# CÉZAR: PODVOJNÉ ÚČETNICTVÍ

## **OBSAH:**

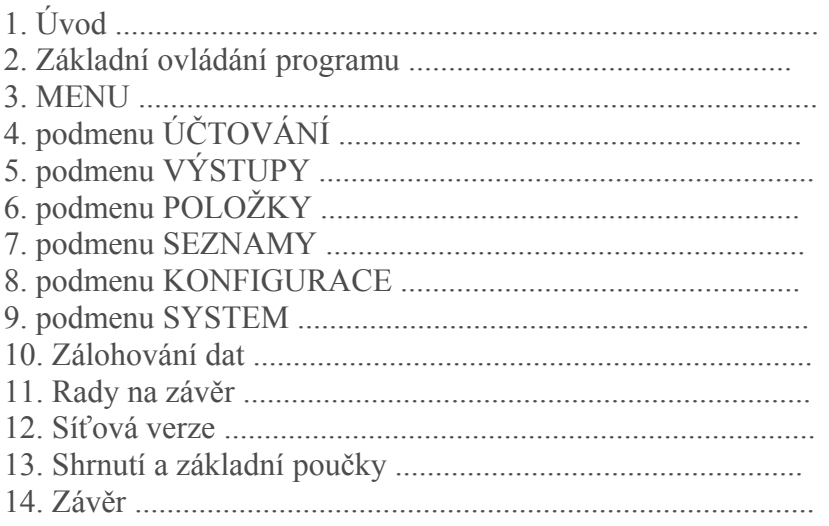

# **1. Úvod**

### Instalace programu

Ke každé instalační disketě (i demoverzi) je přiložen na volném listě návod k instalaci. Pokud jej nemáte k dispozici, můžeme si na tomto místě postup dodatečně popsat. Abyste mohli program PODVOJNÉ ÚČETNICTVÍ vůbec používat, je nutné jej nainstalovat z instalační diskety na Váš počítač. Tato instalace se provádí spuštěním instalačního programu install.exe, který se nachází na instalační disketě (resp. při více disketách a první). Máte-li k dispozici více modulů CÉZAR, pak se automaticky instalují současně a společně. Postup instalace je následující:

#### a) **Spuštění instalačního programu**

w vložte instalační disketu do mechaniky a přesuňte se na ni

MS-DOS: použijte příkaz a: nebo b: a stiskněte klávesu ENTER; Norton Commander, Manažer602 apod.: otevřte jeden z panelů /Alt+F1 nebo Alt+F2/ pro disketu A: nebo B: ; Windows 3.1: otevřte ikonu s označením mechaniky A: ve Správci souborů; Windows95/98: otevřte ikonu Tento počítač, vyberte disketovou mechaniku A:

w spusťte program install.exe

MS-DOS: napište název install a stiskněte klávesu ENTER; Norton Commander, Manažér602 apod.: buď napište název install a stiskněte ENTER nebo zvolte ze seznamu program install.exe (tabelátor, šipky, ENTER); Windows 3.1: dvakrát za sebou klikněte na řádku install.exe v seznamu Windows95/98: klikněte na ikonu install;

### b) **Průběh instalace a odpovídání na dotazy instalačního programu**

- potvrďte stiskem klávesy "A" provedení instalace programu
- u ostré verze zadejte registrační číslo programu, které je uvedeno v přiloženém návodu nebo na papírové obálce, v níž byla disketa uložena
- šipkami vpravo a vlevo zvolte disk, na který budete program instalovat (nejčastěji "C") a stiskněte klávesu ENTER
- potvrďte klávesou ENTER nebo změňte adresář, kam chcete program instalovat (nejčastěji "CEZAR")
- při více instalačních disketách postupně vyměňujte diskety podle výzev instalačního programu nebo zvolte konec instalace
- závěrečné informace o dokončení instalace potvrďte klávesou ENTER

Program CÉZAR: PODVOJNÉ ÚČETNICTVÍ pak spouštějte přes ovládací panel CEZAR.EXE nebo prostřednictvím ikony na ploše obrazovky. Více o spouštění programu uvádíme na dalších stranách příručky.

### Úvodní slovo k programu

Pro snadné zvládnutí programu doporučujeme pozorně pročíst celou tuto příručku a pokud je to možné, některé poznatky rovnou ověřit a vyzkoušet. K tomuto účelu si lze v programu vytvořit zkušební účetní jednotku, ve které je možné provádět zkušební operace, aniž by to mělo vliv na reálná data. Zkušební jednotku založíte ve funkci Účetní jednotky z podmenu System, nejdříve si však prostudujte první kapitoly o základním ovládání programu a popis funkce Účetní jednotky (kapitola 9.1.)

Dále Vás chceme v úvodu upozornit na kapitolu 12. Shrnutí a základní poučky, která shrnuje základní filozofii a funkce programu. V každém případě je však nezbytné pozorně přečíst celou příručku.

#### Kontextová nápověda v programu (F1)

Kdykoli během programu můžete klávesou F1 vyvolat kontextovou nápovědu, která Vám podá informace k aktuálně prováděné operaci nebo po vyvolání jejího obsahu (klávesa "O") nabídne jednotlivé kapitoly, z nichž si vyberete tu, která Vás momentálně zajímá. V této nápovědě jsou v některých kapitolách k dispozici informace nad rámec této příručky. V každém případě se vyplatí tuto příručku přečíst, protože Vám pomůže více poznat a využít program.

# **2. Základní prvky ovládání programu**

### **2.1. Spuštění programu**

### **Ovládací panel CÉZAR**

Podvojné účetnictví se spouští pomocí ovládacího panelu CÉZAR (program CEZAR.EXE) v adresáři CEZAR.

- v prostředí MS-DOS spouštějte program CÉZAR z příkazové řádky příkazem CEZAR
- ve Windows95/98/NT spouštějte program pomocí zástupce na ploše, který se Vám vytvoří při instalaci; u síťových verzí si na stanicích zástupce sami vytvořte.

Ovládací panel Cézar se skládá ze dvou oken: Nabídka modulů (seznam prodávaných modulů) a Nabídka programů (seznam hlavního a pomocných programů zvoleného modulu). Při spuštění panelu Cézar se ocitnete v Nabídce modulů, kde zvolíte modul Podvojné účetnictví (šipky a ENTER). Tak se dostanete do pravého okna Nabídka programů, kde zvolíte program Podvojné účetnictví (šipky a ENTER).

### **Vstup do programu**

Po vstupu do účetnictví zadáte Vaše jméno (odpovědná osoba) a heslo. (standardně je nastaveno na "účto"; lze napojit na systém přístupových práv).

V případě prvního spuštění se Vás program zeptá na údaje týkající se Vaší firmy. Tyto údaje budou uloženy a program je bude používat, vždy je však možné změnit je dodatečně ve funkcích v podmenu Konfigurace a System.

Dále se při prvním spuštění také objeví požadavek, jaké účetní akce budete v programu využívat (dodávané účetní akce jsou předem definované "vzory" účtování standardních účetních operací). Na tento požadavek odpovězte, zda budete používat účetní akce pro Plátce DPH, Neplátce DPH nebo Všechny akce (např. účetní firmy).

(Pozn. pro pokročilejší: Ovládací panel CÉZAR lze také spouštět s parametry, které jsou podrobně rozepsány v nápovědě při spuštění programu s parametrem ? (cezar.exe ?).)

## **2.2. Základní principy, základní minimum**

### **Základní koncepce vedení účetnictví v programu CÉZAR**

V účetních programech CÉZAR je účetní deník veden za celé roční účetní období tj. za celý rok (např. 2002) a to bez nutnosti měsíčních uzávěrek apod. . Samozřejmě jsou k dispozici všechny potřebné měsíční výstupy (výsledovky, rozvahy, evidence DPH atd.). Navíc jsou díky této koncepci dostupné kdykoli i zpětně (bez problému lze dokonce získat i výstupy z minulých období). Tento způsob práce mj. oceníte například na přelomu roku, kdy můžete mít otevřeny obě účetní období 2002 a 2003 a to do té doby než se se starým obdobím definitivně vypořádáte. Díky této velmi pohodlné koncepci získáte prostor a více času k sestavení přesné a precizní účetní agendy.

### **Mikroslovníček základních pojmů v programu**

V různých programech jsou stejné věci označovány různě. Proto si vysvětlíme, co rozumíme pod některými pojmy my:

### **Účtová osnova**

seznam vedených syntetických a analytických účtů (v jiných programech označováno také jako: účtový rozvrh, seznam účtů apod.)

### **Účetní akce**

předdefinované postupy účtování (v jiných programech označováno také jako: předkontace, souvztažnosti apod.)

### **Účetní deník**

seznam jednotlivých účetních zápisů (datum, text, účet MD, účet DAL, doklad, ... ) (v jiných programech označováno také jako: účetní zápisy, seznam zápisů, deník apod.)

### **Základy vedení účetnictví**

V programu se vede 7 hlavních evidencí, které se naplňují nejdůležitějšími účetními funkcemi ÚČTOVÁNÍ, OBECNÉ ÚČTOVÁNÍ nebo ZADÁVÁNÍ BANKOVNÍCH VÝPISŮ. Použijete-li kteroukoli z těchto funkcí, jejich konečným výsledkem je finální zápis do účetního deníku se současným zařazením nových faktur, pokladních dokladů, odběratelů nebo dodavatelů do příslušných evidencí. Takto naplňované evidence si lze prohlížet, opravovat v nich, vyhledávat, mazat, tisknout různé sestavy atd. .

Rozhodnete-li se účtovat pomocí funkce ÚČTOVÁNÍ (F4), což vřele doporučujeme pro velkou úsporu Vašeho času, můžete si doplnit do příslušné skupiny dodávaných účetních akcí své účetní akce, které pokryjí Váš rozsah účtování. Pro doplnění použijte funkci "Definice účetních akcí" nebo akce postupně doplňujte během účtování.

Pro doplnění účtové osnovy použijte funkci "Definice účtové osnovy".

Pro zadání počátečních stavů použijte funkci "Počáteční stavy účtů".

### **2.3. Základní postavení v programu**

### **Program rozlišuje celkem 7 základních evidencí a to následující:**

Deník: (zde se evidují jednotlivé účetní zápisy; jedná se o nejdůležitější evidenci) Faktury vydané: (zde se evidují vydané faktury) Faktury přijaté: (zde se evidují přijaté faktury) Pokl. doklady výdaj.: (zde se evidují výdajové pokladní doklady) Pokl. doklady příjm.: (zde se evidují příjmové pokladní doklady) Odběratelé: (zde je úplný adresář Vašich odběratelů) Dodavatelé: (zde zase adresář dodavatelů)

Program samozřejmě eviduje i další evidence, tyto výše jmenované jsou však brány jako základní.

Všechny základní evidence jsou vyjmenovány na první řádce obrazovky. Zároveň Vám tento řádek sděluje informaci, ve které základní evidenci se právě nacházíte (název aktuální evidence je vždy psán velkými písmeny a zvýrazněn inverzní barvou).

Po vstupu do programu se ocitnete v jedné z těchto základních evidencí a to v evidenci Deník /účetní deník/. Mezi jednotlivými evidencemi se pohybujte šipkami vpravo a vlevo nebo stiskem počátečních písmen jejich názvu ( např. "O" - Odběratelé).

### **Zobrazení evidence se zpravidla skládá ze dvou částí:**

Seznam položek a Tabulka údajů k aktuální položce

#### **Seznam položek**

Základní seznam položek evidence (např. v Účetním deníku se základní řádek seznamu skládá z hodnot: číslo řádku, datum, text, účet MD, účet DAL, částka, doklad). V seznamu je možné listovat pomocí šipek nahoru a dolů, kláves PgUp, PgDn, Home, End. Dále jsou k dispozici klávesy k označování (INS, mezerník, SHIFT + šipky nahoru a dolů, SHIFT + PgUp nebo PgDn viz. podkapitola Označování).

V seznamu položek dále můžete použít kláves F3 - Zařazení nové položky, F5 - Tisk, F6 - Oprava položky, F7 - Vyhledávání, F8 - Smazání resp. storno položky

### **Tabulka údajů k aktuální položce**

Tabulka ve spodní části obrazovky, která zobrazuje doplňující údaje o aktuální položce.

Při prvním spuštění jsou evidence samozřejmě prázdné, neboť jsme zatím nepoužívali žádné funkce. Funkce volíme buď horkými klávesami (např. F4-Účtování) nebo z MENU (klávesa ESC). K dispozici je také pomocná ovládací klávesa F2-Malé menu. O tom všem si řekneme více později. Teď trochu blíže k jednotlivým evidencím .

### 2.3.1. Evidence "DENÍK"

### **Obsah evidence Deník**

Evidence obsahuje jednotlivé položky účetního deníku tak, jak byly vytvořeny pomocí účtovacích funkcí (F4-Účtování, Alt+F4 - Obecné účtování nebo Zadávání bankovního výpisu) a řadí je podle data nezávisle na tom, v jakém pořadí byly zadány. Základní řádek deníku obsahuje hodnoty: Řádek, Datum, Text, Účet Má Dáti, Účet Dal, Doklad, Částka.

Ve spodní části obrazovky jsou zobrazovány další údaje, které se Vážou k aktuální (zvýrazněné) položce.

Způsob zobrazování řádků v deníku lze měnit použitím klávesy TAB - změna výpisu.

#### **Použití evidence deník**

Hlavní evidence Deník slouží k prohlížení jednotlivých zápisů, k jejich opravě (klávesa F6) nebo smazání (F8). Nové zápisy do deníku provedete pomocí účetních funkcí /Účtování, Obecné účtování nebo Zadávání bankovního výpisu/

K dispozici je vyhledávací funkce F7-Vyhledávání, která nalezne údaje podle zadaného kritéria nebo označí hledanou skupinu položek.

V evidenci lze označovat jednotlivé zápisy pomocí označovacích kláves (viz. kapitola Označování) a s označenou skupinou položek pracovat.

(pozn.: Speciální označování (klávesa "/") automaticky označí párované zápisy, nepárované zápisy nebo záporné částky)

Funkce klávese ENTER v evidenci Deník Klávesa ENTER nabízí provést pro aktuální řádek následující operace:

Prohlížení účtu MD (všechny pohyby na účtě použitém v aktuálním řádku na straně MD) Prohlížení účtu DAL (všechny pohyby na účtě použitém v aktuálním řádku na straně DAL) Všechny operace s dokladem: (všechny zápisy v deníku s dokladem použitém v řádku) Všechny operace se střediskem MD: (zápisy v deníku se střediskem použitém v řádku)

Všechny operace se střediskem DAL: (zápisy v deníku se střediskem použitém v řádku) Všechny operace se zakázkou: (všechny zápisy v deníku použitém v aktuálním řádku)

#### **Tisk z evidence Deník**

Použitím klávesy F5-Tisk si můžete vytisknout údaje z evidence v podobě: Tisková sestava - účetní deník (zatrhnete požadované sloupce sestavy) Zkrácený účetní deník

### 2.3.2. Evidence "FAKTURY "-"vydané"/"přijaté"

### **Obsah evidence Faktury**

Evidence vydaných a přijatých faktur eviduje všechny odběratelské a dodavatelské faktury včetně dobropisů, penalizačních faktur, celních deklarací, splátek, zálohových faktur atd.).

### **Faktury přijaté**

V evidenci přijatých faktur lze evidovat faktury (závazky) těchto typů:

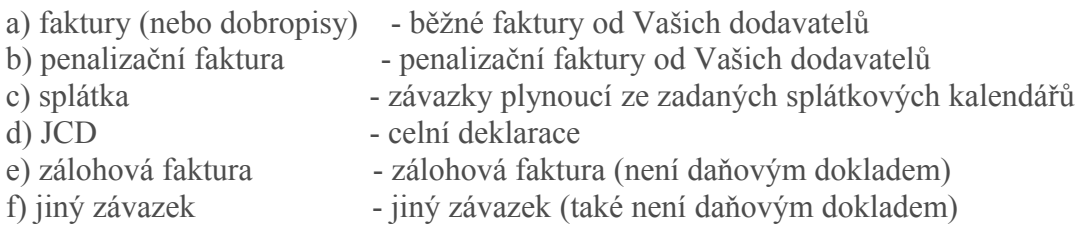

V podmenu Konfigurace ve funkci Přijaté faktury lze mj. nastavit rozdílné nebo shodné číselné řady těchto typů dokladů (tj. např. číselná řada běžných přijatých faktur je rozdílná od číselné řady celních deklarací - např. #/RR a JCD#/RR kde # se automaticky dosazuje vzestupné číslo a za RR aktuální rok účetního období např. 00).

### **Faktury vydané**

V evidenci vydaných faktur lze evidovat faktury (pohledávky) těchto typů:

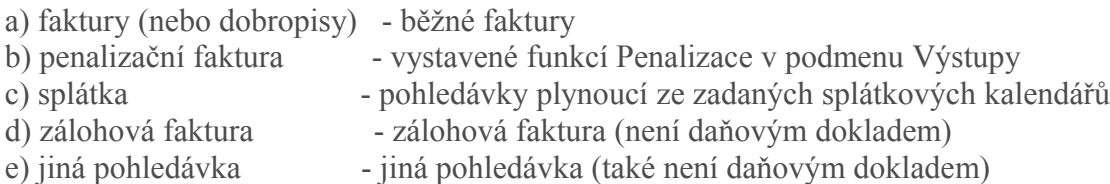

V podmenu Konfigurace ve funkci Vydané faktury lze mj. nastavit rozdílné nebo shodné číselné řady těchto typů dokladů tj. např. číselná řada běžných vydaných faktur je rozdílná od číselné řady penalizačních faktur (což doporučujeme) - např. #/RR a PEN#/RR kde # se automaticky dosazuje vzestupné číslo a za RR aktuální rok účetního období např. 00).

#### **Zobrazení evidence faktur**

Základní řádek evidence faktur obsahuje hodnoty: Číslo (u přijatých faktur interní a dodavatelské), Odběratel (Dodavatel), Částka, Vystaveno, Splatnost. V podmenu Položky ve funkci Třídění lze nastavit, zda se mají faktury seřazené podle čísla nebo datumu vystavení.

V evidenci přijatých faktur lze v základním řádku přepínat klávesou TAB zobrazení interních nebo dodavatelských čísel faktur.

Ve spodní části obrazovky jsou zobrazovány další údaje, které se Vážou k aktuální (zvýrazněné) položce.

### **Použití evidence faktur**

Hlavní evidence faktur slouží k prohlížení jednotlivých faktur, k jejich opravě (klávesa F6) nebo smazání (F8). Použitím klávesy F3-Nová zařadíte do evidence novou fakturu.

K dispozici je vyhledávací funkce F7-Vyhledávání, která nalezne údaje podle zadaného kritéria nebo označí hledanou skupinu položek.

V evidenci lze označovat jednotlivé zápisy pomocí označovacích kláves (viz. kapitola Označování) a s označenou skupinou položek pracovat.

(pozn.: Speciální označování (klávesa "/") automaticky označí: tuzemské faktury, zahraniční faktury, uhrazené hotově, uhrazené bankovním převodem, uhrazené dobírkou, uhrazené poštovní poukázkou, běžné faktury, dobropisy, penalizační faktury, splátky, JCD, zálohové faktury)

Funkce klávesy ENTER v evidenci faktur Klávesa ENTER nabízí provést pro aktuální řádek následující operace:

Prohlížení faktury (zobrazení aktuální faktury na obrazovce) Přesun na fakturu do deníku (přesun do evidence Deník na zápis, na němž je faktura účtována)

Přesun na odběratele/dodavatele (přesun do evidence Odběratelé/Dodavatelé) Přesun na pokladní doklad (přesun do evidence Pokladní doklady na související doklad - pokud existuje)

Úhrady faktury (seznam plateb v deníku párovaných k aktuální faktuře) Rozpis účtování dokladu (rozpis účtování v deníku)

#### **Tisk z evidence faktur**

Použitím klávesy F5-Tisk si můžete vytisknout údaje z evidence v podobě:

(Vydané faktury) Seznam vydaných faktur (zatrhnete požadované sloupce sestavy) Tisk faktury (aktuální nebo označených) Tisk faktury včetně rozúčtování (aktuální nebo označených)

(Přijaté faktury) Seznam přijatých faktur (zatrhnete požadované sloupce sestavy) pozn.: tisk rozúčtování lze provést ve funkci Rozpis účtování dokladů v podmenu Operace

### 2.3.3. Evidence "POKLADNÍ DOKLADY"-"výdaj."/"příjm."

#### **Obsah evidence Pokladní doklady**

Tato evidence zachycuje příjmové a výdajové pokladní doklady. Základní řádek evidence pokladních dokladů obsahuje hodnoty: Číslo, Odběratel (Dodavatel), Částka, Datum, Faktura. Ve spodní části obrazovky jsou zobrazovány další údaje, které se Vážou k aktuální (zvýrazněné) položce.

### **Použití evidence pokladních dokladů**

Hlavní evidence pokladních dokladů slouží k prohlížení jednotlivých dokladů, k jejich opravě (klávesa F6) nebo smazání (F8). Použitím klávesy F3-Nový zařadíte do evidence nový pokladní doklad.

K dispozici je vyhledávací funkce F7-Vyhledávání, která nalezne údaje podle zadaného kritéria nebo označí hledanou skupinu položek.

V evidenci lze označovat jednotlivé zápisy pomocí označovacích kláves (viz. kapitola Označování) a s označenou skupinou položek pracovat.

(pozn.: Speciální označování (klávesa "/") automaticky označí: daňové doklady, doklady vystavené s fakturou, doklady vystavené samostatně)

Funkce klávesy ENTER v evidenci pokladních dokladů Klávesa ENTER nabízí provést pro aktuální řádek následující operace:

Prohlížení dokladu (zobrazení aktuálního dokladu na obrazovce)

Přesun na doklad do deníku (přesun do evidence Deník na zápis, na němž je doklad účtován) Přesun na odběratele/dodavatele (přesun do evidence Odběratelé/Dodavatelé) Přesun na fakturu (přesun do evidence Faktury na související fakturu - pokud existuje) Rozpis účtování dokladu (rozpis účtování v deníku)

Tisk z evidence pokladních dokladů Použitím klávesy F5-Tisk si můžete vytisknout údaje z evidence v podobě:

(Výdajové pokladní doklady) Seznam pokladních dokladů Pokladní doklad(y) Pokladní doklad(y) s rozpisem DPH Tisk dokladu včetně rozúčtování

(Příjmové pokladní doklady) Seznam pokladních dokladů Pokladní doklad(y) + stvrzenka Tisk dokladu včetně rozúčtování

### 2.3.4. Evidence "ODBĚRATELÉ"

#### **Obsah evidence Odběratelé**

Evidence uchovává adresy odběratelů v pořadí podle čísel nebo jmen (Ctrl+T - Třídění). Základní řádek evidence odběratelů obsahuje hodnoty: Číslo, Jméno odběratele, Poznámka2 (volná položka pro pojmenování a volné použití).

Ve spodní části obrazovky jsou zobrazovány další údaje, které se Vážou k aktuální (zvýrazněné) položce. Při listování evidencí lze vypínat a zapínat zobrazování adresy klávesou "TAB".

### **Použití evidence odběratelů**

Hlavní evidence odběratelů slouží k prohlížení jednotlivých položek, k jejich opravě (klávesa F6) nebo smazání (F8). Použitím klávesy F3-Nový zařadíte do evidence nového odběratele.

K dispozici je vyhledávací funkce F7-Vyhledávání, která nalezne údaje podle zadaného kritéria nebo označí hledanou skupinu položek.

V evidenci lze označovat jednotlivé zápisy pomocí označovacích kláves (viz. kapitola Označování) a s označenou skupinou položek pracovat.

(pozn.: Speciální označování (klávesa "/") automaticky označí: sklady /odběratele typu sklad/, dlužníky nebo dlužníky po splatnosti)

Funkce klávesy ENTER v evidenci Odběratelů Klávesa ENTER nabízí provést pro aktuální řádek následující operace:

Prohlížení odběratele (zobrazí kompletní kartu odběratele) Seznam dokladů (zobrazí všechny pokladní doklady a faktury danému odběrateli) Kompletní saldokonto (zobrazí všechny faktury a jejich výši úhrady) Pohledávky (zobrazí jen pohledávky) Pohledávky po splatnosti (zobrazí jen pohledávky po splatnosti)

Tisk z evidence odběratelů Použitím klávesy F5-Tisk si můžete vytisknout údaje z evidence v podobě:

Seznam odběratelů (zatrhnete požadované sloupce sestavy) Kompletní seznam Kompletní seznam + textové poznámky Dodací adresy na obálky/štítky Fakturační adresy na obálky/štítky

### 2.3.5. Evidence "DODAVATELÉ"

### **Obsah evidence Dodavatelé**

Evidence uchovává adresy dodavatelů v pořadí podle čísel nebo jmen (Ctrl+T - Třídění). Základní řádek evidence dodavatelů obsahuje hodnoty: Číslo, Jméno dodavatele, Poznámka2 (volná položka pro pojmenování a volné použití).

Ve spodní části obrazovky jsou zobrazovány další údaje, které se Vážou k aktuální (zvýrazněné) položce. Při listování evidencí lze vypínat a zapínat zobrazování adresy klávesou "TAB".

### **Použití evidence dodavatelů**

Hlavní evidence dodavatelů slouží k prohlížení jednotlivých položek, k jejich opravě (klávesa F6) nebo smazání (F8). Použitím klávesy F3-Nový zařadíte do evidence nového dodavatele. K dispozici je vyhledávací funkce F7-Vyhledávání, která nalezne údaje podle zadaného kritéria nebo označí hledanou skupinu položek.

V evidenci lze označovat jednotlivé zápisy pomocí označovacích kláves (viz. kapitola Označování) a s označenou skupinou položek pracovat.

(pozn.: Speciální označování (klávesa "/") automaticky označí: sklady /dodavatele typu sklad/, věřitele nebo věřitele po splatnosti)

Funkce klávesy ENTER v evidenci dodavatelů Klávesa ENTER nabízí provést pro aktuální řádek následující operace:

Prohlížení dodavatele (zobrazí kompletní kartu dodavatele) Seznam dokladů (zobrazí seznam pokladních dokladů a faktur od dodavatele) Kompletní saldokonto (zobrazí seznam faktur a výši jejich úhrady) Závazky (zobrazí jen seznam závazků) Závazky po splatnosti (zobrazí jen seznam závazků po splatnosti)

Tisk z evidence dodavatelů Použitím klávesy F5-Tisk si můžete vytisknout údaje z evidence v podobě:

Seznam dodavatelů (zatrhnete požadované sloupce sestavy) Kompletní seznam Kompletní seznam + textové poznámky Adresy na štítky/obálku

V každé evidenci můžete volit množství funkcí od vyhledávání až po tisk na tiskárnu (grafy atd.). O všech těchto funkcích se blíže dozvíte na dalších stranách tohoto manuálu.

Pozn. : Během programu neustále sledujte první a poslední řádku obrazovky. První řádka Vás informuje o pozici v různých evidencích a poslední o klávesách, které můžete používat v konkrétní situaci.

### **2.4. Základní klávesy pro ovládání programu**

Budete-li sledovat poslední řádku obrazovky, jistě Vám neuniknou informace o důležitých klávesách pro ovládání programu. Podívejte se na ni a zjistíte, že základními klávesami programu jsou:

F1 - HELP - po stisku této klávesy Vám program nabídne kontextovou nápovědu. F2 - MALÉ MENU - pomocné menu nabízí funkce dle aktuálního postavení v programu F10 - KONEC - tato klávesa ukončuje program

ENTER

w v klasických případech zadávání hodnot stiskem klávesy ENTER potvrdíte hodnotu, kterou zadáváte.

w v evidenci ÚČETNÍ DENÍK vyvolá funkci PROHLÍŽENÍ ÚČTU a to účtu má dáti nebo dal u aktuální položky.

w v evidenci FAKTUR umožňuje přesuny do jiných evidencí na základě společné hodnoty. w v evidenci ODBĚRATELŮ a DODAVATELŮ nabízí info a přesuny mezi evidencemi. w samozřejmě klávesa ENTER slouží také k volbě funkcí přes jednotlivá menu.

ESC - funkce klávesy ESC je dvojí:

w vyvolání menu pro volbu funkcí (toto menu bude popsáno později) klávesa ESC má tuto funkci především při listování jednotlivými hlavními evidencemi w ukončení právě zvolené operace

### MEZERNÍK

w při běžném zadávání hodnot slouží pro psaní mezer

w při vyplňování formulářů a tabulek vyvolává pomocné seznamů a legendy. Například při zadávání čísla účtu vyvolá mezerník účtovou osnovu, při párování vyvolá pomocný seznam faktur atd. .

CTRL+ENTER

V mnoha případech znamená rychlejší ukončení editace a jejím použitím ve správné chvíli ušetříte čas při zadávání hodnot do dokladů a tabulek. Oproti klávese ENTER má tu výhodu, že se neposune na další položku, ale rovnou s její pomocí odsouhlasíte všechny hodnoty.

## **2.5. Volba funkce z MENU**

Funkce programu lze volit přes tzv. horké klávesy (F4 -Účtování, F3- Nová položka, F6- Oprava apod.), ale častěji také z tzv. MENU.

Pokud se nacházíte v programu v základním postavení (v jedné z hlavních evidencí), vyvoláte MENU stiskem klávesy ESC (viz nápověda na poslední řádce obrazovky). Po stisku klávesy ESC se na třetí řádce obrazovky aktivuje MENU, jehož nabídka je rozdělena do šesti podmenu a to následujících: Účtování, Výstupy, Položky, Seznamy, Konfigurace, System (názvy podmenu vystihují zaměření funkcí, které obsahují).

Za označením "MENU:" jsou vyjmenovány názvy jednotlivých podmenu, mezi nimiž se pohybujte šipkami vlevo a vpravo. Funkce z jednotlivých podmenu dále vybírejte šipkami dolů a nahoru. Ke zvolení konkrétní funkce stiskněte ENTER (zvolit funkci lze také stiskem zvýrazněného písmene nebo čísla).

(Pozn.: Pokud je v podmenu za označením funkce šipka nebo tři tečky, znamená to, že po zvolení této funkce následuje další podmenu nebo dialogový box. V některých situacích nelze některé funkce zvolit, neboť jsou vzhledem k aktuální pozici v programu nesmyslné nebo nefunkční. Tyto nedostupné funkce jsou proto jemně barevně odlišeny.)

Důležité: Některé funkce mění svůj význam s ohledem na pozici, v níž se nacházíte. Jsou to zejména funkce Zápis nové položky (F3), Tisk (F5), Oprava (F6), Smazání (F8), Vyhledávání (F7) a Označování. Tato proměna funkcí v závislosti na pozici v programu je ve srovnání s jinými programy zcela originální prvek, který přispívá k jednoduššímu zvládnutí programu.

## **2.6. Horké klávesy k rychlému ovládání programu**

K rychlému ovládání programu použijte tzv. horké klávesy, které umožňují rychlejší vyvolání určité funkce. Použitím příslušné horké klávesy spustíte funkci, aniž by bylo nutné ji vyvolat či hledat v MENU. Na následujících řádcích uvádíme přehled horkých kláves, které program obsahuje:

- F1 Help (kontextová nápověda)
- F2 Malé MENU (pomocné menu nabízí funkce dle aktuálního postavení v programu)
- F3 Nová položka
- F4 Zaúčtování
- Alt+F4 Obecné zaúčtování
- Ctrl+F4 Hromadné zaúčtování
- F5 Tisk na tiskárnu nebo do souboru (TXT nebo DBF)
- Alt+F5 Tisk s prohlížením
- F6 Oprava
- F7 Vyhledávání
- F8 Smazání položky
- F9 Účtová osnova

F10 - Konec programu mezerník - vyvolání pomocných seznamů a legend při zadávání hodnot

Alt+F9 - Seznam odběratelů Ctrl+F9 - Seznam dodavatelů Ctrl+U - Účetní jednotky Ctrl+O - Účetní období Ctrl+S - Seznam středisek Ctrl+Z - Seznam zakázek Ctrl+K - Kalkulačka Ctrl+R - Kalendář Ctrl+B - Poznámkové bloky Ctrl+T - Třídění ESC - vyvolání MENU nebo návrat o úroveň zpět ENTER - Přesun nebo potvrzení volby a hodnoty šipky - pohyb v evidencích a v menu HOME - přesun na začátek seznamu atd. END - přesun na konec seznamu atd. PgUp - posun o stranu zpět PgDn - posun o stranu dopředu

Alt+Tab nebo Ctrl+Tab - rychlé přepínání mezi programy CÉZAR

## **2.7. Ovládání myší**

Program lze plně ovládat myší. Základním principem ovládání myši je, že levé tlačítko funguje jako ENTER, pravé jako ESC. Způsob ovládání myší odpovídá běžnému standardu jak při různých volbách funkcí, tak i při listování v jednotlivých evidencích. K dispozici jsou také tzv. lišty na pravém okraji okna pro listování v evidencích pomocí myši.

## **2.8. Drobné pomůcky pro rychlé ovládání**

A) po stisknutí klávesy Alt se objeví na třetí řádce obrazovky MENU, zatím bez zvoleného podmenu. K otevření konkrétního podmenu stačí pak stisknout jednu z kláves "mezera", "U", "V", "P", "S", "K". Stisknutí těchto písmen provádějte současně se stisknutím klávesy Alt.

B) kombinace klávesy Shift se šipkami nahoru a dolů, klávesami PgUp, PgDn, Home, End, slouží k rychlému označování položek (viz podkapitola Označování).

C) klávesu Ctrl lze používat i v kombinaci se šipkami vpravo a vlevo. Tato kombinace slouží k přesunu po označených položkách.

## **3. MENU**

Základní způsob volby funkce je volba z MENU, které ze základního postavení vyvoláte klávesou ESC. Po stisku této klávesy v základním postavení se na třetí řádce obrazovky objeví menu se svými šesti podmenu: Účtování, Výstupy, Položky, Seznamy, Konfigurace, System.

V této kapitole si popíšeme strukturu MENU. U funkcí, které mají svou horkou klávesu uvádíme tuto klávesu za názvem funkce.

ÚČTOVÁNÍ (Alt+U)

- ÚČTOVÁNÍ (F4) nejdůležitější účetní funkce programu
- OBECNÉ ZAÚČTOVÁNÍ (Alt+F4) pro jednoduché zápisy do účetního deníku
- HORMADNÉ ZAÚČTOVÁNÍ (Ctrl+F4) pro hromadné zaúčtování dokladů
- BANKOVNÍ VÝPISY zadávání a seznam bankovních výpisů
- PŘÍKAZY K ÚHRADĚ zadávání a seznam příkazů k úhradě
- DEFINICE ÚČTOVÉ OSNOVY pro rozšíření dodávané účetní osnovy
- DEFINICE ÚČETNÍCH AKCÍ doplnění seznamu účetních akcí
- POČÁTEČNÍ STAVY ÚČTŮ pro zadání počátečních stavů účtů
- KONTROLA ÚČETNICTVÍ pro provedení kontroly účetnictví
- ROZPIS ÚČTOVÁNÍ DOKLADŮ pro přehledný rozpis účtování
- UZAMČENÍ OBDOBÍ bezpečnostní funkce pro uzamčení "uzavřeného" období
- ÚČETNÍ UZÁVĚRKA pro provedení roční účetní uzávěrky

VÝSTUPY (Alt+V)

- VÝSLEDOVKA pro sestavení a tisk výsledovky
- ROZVAHY / BILANCE pro sestavení a tisk rozvahy
- VÝKAZ ZISKŮ A ZTRÁT pro sestavení výkazu zisků a ztrát
- OBRATOVÁ PŘEDVAHA pro sestavení a tisk obratové předvahy
- PROHLÍŽENÍ ÚČTŮ pro prohlížení konkrétního účtu
- HLAVNÍ KNIHA pro sestavení a tisk hlavní knihy
- POKLADNÍ KNIHA pro sestaveni pokl. knihy za doklady nebo období
- KNIHA POHLEDÁVEK pro sestavení knihy pohledávek
- KNIHA ZÁVAZKŮ pro sestavení knihy závazků
- SALDOKONTO ZÁLOH pro analýzu poskytnutých a přijatých záloh
- UPOMÍNKY A PENÁLE pro vystavování upomínek a pro penalizaci
- HODNOCENÍ ODBĚRATELŮ pro vyhodnocení odběratelů
- EVIDENCE DPH pro sledování DPH v určeném období
- UŽIVATELSKÉ SESTAVY pro definici a výpočet uživatelských sestav

### POLOŽKY (Alt+P)

- TISK (F5) univerzální funkce pro tisk sestav na tiskárně
- TISK S PROHLÍŽENÍM (Alt+F5) dtto. s prohlížením na obrazovce
- NOVÁ POLOŽKA (Alt+F3) pro zařazení nové položky do aktuální evidence
- KOPIE POLOŽKY (Ctrl+F3) pro vytvoření nové položky kopií stávající položky
- OPRAVA (F6) pro opravu aktuální položky
- SMAZÁNÍ-STORNO (F8) pro smazání aktuální položky

- TEXTOVÉ POZNÁMKY (Ctrl+F6) - pro zadání poznámek k dokladům resp. obchodním partnerům

- GRAF (G) pro grafické znázornění dat
- TŘÍDĚNÍ (Ctrl+T) pro třídění (přetřídění) některých evidencí
- OZNAČOVÁNÍ pro označení skupiny položek
- VYHLEDÁVÁNÍ (F7) pro vyhledání položky nebo pro označení položek
- VYHLEDÁVÁNÍ OD POZICE (Shift+F7) dtto., ale od aktuální pozice

#### SEZNAMY (Alt+S)

- ÚČTOVÁ OSNOVA (F9) pomocný seznam účtů
- STŘEDISKA (Ctrl+S) pomocný seznam vedených středisek
- ZAKÁZKY (Ctrl+Z) pomocný seznam vedených zakázek
- POKLADNY seznam pokladen pro jejich evidenci a správu
- BĚŽNÉ ÚČTY seznam běžných účtů pro jejich evidenci a správu
- SEZNAM MĚN seznam vedených měn
- ÚČETNÍ PROTOKOL OPRAV seznam provedených oprav dokladů a účetních zápisů
- INTERNÍ DOKLADY pro evidenci a správu interních dokladů
- ZÁLOHY Z MIN.OBDOBÍ pro evidenci přijatých resp. poskytnutých záloh z min.období
- SPLÁTKOVÉ KALENDÁŘE pro vedení splátkových kalendářů
- PÁROVANÉ DOKLADY pomocný seznam párovaných plateb
- LEGENDY (Ctrl+L) pomocný seznam legend

KONFIGURACE (Alt+K)

- DNEŠNÍ DATUM pro nastavení dnešího data
- NASTAVENÍ VYD. FAKTUR pro nastavení vydaných faktur
- NASTAVENÍ PŘIJ. FAKTUR pro nastavení přijatých faktur
- NASTAVENÍ INTERNÍCH DOKL. pro nastavení interních dokladů
- NASTAVENÍ INTERNÍCH DOKL. pro nastavení interních dokladů
- NASTAVENÍ PROTOKOLU OPRAV pro nastavení účetního protokolu oprav
- NASTAVENÍ DPH pro nastavení informací o DPH /plátce, sazby DPH ... /
- ÚDAJE O FIRMĚ nastavení údajů o firmě používaných při tisku dokladů
- HOMEBANKING pro nastavení parametrů homebankingu
- DNEŠNÍ DATUM pro nastavení dnešního data
- PŘÍSTUPOVÁ PRÁVA pro zadání přístupových práv
- ZÁKLADNÍ NASTAVENÍ pro základní nastavení účetního programu

### **SYSTEM**

- ÚČETNÍ JEDNOTKY (Ctrl+U) pro vedení více účetních jednotek
- ÚČETNÍ OBDOBÍ (Ctrl+O) pro vedení více účetních období
- KOMUNIKACE SE SKLADEM pro import dat ze skladových programů CÉZAR
- SÍŤOVÝ MANAGER pro správu účetních dat na síti
- SYSTÉMOVÝ MANAGER systémové informace o počítači
- TISKOVÝ MANAGER definice a nastavení tiskáren, exportů do souboru
- KALKULAČKA (Ctrl+K) pomocná kalkulačka pro provádění výpočtů
- KALENDÁŘ (Ctrl+R) pomocný kalendář pro zadávání datumů
- MINCOVKA (Ctrl+M) pro výpočet hotovosti
- POZNÁMKOVÝ BLOK (Ctrl+B) pomocné poznámkové bloky
- NASTAVENÍ PROSTŘEDÍ pro nastavení prostředí programu a češtiny
- REINDEXOVÁNÍ DAT pro pomocné přeindexování dat

Některá menu dále pokračují volbou, zda funkci použijete pro všechny položky evidence nebo jen pro právě označené položky.

# **4. Podmenu ÚČTOVÁNÍ**

V programu můžete účtovat více způsoby a to pomocí funkcí:

ÚČTOVÁNÍ (F4) OBECNÉ ÚČTOVÁNÍ (Alt+F4) HROMADNÉ ÚČTOVÁNÍ (Ctrl+F4) a BANKOVNÍ VÝPISY/ ZADÁVÁNÍ BANKOVNÍCH VÝPISŮ

Základním výsledkem všech těchto účetních funkcí je zápis do účetního deníku. Nyní si je postupně popíšeme.

## **4.1. OBECNÉ ÚČTOVÁNÍ (Alt+F4)**

Nejdříve si pro vysvětlíme funkci Obecné účtování, ikdyž ji budete ve skutečnosti používat málokdy. Jedná se totiž o manuální způsob účtování.

Tato funkce totiž sama o sobě umožňuje základní zápis do účetního deníku a to po manuálním vyplnění alespoň jednoho řádku formuláře, který se objeví po zvolení této funkce (co řádek, to jeden zápis).

Při jeho vyplňování využijte klávesy MEZERNÍK, která vyvolává v příslušné chvíli pomocné seznamy a legendy. Po zadání příslušného počtu řádek lze po stisku kláves Crtl+ENTER ukončit editaci bez vyplňování dalších řádků.

Pomocí obecného účtování účtujte pouze ty zápisy, které buď nejsou časté nebo je jejich zadání obecným účtováním rychlejší než účtování pomocí účetních akcí.

Pro zaúčtování zápisů, s nimiž současně vznikají doklady nebo pro zápisy, které se provádějí často, použijte funkci Účtování pomocí účetních akcí. Pozorně si prostudujte následující kapitolu.

## **4.2. ÚČTOVÁNÍ (F4)**

Funkce Účtování je stěžejní funkcí programu a proto jí věnujte největší pozornost. Tato funkce využívá definovaných účetních akcí, které si definujete pomocí funkce "Definice účetních akcí". K programu jsou dodávány standardní účetní akce, ke kterým je možné volně doplňovat nové, resp. vymazat, ty které nebudete používat. Tyto dodané resp. upravené účetní akce jsou pak během účtování automaticky nabízeny.

Pomocí funkce Účtování provádějte nové zápisy do účetního deníku, při nichž vznikají různé doklady anebo ty zápisy, které jsou časté. Po zvolení funkce "Účtování" (F4) odstartujete

posloupnost kroků, na jejímž konci bude vystavení všech příslušných dokladů a příslušný počet zápisů do účetního deníku, tak jak vyplynou z použité účetní akce.

Zaúčtování pomocí účetních akcí se obecně skládá z následujících kroků:

1/ výběr druhu účetní operace

- 2/ vystavení nebo výběr příslušných dokladů dle zvoleného druhu s mezitisky
- 3/ výběr konkrétní účetní akce
- 4/ definitivní potvrzení rozúčtování do účetního deníku

Podívejme se na účtování pomocí účetních akcí podrobněji.

### krok č. 1: Výběr druhu účetní operace

Po spuštění funkce Účtování se Vám v prvním kroku nabídne 9 druhů účetních operací. Každému z těchto druhů je přiřazena skupina předem nebo dodatečně definovaných účetních akcí. Druhy účetních operací se od sebe liší tím, jaké doklady při nich vznikají, jinak je jejich postup zcela totožný.

Po stisku F4 se tedy objeví následující nabídka (v závorce uvádíme doklad, který patří k příslušnému druhu účetní operace):

- A. Účtování příjmu hotovosti (příjmový pokladní doklad)
- B. Účtování vydaných faktur (vydaná faktura)
- C. Účtování vydaných faktur hotově (vydaná faktura a příjmový pokladní doklad)
- D. Účtování výdeje hotovosti (výdajový pokladní doklad)
- E. Účtování přijatých faktur (přijatá faktura)
- F. Účtování přijatých faktur hotově (přijatá faktura a výdajový pokladní doklad)
- G. Účtování bankovních výpisů
- H. Účtování interních dokladů (interní doklad)
- I. Účtování vzájemných zápočtů (interní doklad o vzájemném zápočtu)
- J. Ostatní účtování

Po zvolení jednoho z těchto druhů účetních operací, následuje posloupnost několika kroků s jemnými či většími odlišnostmi pro každý z druhů. Tato posloupnost kroků je však vždy zakončená závěrečnou tabulkou "ZAÚČTOVÁNÍ DO DENÍKU", která je finální tabulkou pro zápis do účetního deníku.

### krok č. 2: Výběr dokladů k zaúčtování

Účtování pokladních dokladů, faktur a interních dokladů

Prvních šest druhů účetních operací včetně účtování interních dokladů potřebuje v tomto kroku vystavit nebo vybrat příslušné doklady, které k danému druhu patří.

Příklad č.1: Pokud jsme se v předchozím kroku zvolili Účtování příjmu do pokladny, měli bychom vystavit nebo vybrat příjmový pokladní doklad.

Příklad č.2: Pokud jsme se zvolili Účtování přijatých faktur hotově, měli bychom vystavit nebo vybrat výdajový pokladní doklad a přijatou fakturu

Jak to uděláme ?

Pokud program potřebuje některý z dokladů, automaticky nabídne jejich seznam, který uprostřed obrazovky překryje požadavkem (např. Vystavte nebo vyberte pokladní doklad) a nabídne tři volby:

a) Nový

- použijte pokud účtujete nový pokladní doklad nebo fakturu.
- po volbě vyplňte formulář pro nový doklad podle návodu z kapitoly "Vyplnění formuláře pokladního dokladu, faktury"

b) Evidovaný

- použijte pokud je účtovaný doklad již v evidenci
- po volbě jej šipkami nalistujte v seznamu a klávesou ENTER jej vyberte
- pokud jste jej v evidenci nenašli, založíte jej pomocí funkce F3-Nový a vyplněním formuláře

c) Nevystavovat

- použijte pokud doklad nechcete vystavit ani vybrat

### **Účtování bankovních výpisů**

Při účtování se žádný doklad nevystavuje ale místo toho se nabídne speciální formuláře pro zadání bankovního výpisu. Jeho zadávání je podrobně popsáno v samostatné kapitole.

### **Účtování vzájemných zápočtů**

Při účtování vzájemných zápočtu se program v tomto bodě nejprve zeptá, z které evidence chcete vybrat partnera: zda ze seznamu odběratelů resp. dodavatelů. Poté Vám příslušný seznam nabídne a Vy v něm můžete obchodního partnera vyhledat a stiskem klávesy ENTER vybrat pro vystavení zápočtu.

Program nalezne všechny pohledávky a závazky, týkající se zvoleného partnera a zobrazí je v seznamu. Pokud se ukáže, že je co kompenzovat tzn., že existují vzájemné pohledávky a závazky, pak lze pomocí klávesy F4-Vystavení zápočtu pokračovat. Zápočet lze vystavit za všechny zobrazené pohledávky a závazky nebo jen za označené (klávesa INSERT).

Tímto způsobem se vystaví tzv. interní doklad o vzájemném zápočtu, který obsahuje párování na započítávané pohledávky a závazky. Ten potvrďte klávesou Ctrl+ENTER.

### krok č. 3: Výběr účetní akce

V třetím kroku účtování Vám program automaticky nabídne seznam účetních akcí pro zvolený druh účetní operace. Účetní akce jsou buď dodané nebo Vámi upravené či nově vytvořené "vzory" účtování standardních nebo často prováděných účetních operací

(Pozn.: pod pojmem "účetní akce" se v programu CÉZAR rozumí tzv. předkontace neboli chcete-li souvztažnosti).

V seznamu účetních akcí šipkami nalistujte vhodnou účetní akci a klávesou ENTER ji zvolte.

Nenajdete-li v nabízeném seznamu vhodnou účetní akci, pomocí níž byste provedli rozúčtování, doplňte si ji pomocí funkce F3-Nová akce (viz. Definice účetních akcí) a po jejím zařazení do seznamu ji zvolte. (Nově definovaná účetní akce se uloží a při dalším účtování stejné účetní operace Vám bude k dispozici)

Pozn.: V případě potřeby můžete účetní akce opravovat (F6) nebo mazat (F8).

#### krok č. 4: Potvrzení zaúčtování do deníku

Po absolvování předchozích tří kroků následuje okno "Zaúčtování do deníku", které převezme všechny dosud zadané údaje včetně "vzoru" zaúčtování a poskládá je do podoby finálního zápisu do účetního deníku. V takto vytvořeném a nabídnutém zápisu do deníku případně proveďte poslední úpravy a stiskem klávesy CTRL+ENTER provést zaúčtování. Podrobný obsah okna "Zaúčtování do deníku" je popsán v kapitole "Vyplňování a editace formuláře Zaúčtování do deníku".

Pokud jste úspěšně prošli všemi kroky funkce Účtování, byly provedeny příslušné zápisy do účetního deníku a zařazeny nově vzniklé doklady do příslušných evidencí. Poté následuje automatické vyvolání funkce Účtování pro provádění dalších zápisů (ESC - přerušení účtování).

### 4.2.1. Vyplnění tabulky částek na pokl. dokladu a faktuře

Při pořizování pokladního dokladu nebo faktury narazíte na vyplnění tabulky částek. Tato tabulka obsahuje v jednotlivých řádcích následující hodnoty:

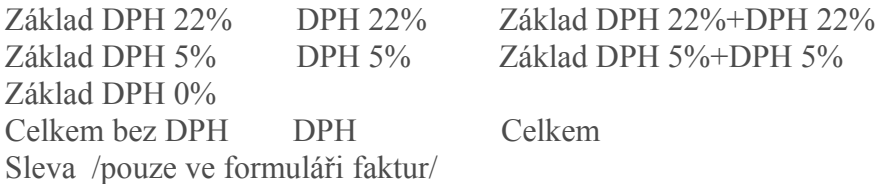

Zadávat hodnoty lze do všech kolonek kromě hodnot Celkem bez DPH, DPH, které se sami vypočítávají.

Pořadí zadávání není třeba striktně dodržovat, takže vyplníte-li hodnotu Základ DPH 22% částku (např. 100,- Kč) dopočítají se automaticky hodnoty DPH22% (22,- Kč) a Základ DPH 22% +DPH22% (122,- Kč).

Stejného výsledku dosáhnete, když částku 122,- Kč rovnou napíšete do hodnoty Základ DPH 22% +DPH22%. V tomto případě se automaticky zpětně dopočítají hodnoty Základ DPH 22% (100,- Kč) a DPH 22% (22,- Kč).

Výsledkem celého zadávání jsou pak vypočtené hodnoty Celkem bez DPH, DPH a Celkem.

Pozn.: Neplátci DPH mají celé zadávání tabulky mnohem jednodušší v tom, že vyplňují pouze hodnoty Základ DPH 0% nebo Celkem.

### 4.2.2. Vyplnění formuláře pokladního dokladu

Ve formuláři pro vystavení pokladního dokladu (nebo jeho opravy) se vyplňují následující hodnoty:

datum: ... číslo dokladu: ... daňový doklad: ... (mezerníkem vyberte jednu z níže uvedených variant)

- daňový doklad (běžný hotovostní doklad, který bude zahrnut do přiznání k DPH)

- nedaňový doklad (např. platba faktury apod.)

- vratka DPH /zahraničí/ - (záporný příjmový doklad, kterým se vrací DPH zahraničním turistům)

- odvod DPH fin. úřadu (platíte-li DPH finančnímu úřadu hotově resp. složenkou)

- zjednodušený daňový doklad (chcete-li odlišit tento typ daň. dokladu od běžných)

datum zdanitelného plnění: ... (vetšinou shodné s datumem vystavení)

středisko: ... (vedete-li střediska, lze jejich kódy zadat na pokl. doklad) zakázka: ... (rovněž tak lze na doklad zadat kód střediska) podpis: ... (předvyplní se podle odpovědné osoby)

číslo faktury: ...

(v případě vyplnění číslem faktury je považována za daňový doklad pouze faktura, na kterou je v této kolonce odkazováno)

odběratel (a konečný příjemce) nebo dodavatel (a subdodavatel): ... (mezerník vyvolá pomocný seznam; pokud nechcete pokladní doklad vázat ke konkrétnímu odběrateli resp. dodavateli, pak ponechte zadánu hodnotu 0)

měna: ... (jedná -ĺi se o valutovou pokladnu) - valutových pokladen se navíc zadává kurs: .... a částka v cizí měně: ...)

tabulka částek: ... (vyplňte podle návodu z předchozí kapitoly) text: ... (libovolný text pro snazší orientaci; může se přenášet do zaúčtování dokladu)

### 4.2.3. Vyplnění formuláře faktury

Ve formuláři pro vystavení faktury (nebo její opravy) se vyplňují následující hodnoty:

číslo faktury: ...

(program automaticky čísluje faktury vzestupně dle klíče z nastavení faktur; u více číselných řad lze mezi jednotlivými řadami přepínat klávesou F3; u přijatých faktur se zadává jak interní tak i dodavatelské číslo faktury)

typ dokladu: ... (mezerník vyvolá pomocný seznam typů dokladů)

- přijaté faktury : faktura, penále, splátka, JCD, záloha, jiný závazek /tuzemsko, zahraničí

- vydané faktury: faktura, penále, splátka, záloha, jiná pohledávka /tuzemsko, zahraničí

dodací list: ... (odkaz na číslo dodacího listu) objednávka: ... (odkaz na číslo objednávky) středisko: ... (odkaz na středisko) zakázka: ... (odkaz na zakázku) datum vystavení: ... datum splatnosti: ... (vypočte se dle nastavení ve funkci Konfigurace - Vydané faktury) datum zdanitelného plnění: ... odběratel (a konečný příjemce) resp. dodavatel (a subdodavatel): ... (mezerník vyvolá pomocný seznam odběratelů/dodavatelů) konstantní symbol: ...

způsob úhrady: ... (mezerník vyvolá pomocný seznam druhů plateb)

měna: ... (u zahraničních faktur lze zadat fakturu v cizí měně)

- je-li měna jiná než Kč, zadává se navíc kurs: ... a částka v cizí měně: ...

fakturovaná částka: ... (vyplňte podle návodu z kapitoly 4.2.1. Vyplnění tabulky částek)

vývoz: ...

(u vydaných faktur do zahraničí lze zde na mezerník zadat, zda se jedná o vývoz služeb, zboží s nebo beze změny vlastnického práva)

zálohy: ...

(po stisku mezerníku případně zadejte zúčtovávané zálohy. Do seznamu se zálohy zařazují klávesou F3-Nová resp. opravují F6-Oprava nebo vyřazují klávesou F8-Smazat. U každé zálohy uvádějte číslo a zúčtovávanou částku)

úhrady minulého z období: ...

(pokud byla faktura uhrazena v minulém účetním obodbí, po stisku klávesy mezerník na této volbě zadejte výši této úhrady)

text: ...

(u vydaných faktur se po stisku jakéhokoli písmene nebo mezerníku automaticky vyvolá editor textu faktury, kam zadáte víceřádkový text faktury. Zároveň je možné si často psané texty uložit na disk (klávesa F2) a v případě potřeby vyvolat do editoru (klávesa F3), tak jak je to popsáno v nápovědě v horní části obrazovky. Konec editace proveďte stiskem klávesy ESC).

poznámka: ... podpis: ... (předvyplní se podle odpovědné osoby)

### 4.2.4. Vyplnění formuláře "Zaúčtování do deníku"

Jedním z nejdůležitějších formulářů, se kterým se v programu setkáte je formulář "Zaúčtování do deníku". Tento formulář se objeví při účtování ve funkcích Účtování a Obecné účtování. Dále se s ním setkáte při použití funkce Oprava (F6) v evidenci Účetní deník.

Ve všech těchto případech se jedná o stejný formulář, který je buď prázdný (ve funkci Obecné účtování) nebo předvyplněný (ostatní funkce). V prvním případě jej vyplňte potřebnými údaji, ve druhém jen opravte hodnoty, se kterými nesouhlasíte. V obou případech ukončete editaci (vyplňování nebo opravu zápisu) klávesou Ctrl+ENTER.

Do formuláře "Zaúčtování do deníku" se zadávají následující hodnoty:

datum: den, pod kterým účetní zápis účtujete zakázka: v případě sledování zakázek text: text účetního zápisu v peněžním deníku MD: účet na straně Má dáti (mezerník nabídne účtovou osnovu) DAL: účet na straně Dal (mezerník nabídne účtovou osnovu) stř.MD: středisko účtu Má dáti (vedete-li střediska, mezerník) stř.DAL: středisko účtu Dal (vedete-li střediska, mezerník) typ dokladu: mezerník poskytne nápovědu doklad: číslo dokladu

částka: účtovaná částka (mezerník vyvolá seznam hodnot z dokladu)

Pro vyplnění hodnoty použijte u některých kolonek klávesu MEZERNÍK, která vyvolá pomocný seznam, z něhož si hodnotu vyberete šipkami nahoru a dolů a klávesou ENTER. Tak se Vám hodnota automaticky do vyplňovaného formuláře.

Zadání hodnoty u každé z kolonek potvrďte klávesou ENTER.

Mezi jednotlivými kolonkami se pohybujte pomocí šipek nahoru a dolů.

Ve formuláři je vlevo dole k dispozici údaj POPIS, který informuje o významu právě vyplňované hodnoty.

Po vyplnění nebo zadání formuláře použijte pro jeho potvrzení klávesu CTRL+ENTER.

# **4.3. HROMADNÉ ÚČTOVÁNÍ (Ctrl+F4)**

Funkci Hromadné účtování se používá tehdy, pokud se dodatečně účtuje o již pořízených a evidovaných dokladech. Hromadnost spočívá v tom, že výběrem příslušné účetní akce hromadně zaúčtujete doklady, jejichž metodika účtování je shodná.

Hromadné zaúčtování se provede následovně:

- nejprve si označovacími klávesami INS, mezerník apod. nebo pomocí funkce F7-Vyhledávání označíte skupinu dokladů v příslušné evidenci, jejichž metodika zaúčtování je shodná,

- dále zvolíte funkci Hromadné zaúčtování (Ctrl+F4) a vyberete účetní akci, kterou budou tyto doklady účtovány

- poté program pro kontrolu předloží seznam nových zápisů do deníku, kterým můžete listovat, opravovat v něm, mazat. Jste-li s tímto seznamem spokojeni, pak jen jej potvrdíte klávesou Ctrl+ENTER a tím se účtování dokladů hromadně zařadí do deníku.

## 4.4.1. BANKOVNÍ VÝPISY/ZADÁVÁNÍ BANKOVNÍHO VÝPISU

Princip: V této funkci se zadá kompletní bankovní výpis včetně zaúčtování jednotlivých pohybů na příslušné účty

Postup:

a/ nejdříve zadejte číslo a datum bankovního výpisu (v případě vedení více běžných účtů této volbě předchází výběr běžného účtu)

b/ nabídne se řádkově neomezený formulář k zadání bankovního výpisu, do kterého opíšete skutečný bankovní výpis. Postup zadávání jednotlivých řádek výpisu byl navrhován tak, aby byl reálnému výpisu co nejvíce podobný. Do řádek bankovního výpisu se tedy zadávají následující hodnoty:

Párovaný doklad: VF nebo PF (vydaná nebo přijatá faktura), nevyplnění řádku znamená pokyn, že danou platby nepárujete (např. platby sociálního pojištění apod.).

Pozn.: Pro potřeby skladového programu lze při zadávání bankovního výpisu párovat platby skladových zálohových faktur (ZF) a tyto informace pak skladu předávat pomocí funkce Komunikace se skladem/Import úhrad do skladu v menu System.

Variabilní symbol: zde se zapíše variabilní symbol platby tj. číslo VF nebo PF (V případě úhrady přijaté faktury zde uvádějte dodavatelské číslo faktury, pod kterým ji máte vedenou v příslušné evidenci. Při párování přijatých faktur program kontroluje, zda není v evidenci více faktur se zadaným dodavatelským číslem. Pokud ano, pak Vám program nabídne seznam přijatých faktur k přímému výběru, přičemž faktury se zadaným dodavatelským číslem jsou programem označeny; Ctrl+šipky vpravo a vlevo slouží k pohybu po označených fakturách)

Výdej (-) nebo Příjem (+): Do jedné z těchto kolonek zapište uhrazenou částku.

Účetní akce: Zde zadejte číslo účetní akce, pomocí které bude pohyb zaúčtován na příslušné účty.

(! Důležitá pomůcka ! : Při vyplňování jednotlivých údajů na výpise můžete využit klávesy MEZERNÍK, která Vám vždy nabídne příslušný seznam možností nebo dokladů)

V zadávaném bankovním výpisu se listuje šipkami nahoru a dolů a opravovat (klávesa F6) nebo mazat (klávesa F8) špatně napsané řádky bankovního výpisu.

Pro přesun na předchozí sloupec v rámci jednoho řádku použijte klávesy Shift+TAB, na následující klávesu TAB.

Správnost zadání bankovního výpisu potvrďte stiskem kláves Ctrl+ENTER. Tak se posunete k dalšímu bodu.

c/ Po vyplnění bankovního výpisu následuje přehled zaúčtování jednotlivých pohybů a to podle účetních akcí, které byly zadány v předchozím formuláři u jednotlivých řádků bankovního výpisu. Tento seznam zaúčtování bankovního výpisu se skládá ze dvou částí a obsahuje následující údaje: 1.část - seznam jednotlivých pohybů na účtě s rozúčtováním

2. část - podrobnější popis rozúčtování aktuálního pohybu na příslušné účty z učtové osnovy (mění se při listování seznamem)

### **1. část**

Číslo řádku: pořadí platby, tak jak bylo zadáno na bankovní výpis

Text: text, který se přenese do peněžního deníku (při použití účetní akce je automaticky doplněn) MD: účet strany Má dáti, na který byl pohyb účtován

DAL: účet strany Dal, na který byl pohyb účtován

Částka: částka na bankovním výpise u příslušné řádky (automaticky se přenáší dle zadání v bankovním výpise)

Párovaný doklad: číslo vydané nebo přijaté faktury, která je platbou párována

Nesouhlasíte-li s rozúčtováním, jednotlivé zápisy opravte pomocí funkce Oprava, a to po přesunu na špatně rozúčtovaný řádek a následném stisku klávesy F6 (Oprava), kdy se vyvolá formulář "Zaúčtování do deníku". V něm provedete opravu podle návodu v samostatné kapitole "Vyplnění a editace formuláře Zaúčtování do deníku".

V nabídnutém seznamu "Zaúčtování bankovního výpisu" listujte pomocí běžných kláves pro listování (šipky nahoru a dolů, PgUp, PgDn, Home, End). V případě potřeby jednotlivé řádky smažte pomocí funkce F8-Smazání.

Správnost rozúčtování potvrďte stiskem klávesy CTRL+ENTER. Poté se provedou příslušné zápisy do účetního deníku.

## 4.4.2. BANKOVNÍ VÝPISY/PŘÍJEM VÝPISŮ (HOMEBANKING)

Tato funkce umožňuje zpracovat z banky získané výpisy. Pokud komunikace probíhá s použitím textového souboru, tak se zpracování vlastně rovná vytištění výpisu na tiskárně jako podklad pro ruční zaúčtování, ale pokud komunikujete s bankou ve formátu GPC (viz. ovladač), pak se navíc nabízí nástroj, s jehož pomocí zpracujete výpis až do úrovně jeho zaúčtování do deníku. Po volbě funkce Příjem výpisů se na obrazovce objeví seznam výpisů, z nichž si vyberete příslušný výpis ke zpracování. Stačí jej nalistovat a použít klávesu ENTER. Pokud se nezobrazí žádný výpis, pak zřejmě máte ve funkci Konfigurace/Homebanking/Definice ovladačů špatně nastaveno, odkud se mají výpisy načítat.

Pozn.: Pokud máte v ovladači nastaveno, že se před zpracováním výpisu pouští komunikační program, který nejprve stáhne z banky výpisy, pak se Vám tento program spustí ještě dřív, než se nabídne seznam výpisů ke zpracování.

Pokud jste v pozici, kdy jste si vybrali výpis ke zpracování a stiskli na něm klávesu ENTER, začne program výpis načítat a identifikovat příslušné bankovní pohyby. Pokud vše proběhne hladce tzn., že variabilní symboly a bank.účty dodavatelů budou v pořádku, podaří se programu řádky výpisu identifikovat. Pokud ne, bude nutné řádek spárovat ručně.

Po skončení identifikace Vám program nabídne výpis rozepsaný na řádky a pro každý z nich uvede tyto údaje:

- Variabilní symbol: tak, jak je uveden na přijatém výpisu
- Párovaný doklad: zde se určuje, zda se řádek páruje na vyd. resp. přij.fakturu nebo zda se jedná o nepárovaný pohyb na účtě, identifikace do tohoto sloupce buď:
- vyplní párování tzn. plně identifikuje řádek
- nebo vypíše vykřičník, pokud řádek nelze identifikovat
- nebo vypíše vykřičník, pokud identifikuje platbu PF, ale nesouhlasí číslo účtu na dodavatele
- nebo vypíše otazník, pokud identifikuje platbu VF, ale nesouhlasí číslo účtu odběratele

 Pokud nelze řádek identifikovat nebo pokud se objeví v tomto sloupci vykřičník, je nutné jej před zaúčtováním pomocí kláves ENTER a MEZERNÍK identifikovat ručně

- Obrat: kladná čísla jsou příjem na účet, záporná výdej
- Název protiúčtu: text uvedený na výpise
- Akce: zde je nutné přiřadit jednotlivým řádkům účetní akci tj. účetní předpis, jakým způsobem bude daný řádek proúčtován do deníku, v tomto směru si můžete ulehčit práci správným nastavením ve funkci Konfigurace/Homebanking/Definice účtování

Nezapomeňte na rozpracovaném výpise zkontrolovat hlavičku tohoto výpisu tj. jeho číslo a datum, aby řádně zapadl do Vaší číselné řady. Hlavičku vyvoláte stiskem klávesy "H".

Jsou-li všechny řádky správně identifikovány a je-li u každého z nich přiřazena příslušná účetní akce, lze klávesou Ctrl+ENTER provést proúčtování výpisu do deníku. Po stisku této klávesy program nejprve nabídne rozpis účtování a po definitivní kontrole jej pak ještě jednou potvrdíte klávesou Ctrl+ENTER a tím se zařadí nové zápisy do deníky.

## 4.4.3. BANKOVNÍ VÝPISY/ SEZNAM BANKOVNÍCH VÝPISŮ

Tato funkce Vám nabídne seznam bankovních výpisů, který vychází z účetního deníku tj. z dosud účtovaných bankovních výpisů. U každého bankovního výpisu je uveden jeho počáteční a konečný zůstatek a obrat (příjem - výdej). Podle počátečních a konečných zůstatků z tohoto seznamu docela dobře porovnáte správnost jejich zadání. Obsah konkrétního bankovního výpisu pak vyvoláte nalistování daného výpisu a stiskem klávesy ENTER.

V seznamu se listuje jako v každém jiném pomocí šipek nahoru a dolů, kláves PgUp, PgDn, Home, End.

Dále jsou k dispozici klávesy:

ENTER - k prohlížení plateb na aktuálním bankovnímu výpisu

- "G" pro grafické a statistické znázornění údajů
- F5 pro tisk seznamu na tiskárně

Pozn.: Bankovní výpisy jsou zde k dispozici pouze k prohlížení tzn., že pokud naleznete chybu na bankovním výpise, proveďte opravu přímo v deníku na chybně zaúčtovaném řádku tj. nalistujte příslušný řádek v deníku a funkcí F6-Oprava chybu napravte.

## 4.5.1. PŘÍKAZY K ÚHRADĚ/ ZADÁVÁNÍ PŘÍKAZŮ K ÚHRADĚ

### Použití funkce Zadávání příkazu k úhradě

Tato funkce Vám umožní vytvářet a evidovat příkazy k úhradě přijatých faktur, dobropisů, pravidelných plateb a dalších individuálních plateb.

Příkazy vytvořené touto funkcí jsou evidovány nejen k případnému nahlédnutí nebo tisku a v případě, ale také proto, že program Vám na základě příkazů k úhradě, u nich je potvrzeno podání do banky ochrání od dvojí platby.

Zadání nového příkazu k úhradě

Spuštěním funkce Zadávání příkazu k úhradě jste v podstatě zahájili tvorbu nového příkazu. (Vedete-li více běžných účtů, program se Vás nejdříve zeptá, pro který z vedených účtů budete příkaz vystavovat.)

Nový příkaz okamžitě a automaticky obdrží své číslo a nyní program čeká na zadání hlavičky příkazu k úhradě:

- **popis**: (interní popis sloužící pro snazší zpětné dohledání příkazu)
- **datum splatnosti:**

 (velmi důležité datum, které musí odpovídat skutečnosti, protože podle něj se určuje, zda příkaz již prošel bankou či nikoli)

- **konstantní symbol**: (je-li společný pro všechny platby na příkazu)
- **text** (údaj pro vlastní potřebu příkazce): ("veřejná" poznámka, která se tiskne na samotný příkaz)

Po zadání těchto údajů program otevře nový příkaz k úhradě a Vy nyní začnete zadávat jednotlivé platby. Formulář příkazu je velmi podobný jeho tištěné podobě tzn., že jednotlivé řádky obsahují údaje: číslo účtu, částku, variabilní symbol, konstantní symbol, specifický symbol. Význam těchto údajů je předem jasný, ale co je jiné a pro tvorbu příkazu důležité je první údaj na řádku a to typ platby.

Tento údaj je vlastně rozlišením o jakou platbu se jedná. Máte zde 4 možnosti:

### a) **PF** (platba neuhrazené přijaté faktury)

program automaticky nabídne seznam neuhrazených přijatých faktur, ze kterých jsou navíc vyřazeny faktury, na které byl již do banky podán příkaz; předložený seznam je setříděn podle splatnosti ("T"-třídění)

poté stačí nalistovat fakturu, kterou chcete platit a po stisku klávesy ENTER se vyplní řádek výpisu podle údajů z faktury (číslo účtu, částka, variabilní symbol a konstantní symbol)

### b) **VF** (platba neuhrazeného dobropisu)

program automaticky nabídne seznam neuhrazených dobropisů, ze kterých jsou navíc vyřazeny ty dobropisy, na které byl již podán příkaz do banky;

poté stačí nalistovat dobropis, který chcete platit a stiskem klávesy ENTER vyplnit další řádek příkazu dle údajů z dobropisu

### c) **VF** (vrácení přeplatků vydané faktury)

program automaticky nabídne seznam přeplacených vydaných faktur a nabídne dané přeplatky ke zpětnému zaslání odběrateli. Pozn.: Tento seznam je nutné vyvolávat pouze mezerníkem nikoli zkratkou VF.

V nabídnutém seznamu stačí nalistovat přeplatek, který chcete vrátit a stiskem klávesy ENTER nechat vyplnit další řádek příkazu.

### d) **OP** (ostatní platby)

zde program nabídne seznam ostatních plateb (např. sociální pojištění, zdravotní pojištění a jiné platby); tento seznam ostatních plateb bude tak bohatý, jak mnoho opakujících se plateb si do něj zanesete pomocí funkce F3-Nová platba);

#### e) **--** (individuální platby)

zde Vám program nenabídne žádný seznam, naopak Vy si řádek bankovního výpisu můžete vyplnit sami a ručně; tento typ platby je vhodné použít pro neopakující se nebo jiné mimořádné platby.

Při postupném zadávání dalších a dalších řádků příkazu k úhradě, můžete v horní části obrazovky pozorovat součet všech plateb (údaj Celkem) a porovnávat, zda na zadávané platby máte na účtě dostatečné prostředky.

## 4.5.2. PŘÍKAZY K ÚHRADĚ/ ODESLÁNÍ PŘÍKAZŮ (HOMEBANK.)

#### K čemu se používá ?

Tato funkce umožňuje odeslat příkaz do banky resp. připravit jej jako podklad pro komunikační program, který jste obdrželi od Vaší banky.

#### Jak odeslat příkaz do banky ?

Po zvolení funkce Odeslat příkazy se Vám nejprve nabídne seznam existujících příkazů k úhradě, ve kterém si vyberete příkaz určený k odeslání. Dříve, než tak učiníte, můžete si klávesou ENTER příkaz prohlédnout. Pokud jste nalistovali správný příkaz, pak volbou klávesy F2 zahájíte jeho odesílání.

Poté program nabídne ke zkontrolování resp. doplnění údaje, nutné pro správně vytvoření příkazu. Jsou to: jméno klienta, číslo komitenta, číslo pobočky, začátek a konec účtovaného období, pevný kód, denní kód a datum kódu. Nelekejte se, že je těchto údajů více. Vyplňte jen ty, které požaduje Vaše banka ve smlouvě o kompatibilních médiích. Vše pak potvrdíte volbou Uložit příkaz.

Pokud Vám program nahlásí, že neexistuje adresář, je nutné upravit příslušný ovladač ve funkci Konfigurace/Homebanking/Definice ovladačů. Je-li vše v pořádku, program potvrdí správnost vytvoření příkazu a máte-li v definici ovladače nastaveno, že po uložení příkazu chcete spouštět komunikační program, pak Vám v této chvíli program nabídne jeho spuštění. Tímto programem pak provedete samotné odeslání příkazu do banky.

## 4.5.3. PŘÍKAZY K ÚHRADĚ/ KONTROLA PŘÍKAZŮ

Když vystavíte příkaz k úhradě a zadáte u něj, že byl podán do banky, přestanou se přijaté faktury resp. dobropisy, které byly zařazeny na tento příkaz nabízet k zaplacení při tvorbě dalšího příkazu. Pozor ale na jedno zásadní pravidlo. Přijaté faktury resp. dobropisy přestanou být chráněny před zařazením na další příkaz jen do té doby, dokud nebude do deníku zaúčtován bankovní výpis se stejným nebo mladším datem jaký je datum splatnosti příkazu. V tu chvíli se program domnívá, že příkaz prošel bankou a co se týče úhrad faktur a dobropisu, bere se za důležitější to, co je na výpise nikoli na příkazu.

Tato kontrolní funkce Vám zkontroluje, které příkazy k úhradě již mají k sobě ekvivalent v podobě bankovního výpisu. Tato kontrola je založena na kontrole data splatnosti příkazu a data účtování bankovního výpisu.

## 4.5.4. PŘÍKAZY K ÚHRADĚ/ SEZNAM PŘÍKAZŮ K ÚHRADĚ

V této funkci jsou k nahlédnutí nebo dodatečnému tisku všechny evidované příkazy k úhradě. Je-li u příkazu uvedeno, že byl podán do banky, pak jsou faktury a dobropisy, které tento příkaz obsahuje ochránění před dvojím zaplacením.

Po zvolení této funkce Vám program nabídne seznam příkazů k úhradě, ve kterém můžete listovat šipkami nahoru a dolů, klávesami PgUp, PgDn, Home a End. Samotný obsah příkaz k úhradě vyvoláte stiskem klávesy ENTER na příslušném příkazu.

### Dále lze použít tyto klávesy:

#### **F5-Tisk**

- jste-li v seznamu příkazů, pak Vám program nabídne k tisku tento seznam
- máte-li již otevřený některý z příkazů (ENTER), nabídne Vám program k tisku daný příkaz

### **F6-Oprava**

- podání příkazu do banky
- hlavičky příkazu
- plateb na příkazu
- data splatnosti

### 4.5.5. PŘÍKAZY K ÚHRADĚ/ OSTATNÍ PLATBY

Tato funkce nabídne možnost předem si nadefinovat všechny pravidelné platby, které zařazujete na vytvářené příkazy k úhradě. Záleží na Vás, jak velký tento seznam bude a kolik tzv. ostatních plateb si zařadíte pomocí funkce F3-Nová platba.

Jak bylo řečeno, seznam ostatních plateb se používá při tvorbě příkazu, kdy se vyvolá na daném řádku buď použitím klávesy MEZERNÍK nebo vypsáním zkratky OP.

V seznamu ostatních plateb lze kromě funkce F3-Nová platba použít také kláves F6-Oprava a F8- Smazání .

## 4.5.6. PŘÍKAZY K ÚHRADĚ/ NASTAVENÍ PŘÍKAZŮ K ÚHRADĚ

V teto funkci je několik důležitých nastavovatelných parametrů, které významně ovlivňují způsob vytváření nového příkazu resp. posuzování, který příkaz již prošel bankou a který nikoliv. K dispozici jsou tu následující parametry:

Nastavení párování příkazů a výpisů

Neprovede-li banka příkaz k úhradě do: ... dnů po jeho splatnosti, budou tyto platby považovány za neprovedené.

(Pozn.: Zde nastavte příslušný počet dní, po který má být příkaz brán v úvahu, že může projít bankou, ikdyž splatnost na příkaze již "vypršela", tzn. že příkaz bude proveden s prodlevou např. kvůli nedostatku peněz na účtě nebo z důvodu jeho podání na konci pracovního dne.)

Ostatní nastavení

( ) upozorňovat na druhou a další platbu faktur

( ) k úhradě nabízet pouze faktury bankovním převodem

Nabízet k vrácení přeplatky větší než: ... Kč

## **4.6. DEFINICE ÚČTOVÉ OSNOVY**

V programu lze měnit účtovou osnovu podle potřeby uživatele. Tato úprava se provede pomocí funkce "Definice účtové osnovy".

Po zvolení této funkce se objeví seznam všech účtů účtové osnovy, v němž lze opravovat (klávesa F6), zařazovat účty nové (klávesa F3) nebo přebytečné účty smazat (klávesa F8).

U jednotlivých účtů je třeba definovat, o jaký účet se jedná (dle legendy, vyvolatelné na klávesu MEZERNÍK jsou 4 možnosti - aktivní, pasivní, výnosový nebo nákladový). Před určením druhu účtu je důležité si uvědomit, že rozvahu/bilanci program počítá jen s aktivními a pasivními účty (nepočítá tedy s blíže neurčenými účty).

V seznamu lze dále používat funkce F7 - Vyhledávání pro rychlejší vyhledání příslušného účtu a F5 pro tisk účtové osnovy na tiskárně.

V účtové osnově se pohybujte šipkami nahoru, dolů nebo klávesami PgUp, PgDn, Home, End jako v každém seznamu, evidenci.

Pro podporu rychlejšího pohybu v osnově jsou k dispozici klávesy:

mezerník - výběr a přesun na zvolenou třídu Ctrl+šipka vlevo - přesun na předchozí skupinu

Ctrl+šipka vpravo - přesun na následující skupinu

Definici účtové osnovy ukončíte stiskem klávesy ESC.

# **4.7. DEFINICE ÚČETNÍCH AKCÍ**

### 4.7.1. Co jsou to účetní akce

Účetní akce jsou definované vzory účtování a lze si je definovat tak, že samotné účtování je pak rychlé a téměř automatické a o to jednodušší.

Účetní akce jsou rozděleny do osmi skupin a to tak, jak jsou posléze využívány při účtování:

Účetní akce pro:

- 1. Účtování příjmu hotovosti
- 2. Účtování vydaných faktur
- 3. Účtování vydaných faktur hotově
- 4. Účtování výdeje hotovosti
- 5. Účtování přijatých faktur
- 6. Účtování přijatých faktur hotově
- 7. Účtování bankovních výpisů
- 8. Ostatní účtování

V těchto skupinách se sdružují účetní akce, které jsou spojeny s operací vyplývající z názvu příslušné skupiny. Program je dodáván s několika základními předdefinovanými účetními akcemi pro jednotlivé skupiny, takže je možné si podle nich vytvořit další, které budete často používat. Přebytečné (nepoužívané) účetní akce lze naopak vymazat.

Zvolíme-li definici jedné ze skupin účetních akcí, objeví se nám na obrazovce seznam účetních akcí této skupiny, nadepsaný jejím názvem (první řádek obrazovky např. Definice účetních akcí: Účtování příjmu hotovosti). Tento seznam se skládá ze dvou části. V horní části je seznam všech účetních akcí skupiny, ve spodní pak rozúčtování aktuální (zvýrazněné) akce.

Každá účetní akce může obsahovat až 7 účetních zápisů (u skupiny Účtování bankovních výpisů jen jednu; Dodávané předdefinované účetní akce obsahují těchto účetních zápisů jeden až tři). U jednotlivého zápisu do deníku se mohou definovat následující hodnoty:

Text účetní operace (automaticky se přenáší do účetního deníku) Středisko Má Dáti (stř. MD) Účet Má Dáti (MD) Středisko Dal (stř. D) Účet Dal (D) Doklad (podle nabízené legendy) Vazba (částka, která se převádí z dokladu do deníku. Vazba je důležitým pojítkem mezi dokladem a jeho účtováním v deníku)

### Pro lepší orientaci si popišme účetní akci ze skupiny Účtování příjmu hotovosti:

Prodej zboží s daní

### **U této předdefinované účetní akce jsou definovány dva zápisy do deníku**:

- 1. Prodej zboží (text přenášený do deníku), 211 (účet MD), 604 (účet DAL), PP (příjmový pokladní doklad jako doklad) a Celkem bez DPH (vazba - přenášená částka z dokladu).
- 2. DPH (text do deníku), 211 (účet MD), 343 (účet DAL), PP (příjmový pokladní doklad jako doklad) a DPH celkem (vazba - přenášená částka z dokladu). (V akci není účtováno na střediska a zakázky).

Prodáme-li zboží za hotové a při účtování zvolíme právě tuto definovanou účetní akci, tento prodej se do účetního deníku zaúčtuje podle nastavených parametrů téměř automaticky.

### **4.7.1.1. Vazby na částky v účetních akcích**

#### K čemu slouží vazby ?

Vazby v účetních akcí slouží k přenášejí částek na příslušné řádky účtovacího předpisu. Tyto částky jsou spojením dané řádky a hodnoty brané přímo z dokladu tzn. z faktury nebo pokladního dokladu. Díky tomu pouze vyplníte doklad a v účetní akci pak například nadefinujete, že na účet MD 604; DAL 211 má být účtována částka ve výši Celkem bez DPH a na účet MD 343; DAL 211 zase částka DPH celkem.

Prostřednictvím vazeb tedy velmi usnadníte účtování částek na dokladech a následně také automatické opravování v deníku tehdy, pokud změníte částku přímo na dokladu. Vazba je tedy důležitým pojítkem mezi dokladem a jeho účtováním v deníku.

Jaké vazby je možné použít ? Jen pro pořádek se rozdělují akce na dvě skupiny a to:

Běžné vazby: Základ 22%, Základ 5%, Základ 0%, Základ celkem, DPH 22%, DPH 5%, DPH celkem, Celkem bez DPH, Celkem s DPH, Kurzový zisk, Kurzová ztráta, Zbývá a Záloha.

Vazby pro import ze skladu: (tyto vazby se používají tehdy, pokud přebíráte data ze skladu) Celkem v NC, Zboží v NC, Zboží v PC, Služby v NC, Služby v PC, Výrobky v NC, Výrobky v PC, Materiál v NC, Materiál v PC

Definujete-li novou nebo opravujete-li starší účetní akci, pak dbejte na to, aby součet vazeb ze všech řádků účetní akce dával dohromady celkovou částku dokladu. Základním návodem pro Vás mohou být následující příklady vazeb v účetní akci:

Celková částka = Celkem s DPH Celková částka = Celkem bez DPH + DPH celkem Celková částka = Základ bez DPH + DPH celkem + Zbývá Celková částka = Základ bez DPH + DPH 22% + DPH 5% + Zbývá Celková částka = Základ  $22\%$  + Základ  $5\%$  + Základ  $0\%$  + DPH  $22\%$  + DPH  $5\%$  + Zbývá

(Poznámka č.1: Základ DPH < > Celkem bez DPH neboť do hodnoty Celkem bez DPH jsou započítána veškerá zaokrouhlení případně paušální slevy; Poznámka č.2: Vazbu Zbývá používejte na posledním řádku účetní akce)

### 4.7.2. Seznam účetních akcí

Předchozí kapitola nám přiblížila, co jsou to předdefinované účetní akce a co všechno lze s nimi dokázat. V této kapitole si řekneme další informace.

Po zvolení funkce definice účetní akce a výběru jedné ze skupin se objeví seznam akcí, které skupina obsahuje. V tomto seznamu se pohybujete pomocí běžných kláves pro pohyb v evidencích, přičemž účetní operace ve spodní řádce obrazovky se vztahují k aktuální položce.

Ze seznamu lze jednotlivé účetní akce vymazat klávesou F8. Důležitými klávesami jsou F3- Nová akce a F6 - Oprava akce. Po stisknutí jedné z těchto kláves se objeví formulář, v němž se opravuje nebo zadává účetní akce. Pro zadávání účtů, středisek, typů dokladů a vazeb použijte klávesy MEZERNÍK pro vyvolání pomocných seznamů a legend. Ukončení zadávání se provede stiskem klávesy Ctrl+ENTER.

V seznamu účetních akcí dále používejte kláves F5 - Tisk, F7- Vyhledávání, F2 - Malé menu (Třídění, Změna skupiny akcí) , CTRL+ENTER - Přesun účetní akce.

# **4.8. POČÁTEČNÍ STAVY ÚČTŮ**

Funkce počáteční stavy účtů slouží pro zadání počátečních stavů účtů a to i za jednotlivá střediska. Po zvolení této funkce se objeví definovaná účtová osnova s možností zadání počátečních stavů jednotlivých účtů. V seznamu listujte šipkami nahoru a dolů, klávesami PgUp, PgDn, Home, End. Dále k pohybu slouží klávesy Ctrl+levá šipka - předchozí skupinový účet , Ctrl +pravá šipka následující skupinový účet a mezerník - výběr a přesun na účtovou třídu.

Samotné zadání hodnoty se provede přesunutím na příslušný účet, stisknutím klávesy ENTER, zapsáním hodnoty a opětovným stiskem klávesy ENTER.

Po ukončení zadávání počátečních stavů účtů klávesou ESC Vás program informuje, zda jsou počáteční stavy účtů zadány správně (aktiva = pasiva).

V seznamu lze použít klávesy F5 - Tisk a F7 - Vyhledávání.

Pozn.: Počáteční stavy lze zapsat kdykoli během účtovaného období tj. dodatečně.

## **4.9. KONTROLA ÚČETNICTVÍ**

Tato funkce Vám pomůže velmi detailně a precizně zkontrolovat správné vedení účetnictví. Zvolíte-li funkci Kontrola účetnictví, program se nejprve zeptá, zda budete kontrolovat celé účetní období nebo jen část tedy pouze zvolené období.

Po volbě jedné z těchto variant se Vám nabídne několik úrovní kontroly a to následující:

### **Počáteční rozvaha**

• kontroluje vyrovnanost aktiv a pasiv počáteční rozvahy

### **Celková rozvaha**

• kontroluje vyrovnanost aktiv a pasiv celkové rozvahy

### **Účtová osnova**

• kontroluje nesoulad analytických účtů se syntetickými účty

### **Účetní deník**

- kontroluje existenci účtů v účtové osnově, které byly alespoň jednou použity při účtování
- kontroluje integritu a neporušenost evidence Deník
- kontroluje vyrovnanost účtu 261- Peníze na cestě

**Párování** (velmi důležitá kontrola pro správnost knihy pohledávek a závazků)

• kontroluje účtování a párování na účty 311/321 (pokud se účtuje na 311, musí být účtována VF nebo PF nebo saldokontní ID)

- kontroluje existenci párovaných dokladů (zda párujete existující faktury)
- kontroluje účtování a párování z hlediska typu faktur (zálohové faktury, JCD, penalizační faktury nesmí být účtovány na účtu 31\*/32\*)
- kontroluje, zda nejsou faktury párovány dřív než jsou vystaveny

### **Pohledávky**

• kontroluje, zda z hlediska časového, souhlasí účet 311 a výše pohledávek dle faktur (pokud jsou zjištěny rozdíly, odstraňte chyby v Kontrole párování a v Kontrole dokladů - Vydané faktury)

### **Závazky**

• kontroluje, zda z hlediska časového, souhlasí účet 321 a výše závazků dle faktur (pokud jsou zjištěny rozdíly, odstraňte chyby v Kontrole párování a v Kontrole dokladů - Přijaté faktury)

### **Vydané faktury**

- kontroluje číselnou řadu faktur (duplicita a nespojité řady faktur)
- kontroluje chybně účtované faktury (dvojí účtování, nesoulad částek, nesoulad datumů)
- kontroluje podezřelé účtované faktur (faktury neúčtované na pohledávkové účty 31)
- kontroluje nezaúčtované faktury (které jsou v evidenci faktur)
- kontroluje neevidované faktury (které jsou účtovány, ale nejsou v evidenci faktur)
- kontroluje vypočtenou DPH (hrubá kontrola správnosti DPH na dokladech)

### **Přijaté faktury**

- kontroluje chybně účtované faktury (dvojí účtování, nesoulad částek, nesoulad datumů)
- kontroluje podezřelé účtování faktur (faktury neúčtované na závazkové účty 32)
- kontroluje nezaúčtované faktury (které jsou v evidenci faktur)
- kontroluje neevidované faktury (které jsou účtovány, ale nejsou v evidenci faktur)
- kontroluje vypočtenou DPH (hrubá kontrola správnosti DPH na dokladech)

### **Příjmové pokladní doklady**

- kontroluje číselnou řadu pokladních dokladů (duplicita a nespojité řady dokladů)
- kontroluje chybně účtované doklady (dvojí účtování, nesoulad částek, nesoulad datumů)
- kontroluje podezřelé účtování dokladů (doklady neúčtované na žádný z účtů 211)
- kontroluje nezaúčtované doklady (které jsou v evidenci pokladních dokladů)
- kontroluje neevidované doklady (které jsou účtovány, ale nejsou v evidenci dokladů)
- kontroluje vypočtenou DPH (hrubá kontrola správnosti DPH na dokladech)

### **Výdajové pokladní doklady**

- kontroluje číselnou řady pokladních dokladů (duplicita a nespojité řady dokladů)
- kontroluje chybně účtované doklady (dvojí účtování, nesoulad částek, nesoulad datumů)
- kontroluje podezřelé účtování dokladů (doklady neúčtované na žádný z účtů 211)
- kontroluje nezaúčtované doklady (které jsou v evidenci pokladních dokladů)
- kontroluje neevidované doklady (které jsou účtovány, ale nejsou v evidenci dokladů)
- kontroluje vypočtenou DPH (hrubá kontrola správnosti DPH na dokladech)

### **Interní doklady**

• kontroluje číselnou řadu interních dokladů (duplicita a nespojité řady dokladů)

- kontroluje chybně účtováné doklady (dvojí účtování, nesoulad částek, nesoulad datumů)
- kontroluje nezaúčtované doklady (které jsou v evidenci interních dokladů)
- kontroluje neevidované doklady (které jsou účtovány, ale nejsou v evidenci dokladů)
- kontroluje vypočtenou DPH (hrubá kontrola správnosti DPH na dokladech)

### **Bankovní výpisy**

- kontroluje souvislou řadu bankovních výpisů
- kontroluje účtování na účet 221
- kontroluje účtování BV

### **Odběratelé na dokladech**

• kontroluje existenci odběratelů na dokladech

### **Dodavatelé na dokladech**

• kontroluje existenci dodavatelů na dokladech

### **Označování**

Označit problematické doklady v evidencích

(pozn.: chcete-li následně po kontrole řešit a odstranit nalezené problémy, pak můžete nastavit kontrolu tak, aby po provedení kontroly byly v příslušných evidencích označeny problematické doklady)

Po spuštění a provedení kontroly ve Vámi nastaveném rozsahu se Vám nabídne stejné dialogové okno, kde je zobrazen výsledek. U jednotlivých druhů kontrol je uvedeno, zda kontrola proběhla v pořádku nebo byl nalezen nějaký problém. Chcete-li zobrazit konkrétní výsledek kontroly, pak se šipkami přesuňte na daný druh kontroly a stiskněte klávesu ENTER. Podrobný výsledek Vám poté program je zobrazí v okně, ve kterém můžete listovat klávesami nahoru a dolů, PgUp, PgDn, Home, End. V případě potřeby si "nález" můžete vytisknout tiskárně pomocí funkce F5-Tisk. Stiskem kláves ESC nebo ENTER pak můžete pokračovat v práci s programem.

### 4.9.1. Výsledek kontroly

Bezproblémový výsledek kontroly je jednou ze základních podmínek pro správné uzavření účetního období a samozřejmě také pro správnost všech pořizovaných výstupů. Bezpodmínečně musí souhlasit první 4 typy kontrol: Kontrola počáteční rozvahy, Kontrola celkové

rozvahy, Kontrola účetního deníku a Kontrola účtové osnovy. Jakmile není v pořádku jen některé z nich, nelze se na žádné výstupy nebo uzávěrku stoprocentně spolehnout.

Na druhé straně Kontroly dokladů (vydané faktury, přijaté faktury, výdajové pokladní doklady, příjmové pokladní doklady) mohou hlásit problém, ikdyž je účetní agenda obecně v pořádku. Tato kontrola dokladů je totiž natolik přísná, že oznamuje problém i tehdy, pokud je "Vámi" tohoto nedostatku dosaženo záměrně. Zde totiž záleží na Vaší metodice účtování nebo způsobu číslování dokladů. V takovém případě se program snaží pouze informovat nebo alespoň vyslovit svůj názor. Například pokud máte v evidenci faktur dvě číselné řady faktur (např. 1/00 až 1874/00 a 5000/00 až 7546/00) pak Vám program stroze nahlásí, že chybí faktury 1875/00 až 4999/00. Je to proto, že kontrola nemůže znát Váš záměr.

Stejně tak pokud účtujete doklady nezaokrouhleně a pak toto zaokrouhlení vyrovnáte jedním zápisem do deníku, pak Vám program nahlásí, že doklady nejsou správně zaúčtovány (pokud ovšem necháte sledovat přesnost částek na 0,00 Kč).

Podobně další jiné metodiky účtování mohou způsobit, že kontrola dokladů nahlásí problém, ikdyž ve skutečnosti žádný problém není.

Každopádně si pozorně prostudujte výsledek kontroly dokladů a porovnáním údajů v evidencích rozhodněte, zda jde o problém nebo důsledek Vaší odlišné metodiky účtování či číslování dokladů.

# **4.10. ROZPIS ÚČTOVÁNÍ DOKLADŮ**

Tato funkce Vám nabídne přehledný seznam účtování jednotlivých dokladů z určeného období (např.: vydané faktury z 1.-31.7.2002). Tento seznam je nabídnut v následující podobě: V horní části je základní seznam vybraných dokladů (např. vydaných faktur) a ve spodní části se při listování seznamem zobrazuje výpis účtování aktuálního dokladu (řada účetních má pro tento rozpis vžito označení "košilka"). Jak už bylo řečeno, seznamem lze listovat a prohlížet tak účtování jednotlivých dokladů.

Rozpis účtování dokladů lze samozřejmě tisknout na tiskárně a prohlížení nebo kontrolu účtování provést mimo počítač z vytištěné sestavy.

## **4.11. UZAMČENÍ OBDOBÍ**

Protože se v tomto programu vede účetní agenda za celý rok bez nutnosti měsíčních uzávěrek, je možné si z bezpečnostních důvodů období, do něhož již nehodláte zasahovat (účtovat, zadávat nové daňové doklady, opravovat, mazat apod.) tzv. uzamknout.

Například zamknete-li data do 1.7.2002, pak zajistíte, že do uzamčeného období např. omylem nezaúčtujete nové účetní zápisy, neopravíte ani nesmažete účetní zápisy v tomto období, nezařadíte nový daňový doklad a taky samozřejmě ani žádný daňový doklad z tohoto období nesmažete ani neopravíte.

Budete-li mít potřebu do uzamčeného období zasáhnout, pak je možné jej dočasně odemknout a případně znovu zamknout.

(Pozn.: Uzamykání a odemykání období je napojeno na tzv. managerské heslo.)

# **4.12. ÚČETNÍ UZÁVĚRKA (roční)**

### **Provedení uzávěrky**

V programu CEZAR není nutné provádět žádné měsíční uzávěrky ve smyslu uzavření dat daného měsíce (pozn.: uzamčení období <> uzávěrka). Na druhou stranu lze samozřejmě získat všechny účetní výstupy (tj. výsledovky, rozvahy, výkaz DPH atd.) za libovolné měsíční období a to tak, že daný výstup tzv. omezíme filtrem na dané období.

Tato koncepce nám mj. umožní uzavírat období až na jeho konci tzn. nikoli dvanáctkrát ale pouze jednou. Tuto roční uzávěrku provádí právě tato funkce, která zároveň založí nové účetní období. Do tohoto nového účetního období doplní počáteční stavy, účtovou osnovu, evidenci odběratelů a dodavatelů z předchozího období případně evidenci faktur (všech nebo jen neuhrazených dle výběru).

Funkce uzavře staré období tak, že na konec účetního deníku přidá závěrkové účetní operace. Data v uzavřených obdobích si lze prohlížet a přepínat do nich pomocí funkce Účetní období (podmenu SYSTEM). Při potřebě měnit účetní deník v uzavřeném období (roce) je nutné smazat tyto

závěrkové účetní operace (klávesa F8) a po případných změnách provést účetní uzávěrku znovu. V takovém případě ale pozor na přepisování dat v už založeném novém období.

### **Přenos evidencí se řídí následujícími pravidly**:

- u neuhrazených vydaných a přijatých faktur program aktualizuje existující data v novém období
- u ostatních přenosů jsou evidence pouze přenášeny nikoli aktualizovány což znamená, že pokud nastavíte jejich přenos, budou evidence v novém období jsou přepsány příslušnými evidencemi ve starém období. Tento přenos se tedy nedoporučuje tehdy, pokud jste již s danou evidencí v novém roce pracovali (přidávali, opravovali apod.) a chcete tyto změny zachovat.

Vždy tedy musíte sami uvážit, které evidence necháte znovu přenést a které nikoli. Neuváženým zásahem totiž můžete nechtěně přepsat data v novém období (např. dodatečným přenesením odběratelů můžete v novém období přijít o odběratele, které jste nově zařadili v novém účetním období).

Pozn.: Bez uzávěrky lze založit nové účetní období ve funkci Účetní období (podmenu SYSTEM) použitím klávesy F3 - Nové období.

Kontrola účetnictví před uzávěrkou

Před spuštěním uzávěrky (nebo i sestavením důležitých výstupů) je vhodné spustit funkci Kontrola účetnictví, která detailně prozkoumá správnost účetní agendy. Tato funkce je popsána v předchozí kapitole.

# **5. Podmenu VÝSTUPY**

## **5.1. VÝSLEDOVKA**

Program nabízí výsledovku buď kompletní nebo omezenou tzv. filtrem. Ve druhé variantě je pak možné určit období, rozsah (účty), střediska, zakázky.

Po volbě této funkce se objeví dva seznamy: Náklady a Výnosy. V nich můžete listovat šipkami nahoru a dolů, klávesami PgUp, PgDn, Home End. Šipky vlevo a vpravo přepínají mezi seznamem výnosů a nákladů.

V seznamu lze použít klávesy F7- Vyhledávání, F5 - Tisk, F - Nastavení filtru pro výsledovku a F2 - AKCE.

Klávesa ENTER vyvolá funkci Prohlížení účtů pro sledování aktuálního účtu.

### **5.2. ROZVAHY/BILANCE**

Pod touto funkcí jsou k dispozici celkem 4 druhy rozvah:

Běžná rozvaha Počáteční rozvaha Rozvaha v plném rozsahu Rozvaha ve zkráceném rozsahu První dvě sestavy lze zvolit v kompletní podobě (tj. za celé období) nebo omezit sestavu tzv. filtrem.

Běžná a počáteční rozvaha jsou pevnou součástí programu a nabídnou se Vám v podobě dvou seznamů (aktiv a pasiv). V nich můžete listovat šipkami nahoru a dolů, klávesami PgUp, PgDn, Home a End. Šipky vlevo a vpravo přepínají mezi seznamem aktiv a pasiv. Pod těmito seznamy jsou k dispozici součty těchto seznamu a porovnání, zda se aktiva rovnají pasivům. V seznamu lze použít klávesy F7- Vyhledávání, F5 - Tisk,F - Nastavení filtru pro rozvahu a F2 - AKCE. Klávesa ENTER vyvolá funkci Prohlížení účtů pro sledování aktuálního účtu.

Rozvaha v plném rozsahu a Rozvaha ve zkráceném rozsahu patří mezi sestavy, které jsou dodávány s programem jako uživatelské sestavy a tomu odpovídá i jejich použití.

Zvolíte-li jednu z nich, získáte tabulku vypočtených hodnot, která se ovládá způsobem, popsaným v kapitole Uživatelské sestavy - Výpočet sestavy.

# **5.3. VÝKAZ ZISKŮ A ZTRÁT**

Pomocí této funkce můžete získat sestavy Výkaz zisku a ztrát v plném rozsahu a Výkaz zisku a ztrát ve zkráceném rozsahu.

Obě sestavy patří mezi sestavy, které jsou dodávány s programem jako uživatelské sestavy a tomu odpovídá i jejich použití.

Zvolíte-li jednu z nich, získáte tabulku vypočtených hodnot, která se ovládá způsobem, popsaným v kapitole Uživatelské sestavy - Výpočet sestavy.

## **5.4. OBRATOVÁ PŘEDVAHA**

Program nabízí i u obratové předvahy buď kompletní předvahu nebo předvahu s definovaným omezením.

V předvaze listujte šipkami nahoru a dolů, klávesami PgUp, PgDn, Home End. Dále je možné použít klávesy TAB, která přepíná mezi dvěma způsoby zobrazování předvahy.

V seznamu lze použít klávesy F7- Vyhledávání, F5 - Tisk, F - Nastavení filtru pro obratovou předvahu a F2 - AKCE.

Klávesa ENTER vyvolá funkci Prohlížení účtů pro sledování aktuálního účtu.

## **5.5. PROHLÍŽENÍ ÚČTŮ**

Funkce Prohlížení účtů slouží k zobrazení pohybů na sledovaném účtě. Tato funkce je vhodná pro detailní sledování účtů ať už z důvodu nalezení chybně účtované operace nebo jako prosté informace o pohybech na účtě.

Po zvolení funkce Prohlížení účtu se na obrazovce objeví seznam účetních zápisů, týkajících se sledovaného účtu. Tento seznam je možné omezit zadanými parametry /po stisku klávesy F-Filtr lze zadat omezení časové, na střediska a na zakázky/.

V seznamu účetních zápisů listujte šipkami nahoru a dolů, klávesami PgUp, PgDn, Home, End. Dále využívejte klávesy F7 pro vyhledání účtu v seznamu, klávesy F5 - Tisk a klávesy "G" pro zobrazení hodnot na grafu. K dispozici je klávesa F2-AKCE pro jednodušší volbu těchto funkcí. Stiskem klávesy ENTER na zvoleném účetním záznamu vyvoláte další seznam Prohlížení účtu a to toho účtu, který tento účetní záznam obsahoval. Postupně lze takto otevřít až šest seznamů, přičemž návrat zpět umožňuje klávesa ESC. Obdobně je možné použít klávesu Ctrl+ENTER, která za stejných okolností neotevře nový seznam pro nový účet, ale nahradí jím původní seznam. Prohlížené účty lze změnit použitím klávesy F9 - Účtová osnova, následným výběrem účtu a stiskem klávesy ENTER.

Na závěr je důležité upozornit, že funkci Prohlížení účtů lze automaticky vyvolat klávesou ENTER v účetním deníku, výsledovce, bilanci, obratové předvaze a v hlavní knize.

## **5.6. HLAVNÍ KNIHA**

Program nabízí dva druhy hlavní knihy: Souhrnnou a Položkovou hlavní knihu. Obě lze získat buď v kompletní podobě nebo omezené tzv. filtrem. Nyní si rozebereme oba druhy hlavní knihy.

### **Souhrnná hlavní kniha**

Při volbě souhrnné hlavní knihy se objeví seznam účtu s jejich pohyby a zůstatky v jednotlivých měsících účtovaného období. V nabídnutém seznamu listujte šipkami nahoru a dolů a dalšími klávesami pro listování.

### **Položková hlavní kniha**

Zvolíte-li položkovou hlavní knihu, objeví se Vám seznam účtů s jeho konečnými zůstatky, přičemž pohyb na jednotlivém účtě získáte stiskem klávesy ENTER na daném účtě. K dispozici jsou klávesy F5- Tisk, Alt+F5 - Tisk s prohlížením, F7-Vyhledávání, G - Graf, F - Nastavení filtru pro hlavní knihu, F2 - AKCE.

**TISKY HLAVNÍ KNIHY**: Program zde nabízí tyto způsoby tisku:

- hlavní kniha souhrnná (tisknou se počáteční a koncové zůstatky a obraty účtů v jednotlivých měsících)
- hlavní kniha položková pro každý z účtů se vypíše seznam všech pohybů na tomto účtě. Při větším počtu účetních zápisů (nad 10.000 ) se jedná o časově náročnou operaci a i tisková sestava sama o sobě je velmi rozsáhlá.
- seznam konečných zůstatků prostý seznam účtů s jejich konečnými zůstatky

## **5.7. POKLADNÍ KNIHA**

### **Pokladní kniha**

Pokladní kniha je výstupem, který zachycuje všechny pohyby v pokladnách. Program ji sestavuje dokladově (dokladová pokl.kniha) nebo časově (denní, týdenní, měsíční pokl. kniha).

### **Dokladová pokl. kniha**

je v podstatě seznam všech pohybů v pokladně, tzn. že každý řádek seznamu je defacto jeden pokladní doklad a je zobrazen takto: číslo pokl. dokladu, datum, příjem (+) nebo výdej (-) z
pokladny, konečný (rozuměj: průběžný) stav. Pokladní doklady jsou samozřejmě seřazeny podle datumu, takže průběžné stavy odrážejí reálné stavy v pokladně.

### **Denní, týdenní resp. měsíční pokl. knihy**

jsou sestaveny za odpovídající časové úseky tzn., že každý řádek seznamu je součtem více pokladních dokladů, spadajících do daného dne, týdne resp. měsíce a je zobrazen takto: datum (resp. týden nebo měsíc), počáteční stav, příjem (+) nebo výdej (-) z pokladny, konečný (rozuměj: průběžný) stav.

Při prohlížení pokladní knihy lze použít klávesu TAB pro přepínaní zobrazení řádků pokladní knihy z "poč. stav, příjem, výdej, konečný stav" na "poč.stav, obrat, konečný stav" a zpět. Pokladní knihu lze tisknout použitím funkce F5-Tisk.

Sestavit z účetního deníku nebo z evidence dokladu

Pokladní knihu lze sestavit buď z účetního deníku nebo z evidence pokladních dokladů. Je-li sestavena z účetního deníku znamená to, že jsou zachyceny všechny zápisy na účtech 211 (ikdyž u sebe nemají tyto řádky odkaz na výdajový resp. příjmový pokladní doklad /VP nebo PP/). Je-li pokladní kniha sestavena z evidence dokladů (tj. z evidence příjmových a výdajových dokladů), pak bere v potaz pouze tyto doklady bez ohledu na jejich účtování.

# **5.8. KNIHA POHLEDÁVEK**

### **KNIHA POHLEDÁVEK**

Tato funkce dává přehled o Vašich pohledávkách u odběratelů. Program Vám zde nabízí tyto možnosti analyzovat Vaše pohledávky:

- Kniha pohledávek za odběratele (seznam odběratelů a jejich neuhrazených faktur)
- Kniha pohledávek za vydané faktury (seznam neuhrazených faktur)
- Dle stáří pohledávek (např. kolik je pohledávek do 30, 60, 90 a 120 dnů po splatnosti)
- Celkový přehled (základní informace o celkové výši pohledávek)
- Vývoj pohledávek (vývoj pohledávek v čase)
- Nedoplatky/Přeplatky (drobné nedoplatky/přeplatky)
- Prognóza plateb (analýza příchozích plateb)

### K sestavení knih pohledávek používá program následující údaje:

• Účetní deník

Každý jednotlivý řádek účetního deníku může párovat vydanou fakturu

(párování se provádí pomocí párování v bankovním výpise nebo zapsáním příslušných hodnot do údajů Typ párovaného dokladu (VF) a Párovaný doklad (číslo vydané faktury) v samotném řádku v deníku)

• Seznam faktur

Ke každé faktuře lze zadat tzv. Platbu z minulého období.

(zadání platby z minulého období se provádí v příslušném seznamu faktur, kde fakturu vyhledáte, stisknete klávesu F6 - Opravu faktury a v ní si volbou Ctrl+U vyvoláte tabulku pro zadání Platby z minulého období )

• Seznam interních dokladů

V seznamu interních dokladů lze vést tzv. saldokontní interní doklady a tzv. interní doklady o vzájemných zápočtech.

(tyto doklady se zakládají buď přímo v evidenci interních dokladů nebo např. funkcí pro zadání vzájemných zápočtů)

Filtr pro sestavení knihy pohledávek

Dříve, než program začne sestavovat knihu pohledávek, zeptá se, z jakých faktur a k jakému dni má příslušnou knihu sestavit. Objeví se tedy formulář nadepsaný Nastavení saldokonta a v něm lze tyto parametry nastavit. Jsou to tyto:

Do saldokonta zahrnout

- všechny faktury
- pouze označené faktury
- nebo faktury z období od: ..... do: ....
	- ( ) včetně zálohových faktur

Saldokonto sestavit ke dni: ...

Po provedení příslušných nastavení zvolte volbu Sestavit saldokonto. Tímto zahájí program výpočet sestavení knihy pohledávek.

### 5.8.1. Kniha pohledávek - Za odběratele

Tato funkce Vám nabídne seznam odběratelů s částkami, které Vám dluží po splatnosti nebo celkem. Než se Vám tato tabulka objeví, určíte, kteří odběratelé Vás zajímají:

- dlužníci (do tabulky program zahrne pouze odběratele, u kterých máte pohledávku)

- dlužníci po splatnosti (do tabulky program zahrne pouze odběratele, u kterých máte pohledávku po splatnosti)

- všichni odběratele (do tabulky budou zahrnuti všichni odběratelé)

- pouze označení (do tabulky se zahrnou jen označení odběratelé)

Po volbě, jaké odběratele budete sledovat, se nabídne seznam odběratelů s jejich pohledávkami. Informace jsou zobrazeny ve dvou tabulkách. První obsahuje zmíněný seznam odběratelů, ve kterém listujte šipkami nahoru a dolů či klávesami PgUp, PgDn atd.. Ve druhé tabulce se pak automaticky objevuje seznam faktur, které aktuální odběratel dluží.

Při listování v seznamu odběratelů můžete použít klávesu ENTER (Saldokonto), která nabídne seznam faktur k odběrateli, z něhož pak pomocí funkce F5-Tisk můžete tisknout penalizační faktury a upomínky.

Nabídnutý seznam odběratelů můžete také nechat setřídit podle jednoho z možných kritérií, které se objeví po stisku klávesy "T"-Třídění (např. podle výše pohledávek po splatnosti).

Dále si můžete daný seznam vytisknout pomocí funkce F5-Tisk (kde zatrhnete, co všechno chcete tisknout) nebo graficky zobrazit hodnoty ze seznamu ("G").

### 5.8.2. Kniha pohledávek - Za vydané faktury

Zde je Vám nabídnut seznam vydaných faktur s jejich úhradami. Než se Vám tato tabulka objeví, určíte, které faktury Vás zajímají:

- neuhrazené (do tabulky program zahrne pouze neuhrazené faktury)

- pouze po splatnosti (do tabulky program zahrne faktury neuhrazené po splatnosti)
- všechny faktury (do tabulky budou zahrnuty všechny faktury)

Po volbě, jaké faktury budete sledovat, se nabídne seznam faktur s jejich úhradou , ve kterém listujte šipkami nahoru a dolů či klávesami PgUp, PgDn atd.. Ve spodní části obrazovky se pak objevují další údaje k aktuálně zvýrazněné faktuře ("TAB" - změna výpisu).

Při listování v seznamu faktur můžete použít klávesu ENTER (Úhrady), která nabídne seznam úhrad aktuální faktury.

Nabídnutý seznam faktur můžete také nechat setřídit podle jednoho z možných kritérií, které se objeví po stisku klávesy "T"-Třídění (např. podle dlužné částky).

Dále si můžete daný seznam vytisknout pomocí funkce F5-Tisk (kde zatrhnete, co všechno chcete tisknout) nebo graficky zobrazit hodnoty ze seznamu ("G").

### 5.8.3. Kniha pohledávek - Dle stáří pohledávek

Funkce Kniha pohledávek - Dle stáří pohledávek provádí analýzu neuhrazených faktur a to tak, že nasčítá objem neuhrazených faktur podle staří každé faktury tj. podle toho, jak dlouho je již po splatnosti. Pro snadné vysvětlení významu této funkce použijeme rovnou jednu z nejčastěji používanou variantu takového rozboru a to klasický rozpis pohledávek do 30, 60, 90 a 120 dnů po splatnosti, který se používá při jednání s bankou apod. . Tento rozpis sumarizuje jaký objem pohledávek je v jednotlivých časových pásmech např. do 30 dnů po splatnosti je x faktur za 1.000.000,- Kč, do 60 dnů po splatnosti je x faktur za 300.000,- Kč, do 90 splatnosti dnů je x faktur

... . V každém případě si časové rozlišení analýzy můžete nastavit dle své individuální potřeby např. 3, 7, 14, 30, 60 apod.. Teď už ale k samotnému použití funkce.

Zvolíte-li funkci Kniha pohledávek - Dle stáří pohledávek, program Vám nejprve nabídne možnost nastavit parametry pro provedení analýzy. Jsou to tyto:

Do saldokonta zahrnout (zvolte jednu z variant)

- všechny faktury
- označené faktury
- faktury od: ... do: ...

Saldokonto sestavit k: ........ (datum)

Pásma (dnů po splatnosti) např. 30, 60, 90, 120 dnů (pozn.: pásma můžete libovolně měnit)

Po potvrzení zadaných parametrů proběhne výpočet a zobrazí se seznam s těmito údaji: Pohledávky, Dluh celkem, Podíl v % a Počet faktur. Vše je spočteno za daný časový interval. Pokud Vás zajímá, které faktury spadly do toho nebo onoho intervalu, stačí na daném řádku stisknout klávesu ENTER a tento seznam faktur bude zobrazen.

Výsledek analýzy pohledávek dle stáří lze samozřejmě tisknout klávesou F5-Tisk, stejně jako jmenovitý seznam faktur v daném intervalu.

### 5.8.4. Kniha pohledávek - Celkový přehled

Zde najdete souhrnná čísla o pohledávkách. Přesněji řečeno souhrnná čísla pohledávek za jednotlivé typy dokladů tzn. výše pohledávek za běžné tuzemské resp. zahraniční vydané faktury, za zálohové faktury a za penalizační faktury.

(Pozn.: Jednotlivé faktury obsahují kolonku Typ dokladu, ve které je uvedeno, o jakou z vyjmenovaných typů faktur se jedná)

## 5.8.5. Kniha pohledávek - Vývoj pohledávek

Tato funkce Vám nabídne pohled na knihu pohledávek z časového hlediska. Můžete zde vidět jak se vyvíjeli Vaše pohledávky a to s rozlišením na dny, týdny nebo měsíce. Zjistíte, zda se Vám pohledávky snižovali, stagnovali nebo zvyšovali.

Seznam lze samozřejmě tisknout na tiskárně pomocí funkce F5-Tisk

## 5.8.6. Kniha pohledávek - Nedoplatky/Přeplatky

Pomocí této funkce můžete drobné nedoplatky resp. přeplatky nejen vidět v přehledném seznamu, ale můžete je tzv. likvidovat tj. vystavit tzv. saldokontní interní doklad, na který se souhrnně nakumuluje zjištěný rozdíl včetně následného proúčtování do deníku.

Před sestavením seznamu nedoplatků se program nejprve zeptá zda:

Do sestavy zahrnout

- všechny faktury
- označené faktury
- faktury z období od: ..... do: ....

Do sestavy zahrnout jen nedoplatky/přeplatky do výše: .... Kč ( ) nedoplatky i přeplatky ( ) jen nedoplatky ( ) jen přeplatky

Po potvrzení tohoto filtru se sestaví seznam nedoplatku a přeplatku. Ten si buď prohlédnete nebo zvolíte funkci F4- DOPÁROVAT NEDOPLATKY. Tímto způsobem se automaticky vystaví tzv. saldokontní interní doklad. Po jeho potvrzení se program zeptá, zda jej chcete zaúčtovat do deníku. Pokud odpovíte, že ano, pak se nabídne seznam účetních akcí ze skupiny účtování interních dokladů a vy si v něm nalistujete a klávesou ENTER zvolíte příslušnou účetní akci pro zaúčtování.

### 5.8.7. Kniha pohledávek - Prognóza plateb

Funkce "Prognóza plateb" nabídne odhad, v jakém čase a v jakém objemu přicházet platby dosud neuhrazených pohledávek. Například, pokud si necháte sestavit prognózu plateb do 1, 3, 7, 14 a 31 dnů, vypočte program pro každý z těchto časových intervalů odhad objemu do té doby příchozích plateb.

Výpočet odhadu může resp. nemusí počítat s pravidelným spožděním dosavadních plateb resp. s nedobytností starších pohledávek viz. níže uvedené parametry. To záleží na parametrech, jaké nastavíte v následující volbě. Jsou to tyto:

Průměrné spoždění plateb faktur

- bankovním převodem: ... dnů
- dobírkou: ... dnů
- platební kartou: ... dnů

(lze nastavit, aby tyto hodnoty program sám spočítal)

Pravděpodobnost úhrad faktur

- bankovním převodem: ... %
- dobírkou: ... %
- platební kartou: ... %

Na časové ose dále můžete nastavit, jak se snižuje pravděpodobnost úhrady s rostoucím stářím pohledávky a to tak, že určíte, po kolika dnech po splatnosti má pohledávku považovat za nedobytnou tzn. 0% pravděpodobnost úhrady.

Prognóza příchozích plateb do: např. 1, 3, 7, 14 a 30 dnů (možno nastavit libovolně)

Potvrzením nastavených parametrů proběhne výpočet a program nabídne výsledek odhadu v podobě seznamu, kde jsou uvedeny tyto údaje:

- Bude uhrazeno do: ... (datum)
- Odhad: ... (objem peněz v Kč)
- $-Podíl: ... (%)$
- Kumulovaný odhad: ... (v Kč)
- $-Podíl: ... (*)$

Výsledek analýzy příchozích plateb lze samozřejmě tisknout klávesou F5-Tisk.

# **5.9. KNIHA ZÁVAZKŮ**

### **KNIHA ZÁVAZKŮ**

Tato funkce dává přehled o Vašich závazcích u dodavatelů. Program Vám zde nabízí tyto pohledy na knihu závazků:

- Kniha závazků za dodavatele (seznam dodavatelů a jim neuhrazených faktur)
- Kniha závazků za přijaté faktury (seznam neuhrazených faktur)
- Dle stáří závazků (např. kolik je závazku do 30, 60, 90 a 120 dnů po splatnosti)
- Celkový přehled (základní informace o celkové výši závazků)
- Vývoj závazků (vývoj závazků v čase)
- Nedoplatky/Přeplatky (zjištění drobných přeplatky a nedoplatků)

K sestavení knih závazků používá program následující údaje:

• Účetní deník

 Každý jednotlivý řádek účetního deníku může párovat přijatou fakturu (párování se provádí pomocí párování v bankovním výpise nebo zapsáním příslušných hodnot do údajů Typ párovaného dokladu (PF) a Párovaný doklad (interní číslo přijaté faktury) v samotném řádku v deníku)

• Seznam faktur

Ke každé faktuře lze zadat tzv. Platbu z minulého období

 (zadání platby z minulého období se provádí v příslušném seznamu faktur, kde fakturu vyhledáte, stisknete klávesu F6 - Opravu faktury a v ní si volbou Ctrl+U vyvoláte tabulku pro zadání Platby z minulého období )

• Seznam interních dokladů V seznamu interních dokladů lze vést tzv. saldokontní interní doklady a tzv. interní doklady o vzájemných zápočtech.

 (tyto doklady se zakládají buď přímo v evidenci interních dokladů nebo např. funkcí pro zadání vzájemných zápočtů)

### Filtr pro sestavení knihy závazků

Dříve, než program začne sestavovat knihu závazku, zeptá se, z jakých faktur a k jakému dni má příslušnou knihu sestavit. Objeví se tedy formulář nadepsaný Nastavení saldokonta a v něm lze tyto parametry nastavit. Jsou to tyto:

Do saldokonta zahrnout

- všechny faktury
- označené doklady
- nebo faktury z období od: ..... do: ....
	- ( ) včetně zálohových faktur

Saldokonto sestavit ke dni<sup>:</sup>

Po provedení příslušných nastavení zvolte volbu Sestavit saldokonto. Tímto zahájí program výpočet sestavení knihy závazků.

## 5.9.1. Kniha závazků - Za dodavatele

Tato funkce Vám nabídne seznam dodavatelů s částkami, které jim dlužíte po splatnosti nebo celkem. Než se Vám tato tabulka objeví určíte, kteří dodavatelé Vás zajímají:

- věřitelé (do tabulky program zahrne pouze dodavatele, kterým dlužíte)
- věřitelé po splatnosti (do tabulky program zahrne pouze dodavatele, kterým dlužíte po splatnosti)
- všechny dodavatele (do tabulky budou zahrnuti všichni dodavatelé)
- pouze označení (do tabulky se zahrnou jen označení dodavatelé)

Po volbě, jaké dodavatele budete sledovat, se nabídne seznam dodavatelů s částkami, které dlužíte. Informace jsou zobrazeny ve dvou tabulkách. První obsahuje zmíněný seznam dodavatelů, ve kterém listujte šipkami nahoru a dolů či klávesami PgUp, PgDn atd.. Ve druhé tabulce se pak automaticky objevuje seznam faktur, které aktuálnímu dodavatel dlužíte.

Při listování v seznamu dodavatelů můžete použít klávesu ENTER (Saldokonto), která nabídne seznam faktur k dodavateli.

Nabídnutý seznam dodavatelů můžete také nechat setřídit podle jednoho z možných kritérií, které se objeví po stisku klávesy "T"-Třídění (např. podle výše závazků po splatnosti).

Dále si můžete daný seznam vytisknout pomocí funkce F5-Tisk (kde zatrhnete, co všechno chcete tisknout) nebo graficky zobrazit hodnoty ze seznamu ("G").

## 5.9.2. Kniha závazků - Za přijaté faktury

Zde Vám program nabídne seznam přijatých faktur s jejich úhradami. Než se Vám tato tabulka objeví, určíte, které faktury Vás zajímají:

- neuhrazené (do tabulky program zahrne pouze neuhrazené faktury)
- pouze po splatnosti (do tabulky program zahrne faktury neuhrazené po splatnosti)
- všechny faktury (do tabulky budou zahrnuty všechny faktury)

Po volbě, jaké faktury budete sledovat, se nabídne seznam faktur s jejich úhradou , ve kterém listujte šipkami nahoru a dolů či klávesami PgUp, PgDn atd.. Ve spodní části obrazovky se pak objevují další údaje k aktuálně zvýrazněné faktuře ("TAB" - změna výpisu).

Při listování v seznamu faktur můžete použít klávesu ENTER (Úhrady), která nabídne seznam úhrad aktuální faktury.

Nabídnutý seznam faktur můžete také nechat setřídit podle jednoho z možných kritérií, které se objeví po stisku klávesy "T"-Třídění (např. podle dlužné částky).

Dále si můžete daný seznam vytisknout pomocí funkce F5-Tisk (kde zatrhnete, co všechno chcete tisknout) nebo graficky zobrazit hodnoty ze seznamu ("G").

### 5.9.3 Kniha závazků - Dle stáří závazků

Funkce Kniha závazků - Dle stáří závazků provádí analýzu neuhrazených přijatých faktur a to tak, že nasčítá objem neuhrazených faktur podle staří každé faktury tj. podle toho, jak dlouho je již po splatnosti. Výsledná analýza sumarizuje jaký objem závazků je v jednotlivých časových pásmech např. do 30 dnů po splatnosti je x faktur za 1.000.000,- Kč, do 60 dnů po splatnosti je x faktur za 300.000,- Kč, do 90 splatnosti dnů je x faktur ... . V každém případě si časové rozlišení analýzy můžete nastavit dle své individuální potřeby např. 3, 7, 14, 30, 60 apod..

Zvolíte-li funkci Kniha závazků - Dle stáří závazků, program Vám nejprve nabídne možnost nastavit parametry pro provedení analýzy. Jsou to tyto:

Do saldokonta zahrnout (zvolte jednu z variant)

- všechny faktury
- označené faktury
- faktury od: ... do: ...

Saldokonto sestavit k: ........ (datum)

Pásma (dnů po splatnosti) např. 30, 60, 90, 120 dnů (pozn.: pásma můžete libovolně měnit)

Po potvrzení zadaných parametrů proběhne výpočet a zobrazí se seznam s těmito údaji: Závazky, Dluh celkem, Podíl v % a Počet faktur. Vše je spočteno za daný časový interval. Pokud Vás zajímá, které faktury spadly do toho nebo onoho intervalu, stačí na daném řádku stisknout klávesu ENTER a tento seznam faktur bude zobrazen.

Výsledek analýzy závazků dle stáří lze samozřejmě tisknout klávesou F5-Tisk, stejně jako jmenovitý seznam faktur v daném intervalu.

### 5.9.4. Kniha závazků - Celkový přehled

Zde najdete souhrnná čísla o závazcích. Přesněji řečeno souhrnná čísla závazků za jednotlivé typy dokladů tzn. výše závazků za běžné tuzemské resp. zahraniční přijaté faktury, za JCD, za zálohové faktury, za penalizační faktury a za splátkové faktury.

(Pozn.: Jednotlivé faktury obsahují kolonku Typ dokladu, ve které je uvedeno, o jakou z vyjmenovaných typů faktur se jedná)

## 5.9.5. Kniha závazků - Vývoj závazků

Tato funkce Vám nabídne pohled na knihu závazků z časového hlediska. Můžete zde vidět, jak se vyvíjeli Vaše závazky a to s rozlišením na dny, týdny nebo měsíce. Zjistíte, zda se Vám závazky snižovali, stagnovali nebo zvyšovali.

Seznam lze samozřejmě tisknout na tiskárně pomocí funkce F5-Tisk

## 5.9.6. Kniha závazků - Nedoplatky/Přeplatky

Pomocí této funkce můžete drobné nedoplatky resp. přeplatky nejen vidět v přehledném seznamu, ale můžete je tzv. likvidovat tj. vystavit tzv. saldokontní interní doklad, na který se souhrnně nakumuluje zjištěný rozdíl včetně následného proúčtování do deníku.

Před sestavením seznamu nedoplatků se program nejprve zeptá zda:

Do sestavy zahrnout

- všechny faktury
- jen označené
- faktury z období od: ..... do: ....

Do sestavy zahrnout jen nedoplatky/přeplatky do výše: .... Kč ( ) nedoplatky i přeplatky ( ) jen nedoplatky ( ) jen přeplatky

Po potvrzení tohoto filtru se sestaví seznam nedoplatku a přeplatku. Ten si buď prohlédnete nebo zvolíte funkci F4- DOPÁROVAT NEDOPLATKY. Tímto způsobem se automaticky vystaví tzv. saldokontní interní doklad. Po jeho potvrzení se program zeptá, zda jej chcete zaúčtovat do deníku. Pokud odpovíte, že ano, pak se nabídne seznam účetních akcí ze skupiny účtování interních dokladů a vy si v něm nalistujete a klávesou ENTER zvolíte příslušnou účetní akci pro zaúčtování.

# **5.10. SALDOKONTO ZÁLOH**

### **Význam funkce**

Funkce Saldokonto záloh analyzuje a sleduje historii jednotlivých záloh tzn. sleduje je od jejího poskytnutí resp. přijetí až po její zúčtování na přijaté resp. vydané faktuře.

### **Neidentifikované zálohy**

Pro správné sestavení saldokonta záloh je velmi důležité mít pořádek v účetním deníku při účtování na účty 314 resp. 324, což znamená, že :

• účtování o přijetí resp. poskytnutí zálohy musí obsahovat údaje o čísle zálohové faktury (tj. vyplněnou kolonku Variabilní symbol resp. Párovaný doklad)

• zúčtování zálohy musí v deníku obsahovat odkaz, na jaké přijaté resp. vydané faktuře bylo provedeno (tj. v kolonce Doklad odkaz na danou fakturu) a na dané faktuře pak ve funkci Ctrl+U - Úhrady zadáno číslo zálohové faktury

Pokud program nalezne neúplné údaje na řádcích v deníku, kde je účtováno o zálohách a jejich zúčtování, bude tyto řádky považovat za tzv. neidentifikované zálohy.

### **Použití funkce**

Spustíte-li funkci Saldokonto záloh, program se nejprve zeptá, zda budete analyzovat poskytnuté resp. přijaté zálohy. Po volbě jedné z těchto variant začne program v deníku vyhledávat všechny zálohy a jejich zúčtování a nabídne jejich seznam. (Pozn.: Do seznamu jsou zahrnuty i zálohy z minulého období, pokud je máte zadány ve funkci Zálohy z minulého období v podmenu Seznamy) Zobrazení seznamu záloh případně předchází ještě seznam neidentifikovaných záloh, pokud jsou ovšem programem nějaké zjištěny. Tento seznam si můžete případně vytisknout a zkontrolovat příslušné řádky v deníku, případně opravit dle instrukcí v předchozí kapitole o neidentifikovaných zálohách.

Výsledkem funkce Saldokonto záloh je seznam přijatých resp. poskytnutých záloh a jejich zúčtování na vydaných resp. přijatých fakturách.

### Pro každou zálohu je zjištěno:

- číslo zálohy resp. zálohové faktury
- výše zálohy
- datum uhrazení
- dodavatel/odběratel
- zúčtovaná částka (tj. částka odečtená ba fakturách)
- datum zúčtování
- zbývá zúčtovat
- číslo faktury (tj. faktury na které byla záloha zúčtována)

Na závěr výkladu o funkci Saldokonto záloh dodáváme, že správné analýze záloh závisí na pečlivě zadaných informacích o zálohách. Pokud tomu tak není, vypovídací hodnota této funkce se tím významně snižuje.

# **5.11. UPOMÍNKY A PENÁLE**

Pod touto volbou jsou k dispozici dvě funkce: Vystavení upomínky a Penalizace. Obě tyto funkce pracují s neuhrazenými fakturami a z nich si sestavují vlastní seznamy (Upomínatelné faktury resp. Penalizovatelné faktury; přesnost těchto seznamu odpovídá pečlivosti a správnosti párovaní plateb v účetním deníku).

## 5.11.1. Vystavení upomínky

Dříve, než program sestaví seznam upomínatelných faktur, nabídne Vám k nastavení, jaké faktury má do seznamu upomínatelných faktur zařadit.

### **Připravit k upomínání**

( ) jen faktury déle než ... dní po splatnosti

(nechcete-li upomínat faktury, které jsou jen krátce po splatnosti)

( ) nebo všechny neuhrazené faktury

Poté, co potvrdíte nastavení parametrů volbou Sestavit seznam, program sestaví seznam Upomínatelných faktur. Tento seznam je svým obsahem totožný se sestavou Kniha pohledávek - Za odběratele tzn., že Vám program nabídne seznam odběratelů s výší jejich pohledávek a rozpisem dlužných faktur.

Listováním v předloženém seznamu si vyberete odběratele, kterého budete upomínat a stiskem F3 vystavte (vytiskněte) upomínku. Takto tištěná upomínka je hromadná tzn., že upomíná všechny neuhrazené faktury odběratele. Chcete-li upomínat jen některé, pak stiskem klávesy ENTER otevřte saldokonto odběratele, vyberte si fakturu, kterou budete upomínat a klávesou F5 vytiskněte upomínku.

Pozn.: Vystavení upomínky se děje pouze na úrovni tisku, tudíž se nearchivuje. Proto dodatečný tisk upomínky na tutéž fakturu provádějte opět touto funkcí.

## 5.11.2. Penalizace

Dříve, než program sestaví seznam penalizovatelných faktur, nabídne Vám k nastavení, jaké faktury má do seznamu penalizovatelných faktur zařadit. Jednotlivá nastavení znamenají následující:

### **Mezi penalizovatelné faktury zařadit**

[ ] pohledávky po splatnosti (všechny dosud neuhrazené faktury po splatnosti)

[ ] úhrady po splatnosti (všechny faktury, které byly uhrazeny až po splatnosti)

### **Připravit k penalizaci**

( ) jen faktury s penálem větším než: ... Kč

(nechcete-li vystavovat zbytečné a nesmyslně nízké penalizační faktury)

( ) nebo všechny penalizovatelné faktury

Poté, co potvrdíte nastavení parametrů volbou Sestavit seznam, program vytvoří seznam penalizovatelných faktur. Tento seznam je vlastně seznamem odběratelů s výší jejich pohledávek a rozpisem dlužných faktur.

Listováním v předloženém seznamu si vyberete odběratele, kterého chcete penalizovat a stiskem klávesy F3 zahájíte penalizaci. Dříve však, než dojde k samotnému vystavení penalizační faktury, předloží Vám program seznam penalizovatelných faktur vybraného odběratele, kde vyberete kterou resp. které faktury budete penalizovat. Pak jen stačí stisknout klávesu F3 ještě jednou a program vystaví příslušnou resp. příslušné penalizační faktury a automaticky je zařadí do evidence vydaných faktur (pozn. doporučujeme zachovat různé číselné řady běžných a penalizačních faktur). Na závěr program nabídne tisk nově vystavených penalizačních faktur na tiskárně.

(Pozn.: Pokud jste omylem vystavili penalizační fakturu, kterou jste původně vystavit nechtěli, pak ji jednoduše vyřaďte z evidence vydaných faktur (klávesou F8); dodatečný tisk již existujících penalizačních faktur lze provádět přímo z evidence vydaných faktur /funkcí F5-Tisk/).

# **5.12. HODNOCENÍ ODBĚRATELŮ**

Funkce Hodnocení odběratelů načítá z běžných vydaných faktur a pokladních dokladů některé údaje o odběratelích, které by měly posloužit pro vyhodnocení Vašich odběratelů. Jedná se o tyto údaje:

Obrat bez DPH, Obrat s DPH, Počet prodejů, Prům. prodej, První prodej, Poslední prodej.

Po napočtení těchto údajů se na obrazovce objeví seznam odběratelů a u každého z nich pak výše uvedené hodnoty. V jednu chvíli lze mít na obrazovce pouze dva tyto údaje současně např. Obrat bez DPH a Obrat s DPH. Na další dva se dostanete použitím šipky vpravo, kdy se původní sloupce nahradí dvěma novými např. Počet prodejů a Prům. prodej.

Nabídnutý seznam lze nechat setřídit podle některého z napočtených údajů např. podle Obratu bez DPH a to použitím funkce "T"-Třídění.

Dále je možné program tisknout funkcí F5-Tisk nebo v seznamu vyhledávat funkcí F7- Vyhledávání.

Budete-li chtít vědět, z jakých dokladů se údaje napočetli pro daného odběratele, stačí na příslušném odběrateli zvolit klávesu ENTER a program zobrazí seznam dokladů tohoto odběratele.

Prohlížení seznamu Hodnocení odběratelů se ukončí klávesou ESC.

## **5.13. EVIDENCE DPH**

Funkce Evidence DPH dává podklady pro přiznání daně z přidané hodnoty, přičemž sestavu můžete omezit buď obdobím nebo si DPH nechat vypočítat z označených dokladů (v evidenci faktur a pokladních dokladů). Dále je zde k dispozici funkce pro tisk oficiálního formuláře přiznání DPH.

### **Rozpis DPH za doklady**

Tato funkce nabídne seznam všech daňových dokladů (faktur a pokladních dokladů). Základní zobrazení se skládá ze dvou seznamů: DPH na vstupu a DPH na výstupu, kde každý řádek znamená jeden daňový doklad. V seznamu listujte šipkami nahoru a dolů, klávesami PgUp a PgDn, Home a End. Mezi DPH na vstupu a DPH na výstupu přepínejte šipkami vpravo a vlevo.

Při zobrazení se vypisuje u jednotlivých daňových dokladů pouze celková výše daně, přičemž podrobnější rozpis získáte:

a) po stisku klávesy ENTER (rozpis hodnot pro aktuální /zvýrazněný/ daňový doklad)

b) po stisku klávesy "C" (celkový podrobný rozpis DPH /podklad pro formulář daňového přiznání)

K dispozici je funkce F5-Tisk pro vytištění sestavy.

### **Celkový rozpis DPH**

Zde se Vám zobrazí jen celkový rozpis DPH bez rozepsání na jednotlivé daňové doklady. Jedná se o číselný podklad pro vyplnění přiznání DPH.

### **Tisk přiznání k DPH**

Pod touto volbou je k dispozici jak funkce pro tisk vyplněného oficiálního formuláře přiznání DPH, tak i funkce pro nastavení jeho parametrů. Po zvolení této funkce jsou na výběr tyto volby:

### **Tisk přiznání k DPH**

Tuto volbu použijte pro tisk formuláře, samozřejmě až poté, co nastavíte všechny důležité parametry pro správné sestavení přiznání (viz. níže).

### **Nastavení tisku**

Zde zadáte parametry, které se tisknou do textové části přiznání k DPH (např. údaje o fyzické resp. právnické osobě, kdo přiznání sestavil, zda podáváte měsíční nebo čtvrtletní přiznání atd.)

### **Údaje pro výpočet DPH**

Zde zadáte číselné parametry pro řádný výpočet DPH. Jsou to tyto:

- odpočet daně při změně režimu (řádek 02)
- uskutečněná zdanitelná plnění osvobozená podle §25 použitá k propočtu koeficientu dle §20 (řádek 31)
- mezinárodní přeprava podle §49
- odpočet daně koeficientem §20 nebo zrušení registrace (řádek 41)
- vypořádání daně při výpočtu DPH podle §18

### **Editace formuláře DPH**

Dojde-li v budoucnu k úpravám formuláře přiznání k DPH, není nutné čekat na novou verzi a a použitím této funkce si jej lze pozměnit.

### **Aktualizace formuláře**

S novými verzemi se průběžně dodává aktualizovaný formulář přiznání DPH, ale nepoužije se do té doby, dokud nezvolíte právě tuto funkci pro provedení aktualizace.

# **5.14. UŽIVATELSKÉ SESTAVY**

Funkce Uživatelské sestavy umožňuje definici a výpočet uživatelských sestav. Po volbě této funkce rozhodnete, zda bude uživatelské sestavy definovat (Definice uživ. sestav) nebo je chcete nechat sestavit (Výpočet uživ. sestavy). Oběma variantám se budeme nyní věnovat.

### 5.14.1. Definice uživatelských sestav

Po zvolení této funkce se objeví seznam existujících uživatelských sestav. Program je standardně dodáván s několika základními sestavami: Výkaz zisku a ztrát v plném rozsahu, Výkaz zisku a ztrát ve zkráceném rozsahu, Rozvaha v plném rozsahu, Rozvaha ve zkráceném rozsahu, Cash-flow Zvolíte-li jednu z nich, můžete si prohlédnout, jak jsou tyto sestavy definovány. Pokud je budete chtít pozměnit, můžete si vytvořit kopii (klávesa Ctrl+F3).

Jak již bylo řečeno, ihned po volbě funkce Definice uživatelských sestav se objeví seznam existujících sestav. V tomto seznamu využívejte kláves F3-Nová sestava, Ctrl+F3 - Kopie sestavy, F6-Oprava (pouze hlavičky), F8-Smazání, ENTER - Definice sestavy

Nyní si popíšeme, jak tvořit nové sestavy nebo opravovat existující.

### a) Volba sestavy ze seznamu

### **Nová sestava**

Novou sestavu musíme nejdřív zařadit do seznamu sestav, což provedeme klávesou F3-Nová sestava. Po stisku této klávesy se objeví tabulka, kde zadáme zkratku, název a poznámku. Po stisku klávesy Ctrl+ENTER se hlavička nové sestavy zařadí do seznamu. Poté stačí ji nalistovat v seznamu a zvolit klávesou ENTER.

#### **Existující sestava**

Existující sestavu jednoduše nalistujeme a zvolíme klávesou ENTER.

#### **Kopie sestavy**

Program umožňuje program vytvořit kopii sestavy. Nalistujte sestavu, jejíž kopii chcete vytvořit a stiskněte klávesu Ctrl+F3.

#### b) Definice sestavy (tvorba, oprava)

#### **Zobrazení sestavy a listován**í

Po volbě jedné sestavy ze seznamu se objeví tzv. tabulka buněk a to buď prázdných (u nové sestavy) nebo vyplněných (u existující sestavy podle jejího obsahu). Sloupce tabulky jsou označeny velkými písmeny A..E, řádky pak číslicemi 1..999.

V tabulce se můžete pohybovat po buňkách pomocí šipek vpravo, vlevo, nahoru a dolů a kláves PgUp, PgDn, Home a End.

Při pohybu po buňkách se ve spodní části tabulky zobrazuje plný obsah aktuální (zvýrazněné) buňky.

Sdružujícím prvkem všech funkcí a kláves je funkce F2-Akce, která je nabízí všechny pohromadě.

#### **Název sestavy**

Zde můžete nastavit název sestavy

#### **Nastavení sloupců** - Počet sloupců sestavy

Zde nastavíte počet sloupců sestavy (pro novou sestavu standardně nastaveno 5 sloupců)

### **Nastavení sloupců** - Nastavení aktuálního sloupce (Ctrl+N)

Zde nastavujete parametry aktuálního sloupce (sloupec právě zvýrazněné buňky). Jmenovitě se jedná o následující parametry:

**Název**: zadejte název sloupce

**Šířka**: zadejte minimální šířku sloupce (platí pro následnou tiskovou sestavu, vzorec buněk může být vždy až 60 znakový)

**Zarovnání**: mezerou volte mezi 3 způsoby (zleva, centrovaně, zprava) **Oddělení řádů**: mezerou volte mezi 2 způsoby (1.234.567 nebo 1234567) **Počet desetinných míst**: zadejte počet desetinných míst přesnosti výpočtu **Zaokrouhlovat**: mezerou volte mezi 3 způsoby (standardně, nahoru, dolů) **Zaokrouhlovat na**: zadejte způsob zaokrouhlování (např. 0.10 na desetníky)

#### **Konec tištěné sestavy**

Zvolíte-li tuto funkci, uloží se do aktuální buňku (řádku) speciální znak pro konec tištěné sestavy. Všechny buňky zapsané níže pak mohou sloužit jako mezivýsledky, které se netisknou. Speciální znak "Konec tištěné sestavy" lze smazat klávesou F8)

### **Podtržení**

Do aktuální buňky lze zadat speciální znak "Podtržení", což znamená, že v sestavě je v místě buňky automaticky provedeno podtržení.

Zadání speciálního znaku "Podtržení" provádějte pomocí kláves Alt+"1" - jednoduchá čára, Alt+"2" - dvojitá čára nebo Alt+"3" - čára ze zadaného znaku. Speciální znak "Podtržení" lze smazat pomocí klávesy F8-Smazání.

Pozn.: Funkce podtržení není nikterak důležitá funkce. Jejím přínosem je snadnější práce s grafickou úpravou definované sestavy

### **Zadání buňky** (ENTER,+,-)

Do buněk lze zadávat texty nebo vzorce, přičemž vzorce začínají znakem "+" nebo "-". Všechny zápisy v buňkách, začínající těmito dvěma znaky, budou brány jako vzorce, které musí odpovídat dané syntaxi zápisu (ta bude popsána později).

Zápis do buňky provedete jejím nalistováním a stiskem klávesy ENTER nebo kláves "+","-".

### **Oprava buňky** (F6)

Obsah buněk opravíte pomocí funkce F6-Oprava a to tak, že nalistujete danou buňku a stisknete klávesy F6.

#### **Syntaxe zápisu do buňky**

Ať už zápis v buňce opravujete nebo teprve zadáváte, jedná-li se o vzorec, musíte dodržovat následující syntaxi zápisu vzorců. Připomínáme jen, že za vzorce jsou považovány všechny zápisy začínající znakem "+" nebo "-". Nyní popis syntaxe.

Ve vzorcích můžete použít těchto zápisů:

KZ[xxx] .......... konečný zůstatek účtu xxx PZ[xxx] .......... počáteční zůstatek účtu xxx OBR[xxx] ....... obrat účtu xxx MD[xxx] ........ obrat účtu xxx na straně Má dáti DAL[xxx] ....... obrat účtu xxx na straně DAL

(pozn.:

Jako účty můžete v závorkách psát např. jak účet "604" tak i "60", "604001" apod. V námi definovaných sestavách píšeme v některých buňkách za číslo účtu písmeno "A". Při výpočtu se argument vyhodnotí jako 0 a pokud byste chtěli daný výraz plně vyhodnotit (dle Vámi upravené účtové osnovy apod.), měli byste písmeno "A" vymazat nebo doplnit do výrazu příslušnou analytiku. Tímto způsobem jsou např. řešeny oprávkové účty 09, kde záleží až na příslušné analytice, kam budou v sestavě započítány)

 $\geq$   $\leq$   $\geq$  =  $\leq$  - napíšete-li za argument znaky  $>$  resp.  $\leq$ , do výsledku se započte hodnota argumentu jen pokud je větší než 0 resp. menší než 0 >,<,>=,<= kladné číslo - napíšete-li za argument > resp. < kladné číslo (např. >10), do výsledku se započte hodnota argumentu jen, pokud je vetší resp. menší než zadané číslo

číslo ............... konstanta SUM[buňkaA..buňkaB] ....... součet všech buněk od buňkyA až k buňceB včetně (příklad č.1: SUM[A1..A5] - součet buněk A1,A2,A3,A4 a A5 příklad č.2: SUM[B5..E5] - součet buněk B5,C5,D5,E5 ) B10 ....................................... odkaz na výsledek buňky B10

(pozn.: v sestavách se vyhýbejte křížovým odkazům, kde se buňky odkazují na sebe navzájem)

Ve vzorcích můžete použít těchto operandů:

"+" .... sčítání "-" .... odečítání "\*" .... násobení "/" .... dělení

(pozn.: ve vzorcích nepoužívejte závorek)

#### **Smazání buňky** (F8 nebo Delete)

Pokud chcete obsah buňky vymazat, nalistujte ji a stiskněte klávesu F8 nebo Delete

#### **Zkopírování buňky** (Ctrl+Z)

Při definici jednotlivých buněk můžete použít tzv. Zkopírování buňky, což provedete následovně. Nalistujte buňku, kterou chcete kopírovat, stiskněte klávesu Ctrl+Z a šipkami se přesuňte na buňku, kam budete kopírovat. Stiskem klávesu ENTER dokončíte kopírování.

#### **Nastavení na buňku** (Ctrl+B)

Při tvorbě nebo prohlížení sestavy může být užitečnou tato funkce pro přesun na zadanou buňku. Zvolíte-li tedy tuto funkci, umožní Vám okamžitý přesun např. na buňku B123, aniž byste museli sami listovat a hledat ji.

**Vložení řadky** (Ctrl+Insert)

Do definované sestavy vložíte volný řádek stiskem klávesy Ctrl+Insert.

### **Zrušení řádky** (Ctrl+Delete)

Z definované sestavy vyřadíte řádek stiskem klávesy Ctrl+Delete.

#### **Tisk sestavy** (F5,Alt+F5)

Definovanou sestavu si můžete vytisknout pomocí funkce F5-Tisk (Alt+F5 - Tisk s prohlížením). V tomto tisku nejsou výstupem vypočtené hodnoty, ale definované texty a vzorce.

### **Uložení sestavy** (Ctrl+U)

Sestavu je nutné uložit si na disk, což provedete po stisku klávesy Ctrl+U.

### **Výpočet sestavy** (Ctrl+Tab)

Už při definici si můžete nechat tabulku a vzorce vypočítat. K tomu použijte klávesu Ctrl+Tab. Ta poté slouží i pro návrat zpět. (Pozn.: Tuto klávesu používejte uvážlivě, ať se mezi sestavami neztratíte.)

### 5.14.2. Výpočet uživatelských sestav

Po zvolení této funkce se objeví seznam existujících uživatelských sestav. Program je standardně dodáván s několika základními sestavami: Výkaz zisku a ztrát v plném rozsahu, Výkaz zisku a ztrát ve zkráceném rozsahu, Rozvaha v plném rozsahu, Rozvaha ve zkráceném rozsahu. Společně s nimi jsou nabízeny k výpočtu i sestavy, které jste si sami definovali pomocí funkce Definice uživatelských sestav.

V seznamu lze použít kláves F6-Oprava (pouze hlavičky), F8-Smazání, ENTER - Výpočet sestavy.

### **Výpočet uživatelské sestavy**

Po výběru uživatelské sestavy určené k výpočtu si program nejprve připraví základní údaje a poté nabídne tabulku. Tu sestaví přesně podle definice zvolené sestavy, kdy místo vzorců doplní vypočtené hodnoty.

V této tabulce můžete listovat pomocí šipek a kláves PgUp, PgDn, Home, End.

Dále je k dispozici funkce F5-Tisk resp. Alt+F5-Tisk s prohlížením.

Při prohlížení vypočtené sestavy lze použít funkce Nastavení na buňku (Ctrl+B), která Vás snadno přenese na zadanou buňku.

Také si můžete nechat tabulku zobrazit v podobě, jak byla definována tj. výpočty nahradit vzorci. K tomu použijte klávesu Ctrl+Tab. Ta poté slouží i pro návrat zpět. (Pozn.: Tuto klávesu používejte uvážlivě, ať se mezi sestavami neztratíte.)

# **6. Podmenu POLOŽKY**

V této kapitole si vysvětlíme všechny funkce z podmenu POLOŽKY. Zde je nutné upozornit na velké možnosti, které přinášejí funkce TISK, OZNAČOVÁNÍ a VYHLEDÁVÁNÍ.

## **6.1. TISK (F5)**

Tisky v programu lze rozdělit na dva druhy: Nabízený tisk a Tisk na základě požadavku.

### **Nabízený tisk**

Jedná se o automaticky nabízené tisky (např. po vystavení pokladního dokladu apod.).Program se Vás v příslušný okamžik sám zeptá, zda chcete vytisknout patřičný doklad. Odpovědí na otázku ("Tisknout","Ne","Prohlížet") jednoduše rozhodnete dle Vaší momentální potřeby. (Pozn.: Volba "Prohlížet" Vám umožní zobrazit tištěnou sestavu na obrazovce)

### **Tisk na základě požadavku**

Ostatní tisky pak probíhají na základě Vašeho požadavku a to volbou funkce F5-Tisk. Ta reaguje na situaci v programu a nabídne Vám tiskové sestavy dle této situace.

### Stiskněte klávesu F5

Stiskem klávesy F5 v jednotlivých evidencích, seznamech a výpočtech vyvoláte funkci Tisk. Jak už bylo řečeno, tato funkce reaguje na situaci v programu a podle toho se i zachová. Okno, které se objeví po stisku klávesy F5 je rozděleno na tři části: Seznam aktuálně tisknutelných sestav, Nastavení tisku a Tiskový výstup.

a) Seznam aktuálně tisknutelných sestav V této jediné proměnlivé části funkce Tisk Vám program nabídne podle aktuální situace v programu všechny aktuálně tisknutelné sestavy.

b) Nastavení tisku Kompletní nastavení: zde jsou k dispozici mnohá další nastavení tisku, které popisujeme v kapitole Tiskový manager

#### c) Tiskový výstup

Zde se vybírá typ tiskového výstupu, tzn. že zde vyberete, na jaký typ tiskárny tisknete (jehličková, laserová, inkoustová, jiná tiskárna) nebo zda tisknete do souboru DBF nebo TXT.

Je-li nastavení tisku v pořádku a máte-li nastavený správný typ tiskového výstupu, pak stačí vybrat si jednu z nabízených tisknutelných sestav.

### **Tisková sestava**

V první proměnlivé části "Menu pro tisk" se často setkáte s nabídkou Tisková sestava. Pod touto volbou se zpravidla skrývá možnost sestavit si tiskový výstup podle vlastních představ a potřeb (zatrhnutím sloupců a zadáním názvu sestavy).

Tímto způsobem se dá vytvořit tolik různých kombinací tištěných výstupů, že budou jistě uspokojeny všechny nebo velká většina Vašich požadavků.

### **Více kopií k tisku**

Každý tisk je uživateli nabízen několikrát (pro případ potřeby více kopií), proto je nutné každý tisk ukončit odmítnutím další kopie, poté co se objeví tato nabídka na obrazovce.

## **6.2. TISK S PROHLÍŽENÍM (Alt+F5)**

Tato funkce umožňuje prohlédnout si sestavu nebo doklad určený pro tisk na obrazovce před jeho vytištěním. Po zvolení této funkce se objeví totéž proměnlivé menu pro tisk jako u předchozí funkce. Na rozdíl od funkce "Tisk" však tato funkce po povelu k tisku nejdříve tištěnou sestavu nebo doklad zobrazí na obrazovce, kde si můžete tištěnou sestavu prohlédnout a teprve poté tisknout (stiskem klávesy F5 nebo odpovědí na dotaz při ukončení prohlížení). Textové módy lze přepínat klávesou "T".

## **6.3. OPRAVA (F6)**

Tato univerzální funkce umožňuje opravu položek v jednotlivých evidencích. Potřebujete-li změnit u položky některou z hodnot, nalezněte ji v příslušné evidenci a zvolte funkci F6-Oprava.

# **6.4. SMAZÁNÍ (F8)**

Tato funkce slouží k vyřazování jednotlivých případně označených položek z evidencí, přičemž v některých z nich je vyřazování blokováno. Budete-li tedy chtít vymazat položku z některé z evidencí, nalistujte ji a zvolte funkci F8-Smazání.

# **6.5. TŘÍDĚNÍ (Ctrl+T)**

V této funkci zjišťujete, nastavujete nebo měníte způsob třídění:

### **ÚČETNÍ DENÍK**

Účetní deník se třídí podle data účetního zápisu

### **ODBĚRATELÉ** Odběratele lze třídit podle čísla nebo jména.

**DODAVATELÉ** Dodavatele lze třídit podle čísla nebo jména.

**FAKTURY VYDANÉ** Faktury vydané lze třídit podle datumu vystavení nebo čísla

**FAKTURY VYDANÉ** Faktury vydané lze třídit podle datumu vystavení nebo čísla

**POKLADNÍ DOKLADY** Pokladní doklady se třídí podle čísla dokladu.

# **6.6. OZNAČOVÁNÍ**

Pro obsluhu a dokonalé využívání možností programů CÉZAR je důležité znát, jak lze v některých evidencích označit skupinu položek. Způsoby označování jsou tři: mechanické , automatické a speciální označování.

### a) **mechanické označování**

 K tomuto způsobu označování slouží klávesy "MEZERNÍK", "INS","+", "-", "\*" . Nyní k jednotlivým klávesám blíže.

 "INS" - označí aktuální položku a posune se na další "+" - označí všechny položky "-" - zruší označení všech položek "\*" - prohodí označené prvky za neoznačené a naopak "/" - označí položky, které k sobě váže společný prvek klávesa "MEZERA" - označí aktuální položku

### b) **automatické označování**

Automaticky lze označovat pomocí funkce "Vyhledávání" (F7), kterou si popíšeme v další podkapitole. Přesto alespoň zkráceně: Pomocí funkce pro vyhledávání lze volbou Vyhledat všechny označit položky odpovídající vyhledávací podmínce.

### c) **speciální označování**

Speciální označování (klávesa "/") umožňuje v některých evidencích zajímavé informace:

v evidenci faktur (přijatých a vydaných faktur) označí všechny nezaplacené faktury nebo všechny nezaplacené faktury po splatnosti

v evidenci odběratelů označí všechny dlužníky

v evidenci dodavatelů označí všechny věřitele

# **6.7. VYHLEDÁVÁNÍ (F7)**

Funkce VYHLEDÁVÁNÍ je určena jak pro vyhledávání položek v evidencích, tak pro hromadné vyhledávání a označování skupin se společnými hodnotami. Po stisku klávesy F7 nebo vyvolání této funkce přes podmenu Položky ve speciálním okně pro vyhledávání specifikujete, co chcete vyhledat. Můžete vyhledávat např. podle atributů, které Vám funkce nabídne. U číselných hodnot můžete použít tzv. intervaly, což znamená, že po zadání čísla budete vyzváni, zda chcete vyhledat všechny prvky s menší hodnotou, s větší hodnotou nebo přesně odpovídající zadané hodnotě. Po zadání požadavku pro vyhledání program najde v seznamu první položku, která odpovídá zadání a nabídne možnost vyhledání další, nebo všech včetně označení.

Jednotlivé vyhledané skupiny můžete kombinovat. Přitom můžete určit, zda má program vyhledávat už jen v označených prvcích (tzn. že z označených druhů vyřadí všechny, kteří nesplňují druhou podmínku) nebo ve všech (tzn. že k již vybraným prvkům přidá prvky splňující druhou podmínku). Pomůckou pro osvojení těchto dvou způsobů může být konstatování, že první kombinace je vlastně výběrem z výběru zatímco druhá je doplněním výběru o další skupinu. Při kombinaci těchto dvou způsobů můžete vhodně využívat klávesu "\*", která prohazuje označené a neoznačené položky.

Funkce VYHLEDÁVÁNÍ lze použít i v případech, kdy plně neznáme položku kterou vyhledáváme.V těchto případech použijte při zadání tzv. hromadný znak "\*", kterým naznačíte, že na dalších znacích nezáleží.

# **6.8. VYHLEDÁVÁNÍ OD POZICE** (Shift+F7)

Tato funkce je totožná s předchozí funkcí "Vyhledávání". Jediný její rozdíl je ten, že vyhledává položky od aktuální pozice v seznamu.

# **6.9. DEFINOVANÉ FILTRY** (Ctrl+F7)

### **Základní použití funkce**

Funkce Definované filtry umožňuje předdefinování filtrů pro provádění výběru z různých seznamů. Tyto předdefinované filtry lze pak použít na více místech v programu zejména:

- při listování v evidenci (pro vyhledání a označování položek dle zadaných podmínek)
- v komunikačním manageru (pro provádění exportů s použitím filtrů)

V evidencích se definované filtry použijí stiskem klávesy Ctrl+F7 a výběrem daného filtru, v případě konfigurace pak odkazem na kód filtru.

### **Definice filtru**

V hlavních a v některých dalších evidencích se po stisku klávesy Ctrl+F7 zobrazí seznam definovaných filtrů pro danou evidenci. Klávesou F3 nebo volbou nový filtr lze do seznamu zařadit nový filtr.

Jeho definice se skládá z těchto základních parametrů:

Kód: ... (důležité označení, které se dále používá např. k konfiguraci nebo v definici Komunikačního managera)

Název: ... (popis filtru pro jeho snazší identifikaci)

Pozn.: ...

Vlastní definice filtru (nejdůležitější část nastavení filtru, vrátíme se k němu v dalším textu)

Další podmínky použití filtru:

zde se nastavuje

- co má program udělat v případě, pokud před zvolením fitrlu jsou už některé položky označené (zda má toto označení zrušit, přidat k němu položky dle filtru apod.)
- dále, zda se vyhledává od aktuální pozice, od první pozice v seznamu apod.
- dále, zda se má po použití filtru provést inverze označených

### **Vlastní definice filtru**

V definici filtru se zadávají jednotlivé podmínky filtru. Tyo podmínky se mohou v zájemně kombinovat tzv. že u druhé a dalších podmínek se kromě podmínky samotné zadává, zda se:

- a k tomu přidat (tzn. k již vybrané skupině přidat další položky)
- a toho vybrat (tzn. vybírat jen z dříve označených položek)
- a z toho odebrat (tzn. z již vybrané skupiny odoznačit položky)

Jednotlivé podmínky se skládají ze tří částí:

- údaj (který budeme porovnávat), znaménko  $(\leq, \leq)$  atd.) a hodnota (porovnávaná hodnota)
- údaj (klávesa mezerník vyvolá seznam možností, které údaje lze v definici filtru použít)
- znaménko (klávesa mezerník vyvolá seznam v daný okamžik použitelných znamének)
- hodnota

 (po výběru znaménka se program zeptat, zda daný údaj bude porovnáván z konrétní hodnotou resp. jiným údajem nebo zda požadovaná hodnota bude zadána až při použití filtru)

# **7. Podmenu SEZNAMY**

V této kapitole si rozebereme funkce z podmenu "Seznamy".

# **7.1. ÚČTOVÁ OSNOVA (F9)**

Seznam Účtová osnova je nejčastěji používaným pomocným seznamem v programu. Používá se po stisku klávesy MEZERNÍK všude tam, kde program vyžaduje zadání čísla účtu. V tomto seznamu je umožněn zrychlený pohyb pomocí kláves:

CTRL+levá šipka - předchozí účtová skupina CTRL+pravá šipka - následující účtová skupina MEZERNÍK - výběr a přesun na účtovou třídu

# **7.2. STŘEDISKA (Ctrl+X)**

Pomocný seznam středisek slouží nejen jako pomůcka při vyplňování dokladu a tabulek po stisknutí mezerníku, ale také k zadávání nových středisek (F3), tisku seznamu středisek (F5), opravě střediska (F6) a smazání (F8).

# **7.3. ZAKÁZKY (Ctrl+Z)**

Do pomocného seznamu zakázek se zapisují a definují zakázky (klávesa F3), tisknou (F5), opravují (F6), ruší (F8). Tento seznam je jako ostatní k dispozici na stisknutí klávesy MEZERNÍK při zadávání zakázky do dokladu nebo tabulky.

## **7.4. POKLADNY**

Tento seznam slouží pro vedení více pokladen pro jejich správu. U účetní pokladny jsou vedeny tyto údaje:

Kód: ... (dvoumístné označení pokladny se samo generuje) Název: ... (libovolný název pro lepší orientaci v seznamu pokladen) Poznámka: ... Středisko: ... Měna: ... (změňte jen u valutové pokladny) Počáteční zůstatek: ... (je-li pokladna v jiné měně, než je vedeno účetnictví)

Nové pokladny lze přidat volbou F3-Nová pokladna. Opravit údaje stávající pokladny můžete po volbě F6-Oprava. K vyřazení pokladny slouží funkce F8-Smazat.

Založíte-li novou pokladnu, současně s jejím zařazením do seznamu pokladen se vytvoří nový analytický účet pod účtem 211 Pokladna (např. 211.001 - První pokladna). Její počáteční stav pak zadejte ve funkci Počáteční stavy k příslušnému analytickému účtu. U valutových pokladen se počáteční stav v cizí měně zadává přímo v tomto seznamu pokladen.

Využívání tohoto seznamu je možné jen po zapnutí vedení více pokladen.

# **7.5. BĚŽNÉ ÚČTY**

Tento seznam slouží pro vedení více běžných účtů a pro jejich správu. U běžného účtu jsou vedeny tyto údaje:

Kód: ... (dvoumístné označení běžného účtu se samo generuje) Bankovní spojení: ... Číslo účtu: ... Poznámka: ... Středisko: ... Měna: ... (změňte jen u běžného účtu v cizí měně) Homebanking: ... (číslo ovladače homebankingu, používaného pro daný účet) Bankovní výpisy: za jednotlivé dny / souhrnně za více dnů... (důležité pro spárování příkazů s výpisy) Počáteční zůstatek: ... (je-li běžný účet v jiné měně, než je vedeno účetnictví)

Nový běžný účet zařadíte do seznamu volbou F3-Nový, opravíte stávající volbou F6-Oprava, resp. vyřadíte z evidence volbou F8-Smazat.

Založíte-li nový běžný účet, současně s jejím zařazením do seznamu běžných účtů se vytvoří nový analytický účet pod účtem 221 Bankovní účty (např. 221.001 - Základní běžný účet). Jeho počáteční stav pak zadejte ve funkci Počáteční stavy k příslušnému analytickému účtu. U účtů v cizí měně je počáteční stav v cizí měně zadává přímo v tomto seznamu.

Využívání tohoto seznamu je možné jen po zapnutí vedení více běžných účtů.

## **7.6. SEZNAM MĚN**

Seznam vedených měn

V tomto pomocném seznamu se můžete podívat, jaké měny můžete použít při příjmu zboží ze zahraničí v cizí měně resp. při zadávání přijaté nebo vydané faktury v cizí měně. Máte zde také možnost doplnit si další druhy měn, ale předpokládáme, že všechny základní měny seznam již obsahuje.

# **7.7. ÚČETNÍ PROTOKOL OPRAV**

Účetní protokol oprav obsahuje senzam provedených oprav dokladů a účetních zápisů, které buď program sám zaznamenává (dle nastavení ve funkci Konfigurace/ Nastavení protokolu oprav) nebo o nichž si sami vedete záznamy a to právě v tomto seznamu.

Zvolíte-li tuto funkci, zobrazí se seznam všech dosud zaprotokolovaných oprav. Každý záznam o opravě obsahuje následující údaje: opravovaný doklad jeho číslo, datum, čas, podpis, poznámku a seznam opravených údajů včetně původních hodnot

V seznamu zaprotokolovaných prav lze opravovat (F6), mazat (F8) nebo zařazovat nové záznamy (F3). Rovněž je možné použít funkci F7-Vyhledávání resp. F5-Tisk.

# **7.8. INTERNÍ DOKLADY**

Interní doklady jsou specifické doklady, jejichž obsah, rozsah a použití je plně ve Vašich rukou a záleží tedy jen na Vás, Vašich účetních postupech a zvyklostech, zda budete tuto evidenci používat. Principielně se interní doklady používají tam, kde se z hlediska účetního deníku nebo evidence DPH pracuje s dokladem, který nepatří mezi klasické typy dokladů (vydaná nebo přijatá faktuře či výdajový nebo příjmový pokladní doklad) a přesto je nutné jej z nějakého důvodu evidovat (případně na něj odkazovat při účtování v deníku).

Budete-li tedy v programu vést interní doklady, pak jejich evidence je k dispozici právě pod touto funkcí. Po její volbě se nabídne seznam vytvořených interních dokladů, v němž můžete listovat, zařazovat nové, opravovat i mazat.

Jednotlivý interní doklad může obsahovat tyto údaje:

Číslo ID: (číselná řada se nastavuje v podmenu Konfigurace)

Typ dokladu: nedaňový (základní typ ID) DPH na vstupu resp. DPH na výstupu (ID, započítávající se do DPH) saldokontní ID (ID, párující vydané resp. přijaté faktury) vzájemný zápočet (ID, umožňující párovat VF a PF současně)

Vystaveno: (datum vystavení dokladu)

Zdanitelné plnění: (u daňových interních dokladů je tento údaj časově určující pro zařazení dokladu do přiznání k DPH)

Interní doklad k: ... (bez partnera, k odběrateli, k dodavateli)

Zadání odběratele/dodavatele: ...

(je-li předchozím údajem ID směrován k odběrateli resp. dodavateli, pak zde mezerníkem příslušného obch. partnera vybereme ze seznamu)

u ID typu DPH na výstupu resp. DPH na vstupu

Rozpis DPH dle sazeb: ...

(je-li ID daňovým dokladem, pak zde stiskem mezerníku zadáme tabulku rozpisu DPH dle sazeb, obdobným stylem jako u faktur a pokl. dokladů)

u ID typu saldokontní resp. vzájemný zápočet Zadávání párovaných dokladů: ... (zde se vypisuje seznam všech VF resp. PF, které ID páruje)

Celková částka: ... (zde zadáme celkovou částku ID)

Text: ... (vyplní se podle individuální potřeby) Poznámka: ... (dtto.)

# **7.9. ZÁLOHY Z MINULÉHO OBDOBÍ**

Účetní uzávěrka přenáší do nového období seznam nezúčtovaných záloh. Tento seznam naleznete v této funkci. Pokud ale s programem začínáte nebo jste zálohy dosud nesledovali, je nutné seznam nezúčtovaných záloh z minulého období zadat ručně. Pro každou zálohu z minulého období se zadávají tyto údaje:

číslo zálohy: ... (slouží k identifikaci) typ zálohy: ... (přijatá/poskytnutá, mezerník přepíná mezi hodnotami) uhrazeno: ... (výše zálohy) datum úhrady: ... zúčtováno: ... (pokud byla záloha již částečně zúčtována) datum zúčtování: ... odběratel/dodavatel: ... (mezerník nabídne seznam k výběru) popis: ...

Pro úplnost dodáváme, že tento seznam se používá ve funkci Saldokonto záloh v podmenu Výstupy, která sleduje, které zálohy byly zúčtovány a které ne.

# **7.10. SPLÁTKOVÉ KALENDÁŘE**

Tato funkce slouží k vedení splátkových kalendářů (např. leasingové splátky apod.). Do tohoto seznamu si tedy můžete zapsat splátkové kalendáře, prohlédnout si rozpis jednotlivých splátek, generovat splátky do knihy přijatých resp. vydaných faktur atd. .

### **SEZNAM SPLÁTKOVÝCH KALENDÁŘŮ**

Zde se Vám zobrazí seznam zadaných splátkových kalendářů. Každý splátkový kalendář obsahuje následující údaje:

číslo: ... dodavatel/odběratel : ... název: ...

datum zahájení splátek: ... (datum první periodické splátky, nikoli akontace nebo první mimořádné splátky)

interval splátek: ... (týdenní, měsíční, čtvrtletní nebo půlroční) počet splátek: ... variabilní symbol: ... konstantní symbol: ... akontace: ... (pouze pomocná informace) splátka: ... (s rozpisem DPH) zůstatková cena: ... (pouze pomocná informace) cena předmětu: ... (např. u leasingu k porovnání původní ceny a součtu splátek)

generovat splátky do knihy faktur: ANO/NE generovat s předstihem: ... (x dnů) generovat začít od: ... (zadejte datum, nechcete-li, aby program zpětně generoval splátky od začátku aktuálního období)

Samotné splátkové kalendáře nejsou promítány do evidence DPH. Do evidence DPH mohou spadat pouze jednotlivé splátky vygenerované do knihy přijatých resp. vydaných faktur. K tomu, aby se tyto splátky do knihy přijatých resp. vydaných faktur generovali (a promítly se tak do evidence DPH), musíte zadat u splátkového kalendáře parametr "Generovat splátky" na ANO a posléze použít funkci Splátkové kalendáře/ Generování splátek.

V seznamu splátkových kalendářů lze listovat šipkami nahoru a dolů a klávesami PgUp, PgDn, Home a End.

Dále lze použít následujících kláves:

F3 - Nový kalendář (s dotazem, zda se jedná o kalendář přijatý od dodavatele nebo vystavený odběrateli), F6 - Oprava, F8 - Smazání, F5 - Tisk seznamu splátkových kalendářů, ENTER - Rozpis splátek (následně případně F5-Tisk rozpisu splátek), ESC - Ukončení prohlížení

### **GENEROVÁNÍ SPLÁTEK**

Tato funkce zajišťuje, aby se ze splátkových kalendářů do knihy přijatých resp. vydaných faktur vygenerovali jednotlivé splátky, které jsou splatné k dnešnímu datu. Při generování splátek program samozřejmě respektuje předstih generování, který máte v příslušném splátkovém kalendáři tzn., že splátku vygeneruje např. se 7 denním předstihem.

Pozn.: Tato funkce generuje splátky, které spadají do právě otevřeného období (např. jste-li v účetním období 2002 a zadáváte starší splátkový kalendář z roku 2000, pak po volbě funkce

Generovat splátky budou do knih faktur generovány všechny splátky od ledna 2002 do dnešního dne.

Pokud chcete, aby se splátky generovali až od určitého data (např. od 1.7.2002), pak u splátkového kalendáře zadejte datum, odkdy chcete splátky generovat. Tím zajistíte, že do uzavřeného období nebudou generovány žádné splátky.

Nově vygenerované splátky jsou po svém vygenerování do knihy přijatých resp. vydaných faktur v této knize označené.

V případě, že splátky účtujete, nezapomeňte tyto nově vygenerované splátky jednotlivě zaúčtovat (funkce F4-Účtování přijatých resp. vydaných faktur).

### **KONTROLA SPLÁTEK**

Tato funkce kontroluje, zda jsou v knihách přijatých resp. vydaných faktur vygenerovány všechny splátky, které mají být vygenerovány, případně, zda splátky z evidence přijatých resp. vydaných faktur přesně odpovídají splátkovým kalendářům (datumově a částkově).

Zároveň Vám tato kontrola odhalí duplicitu mezi běžnými fakturami a splátkou odpovídající splátkovému kalendáři.

## **7.11. PÁROVANÉ PLATBY**

Tento seznam vybírá z účetního deníku párované platby a to podle výběru. K dispozici jsou tedy následující skupiny párování: vydané faktury, přijaté faktury, všechny faktury, všechny pokladní doklady, všechny bankovní výpisy, všechny bankovní výpisy a pokladní doklady.

Jednotlivé položky seznamu obsahují datum, doklad, párovanou fakturu a částku. Seznam vytisknete na tiskárně pomocí funkce F5-Tisk.

Párování v tomto seznamu opravujte klávesou F6 - Oprava.

Upozorňujeme, že u faktury lze zadávat i tzv. Nepárovanou platbu (viz. Kniha pohledávek resp. Kniha závazků).

# **8. Podmenu KONFIGURACE**

Toto podmenu sdružuje všechny funkce pro nastavení programu pro bezchybný provoz programu. Každý uživatel si zde nastaví všechny parametry tak, aby vyhovovali jeho potřebám. Pozorně si přečtěte tuto kapitolu, abyste mohli využít všechny možnosti nastavení programu.

# **8.1. DNEŠNÍ DATUM**

Zde můžete nastavit dnešní datum. Při používání této funkce dbejte na správnost této volby, neboť změnou datumu můžete vyvolat v datech zmatek, který byste těžko napravovali.

# **8.2. PŘÍSTUPOVÁ PRÁVA**

### **Použití přístupových práv**

Pracuje-li s programem více pracovníků, lze využít funkce Přístupová práva k přiřazení práv těmto pracovníkům. Přiřazením přístupových práv se rozumí to, že někteří z pracovníků nebudou moci používat všechny funkce programu (např. nebudou moci účtovat nebo opravovat v deníku, mazat faktury apod.) nebo nebudou mít přístup k některým informacím a údajům (např. lze zakázat

přístup k výsledovce, rozvaze apod.). Vhodným nastavením těchto práv tedy můžete zamezit jak zneužití informací, tak i neodborné chybě obsluhy.

### **Managerské heslo a jeho změna**

Nejvyšším heslem v programu, které má automaticky přiděleno všechna práva je tzv. managerské heslo. To je standardně nastaveno na hodnotu "účto" a pokud chcete využít systému přístupových práv či zamezit použití informačních funkcí, změňte toto managerské heslo.

### **Zadávání hesla při vstupu do programu**

Jsou-li v programu použita jiná hesla (managerské heslo nebo hesla z přístupových práv) zadává se heslo při vstupu do programu poslepu (tzn. že písmena nejsou při jejich zadávání vypisována na obrazovku). Po zadání hesla pak program vstupující osobě buď přidělí všechna práva (managerské heslo) nebo práva podle definované tabulky hesel a přístupových práv.

### **Definice přístupových práv**

Definovat a měnit přístupová práva může jen ten, kdo vstoupil do programu s managerským heslem (pokud jste jej doposud nezměnili, je tímto heslem slovo účto).

Po volbě definice přístupových práv se objeví tabulka oprávněných osob, kde každá z nich obsahuje následující údaje:

### **jméno**

(práva mohou být pevně vázána nejen heslem, ale i jménem přihlašující se osoby; pokud pro oprávněnou osobu použijete v kolonce jméno znak \* (hvězdička), znamená to, že následně přiřazená práva nejsou vázána na konkrétní jméno odpovědné osoby)

**zkratka** (tuto zkratku lze zadávat při vstupu do programu místo celého jména) heslo (tímto heslem jsou pevně vázána následně přiřazená práva) podpis (toto označení bude ukládáno na doklady resp. zápisy v deníku) poznámka **skupina** (odkaz na skupinu oprávněných osob, pokud daná osoba do této skupiny patří)

### **přístupová práva**

(seznam více než 200 různých přístupových práv, která lze přidělit nebo zakázat oprávněné osobě resp. skupině oprávněných osob)

### **Uzamčení období**

Chcete-li starší data ochránit před dodatečným neoprávněným nebo nevhodným zásahem (tj. smazání účetního zápisu, účtování do uzavřeného měsíce apod.), pak lze pomocí funkce pro uzamčení období nastavit jaké období je pro takové zásahy uzamčeno (tzn. do kterého data). Pomocí této funkce lze mj. zamezit např. i nechtěným chybám obsluhy.

### **Změna odpovědné osoby**

Zde lze během programu změnit odpovědnou osobu, aniž je nutné opustit program. K nové odpovědné osobě se automaticky přiřadí příslušná přístupová práva pro další běh programu.

## 8.3. Nastavení vydaných faktur

Zde nastavujete konfiguraci faktur vydaných. Podrobně si projděte všechny možnosti a nastavte je tak, jak Vám budou nejvíce vyhovovat.

### **TISKOVÁ SESTAVA**

- dodavatel (co se bude tisknout o dodavateli)
- odběratel (co se bude tisknout o odběrateli)
- hlavičky faktury

### **TISK**

- upozornění na penále
- poděkování za nákup
- poznámky u faktury
- celostránkové faktury
- převzal: "...................."

### **OSTATNÍ NASTAVENÍ**

- číselné řady faktur (zde se nastavují parametry číselných řad faktur) pro každou číselnou řadu se mohou nastavit tyto parametry:
- název: ...
- číselná řada pro: ... (mezerník vybírá pro jaké typy faktur se použije)
- číselná řada: ... (vzor číslování faktur např. #/RR , kde se za znak "#" automaticky dosazuje vzestupné číslo a za znaky "RR" rok aktuálního účetního období např. 00)
- číslovat od: ... do: ...
- délka čísel: ... (používá se při použití znaku @ pro doplňování čísel faktur nulami)
- splatnost faktur
- penalizační sazba
- zaokrouhlování

### **KONSTANTNÍ SYMBOLY**

- faktura (standardně 0008)
- dobropis (standardně 0006)
- penále (standardně 0058)

# **8.4. NASTAVENÍ PŘIJ. FAKTUR**

Zde nastavujete konfiguraci faktur přijatých. Podrobně si projděte všechny možnosti a nastavte je tak, jak Vám budou nejvíce vyhovovat.

### **Číselné řady**

Zde se nastavují parametry číselných řad přijatých faktur Pro každou číselnou řadu se mohou nastavit tyto parametry:

název: ... číselná řada pro: ... (mezerník vybírá pro jaké typy faktur se použije) číselná řada: ... (vzor číslování faktur např. #/RR , kde se za znak "#" automaticky dosazuje vzestupné číslo a za znaky "RR" rok aktuálního účetního období např. 00) číslovat od: ... do: ... délka čísel: ... (používá se při použití znaku @ pro doplňování čísel faktur nulami)

### **Zobrazování čísel vydaných faktur**

U přijatých faktur program eviduje interní i dodavatelské číslo. Proto máte zde v této konfigurační části možnost nastavit, jaké číslo Vám má program zobrazovat v důležitých seznamech a funkcích.

- účtované doklady (standardně Interní číslo)
- párované doklady (standardně Dodavatelské číslo)
- v saldokontech (standardně Dodavatelské číslo)
- v evidenci DPH (standardně Dodavatelské číslo)

# **8.5. NASTAVENÍ INTERNÍCH DOKL.**

Zde nastavujete konfiguraci interních dokladů. Nabízí se tu tyto možnosti:

 **hlavičky dokladu**(používá se při tisku)

- nedaňový ID: ...
- DPH na výstupu: ...
- DPH na vstupu: ...
- saldokontní interní doklad: ...
- vzájemný zápočet: ...

### **Číselná řada**

- číselná řada: ... (standardně #/RR)
- délka čísel: ... (standardně 10; používá se, pokud používáte v čísel.řadě znak @ pro doplnění čísla nulami)

# **8.6. NASTAVENÍ PROTOKOLU OPRAV**

V této funkci lze nastavit, jakým způsobem budou pořizovány zápisy do tzv. účetního protokolu oprav. K dispizici jsou tyto možnosti:

### **Protokolovat opravy**

• pro každou hlavní evidenci určujete, zda opravy: PROTOKOLOVAT AUTOMATICKY, PROTOKOLOVAT S DOTAZEM, NEPROTOKOLOVAT.

### **Hromadné opravy**

• zde zapínáte, zda se má program vždy zeptat na zaprotokolávní opravy v případě, kdy pro opravu použijete funkci Hromadná oprava (což může v mnoha případech znamenat velké množství zápisů do protokolu)

Pozn.: V každém případě můžete vést účetní protokol ručně bez toho, aby ho generoval sám program.

# **8.7. NASTAVENÍ DPH**

Zde určíte, zda jste plátcem daně z přidané hodnoty, či nikoli. Dále zde nastavíte případnou změnu horní a dolní sazby DPH.

### **Plátce DPH**

- plátce DPH
- neplátce DPH

### **Sazby DPH**

- horní sazba
- dolní sazba

### **Zaokrouhlování DPH**

• zaokrouhlovat DPH na celé desetníky nahoru

# **8.8. ÚDAJE O FIRMĚ**

Po volbě této funkci zadáte důležitá data o Vaší firmě (adresu, bank. spojení, číslo účtu atd.). Tato data program využívá při tisku faktur a dalších dokladů.

## **8.9. HOMEBANKING**

Máte-li k účetnímu programu přikoupen přídavný modul pro elektronický platební styk, pak zde pod touto volbou se skrývá základní nastavení tohoto způsobu komunikace. Nabídka se dělí na dvě části:

Definice ovladačů (nastavení parametrů komunikace s bankou) Definice účtování (nastavení pro automatické účtování přijímaných bankovních výpi sů)

## 8.9.1 Homebanking - definice ovladačů

### DEFINICE OVLADAČŮ

Abyste mohli nastartovat elektronický platební styk s Vaší bankou, je nutné přizpůsobit příslušný ovladač. Ovladač je vlastně jakési nastavení komunikace. Nastavujete v něm všechny důležité parametry jako např. kam předávat vytvořené příkazy, odkud načítat bankovní výpisy, v jakém jsou formátu atd..

Nový ovladač lze definovat po stisku klávesy F3-Nový, změnit stávající pak volbou F6-Oprava. V ovladači se nastavují tyto parametry:

**Název** - popis, kterým odlišíte ovladač v hlavním seznamu

NASTAVENÍ PRO PŘÍKAZY:

### **Nahrát do adresáře**

(zde nastavíte adresář, kam bude exportován příkaz k úhradě, tak aby jej byl schopen převzít komunikační program Vaší banky)

**Název souboru** (podobně určujete i název souboru, do kterého bude příkaz nahrán)

### **Spouštět program**

(máte-li dostatek místa v základní paměti počítače, můžete zde nastavit, že se po připravení příkazu spustí příslušný komunikační program, který jste obdrželi od Vaší banky a který vytvořený příkaz odešle do banky)

NASTAVENÍ PRO VÝPISY:

### **Převzít z adresáře**

(zde nastavíte, odkud má program načítat získané bankovní výpisy určené ke zpracování)

#### **Formát souboru**

(zde zvolíte, zda se mají načíst GPC soubory nebo text.soubory, což záleží na tom, v jakém formátu je od banky získáváte)

#### **Spouštět program**

(máte-li dostatek místa v základní paměti počítače, můžete zde nastavit, aby se před zpracováním výpisu spustil příslušný komunikační program, který jste obdrželi od Vaší banky a který stáhne bankovní výpisy na Váš počítač)

### OSTATNÍ NASTAVENÍ:

• Banky obvykle potřebují, aby byly příkazy doplněny i o další údaje jako jsou: Jméno klienta, číslo komitenta, číslo pobočky, začátek účetního souboru, konec souboru a pevný kód. Tyto údaje se zadávají do ovladače a používají se pak při přípravě příkazů resp. při zpracovávání výpisů.

 Pozn.: Máte-li řádně nadefinované ovladače nezapomeňte pak ve funkci Údaje o firmě resp. v seznamu Běžných účtů přiřadit Vašemu účtu příslušný ovladač. Bez toho homebanking nemůže probíhat.

### 8.9.2. Homebanking - definice účtování

### DEFINICE ÚČTOVÁNÍ

Tato funkce umožňuje předem nadefinovat, jaké účetní akce se mají automaticky přiřazovat řádkům zpracovávaného bankovního výpisu, pokud je tento řádek identifikován například jako platba přijaté faktury. Tím si můžete výrazně zjednodušit zpracování bankovního výpisu. Zde v tomto nastavení můžete předurčit příslušné účetní akce těmto typům dokladů:

```
• VYDANÉ FAKTURY:
```
Běžné faktury, Dobropisy, Zálohové faktury, Penalizační faktury a Jiné pohledávky

### • PŘIJATÉ FAKTURY:

Běžné faktury, Dobropisy, Zálohové faktury, Penalizační faktury, Splátky, JCD a Jiné závazky

# **8.10. ZÁKLADNÍ NASTAVENÍ**

Zde provedete další základní nastavení programu:

### ÚČETNICTVÍ

- vedení středisek
- vedení zakázek
- vedení více pokladen
- vedení více běžných účtů

### TISKY DOKLADŮ

• nabízet tisky (nabízet po vystavení dokladu jeho tisk)

### MĚNA

• tuzemská měna (standardně Kč)

### NÁZVY VOLNÝCH POLOŽEK

- Odběratelé
- Dodavatelé

### AUTOMATICKÉ ČÍSLOVÁNÍ

- Odběratelů
- Dodavatelů

### ZAOKROUHLOVÁNÍ DOKLADŮ

- Vydané faktury
- Příjmové pokladní doklady

### REŽIM ÚČTOVÁNÍ

- automaticky nabízet nové zaúčtování (po průchodu funkcí F4-Zaúčtování se tato funkce znovu automaticky pustí pro účtování dalšího případu)
- nabízet poslední vyplněný formulář obecného účtování (pokud účtujete přes Obecné účtování, pak se nebude formulář obecného účtování při dalším účtování mazat a zůstane předvyplněný podle předchozího účtování)
- při účtování dle účetních akcí nabízet volné řádky (pokud občas potřebujete poté, co zaúčtujete doklad dle účetní akce, doplnit rozúčtování dokladu dalším řádkem, zajistí Vám tato volba, aby se Vám pro tyto zápisy nabídl prostor ve formě volných řádků)
- preventivně kontrolovat již účtované doklady (v tomto případě se bude ve funkci F4-Účtování kontrolovat právě vybíraný doklad k účtování, zda již není v deníku účtován)
- aktivní kontrola správného účtování dokladu (toto nastavení zajistí aktivní kontrolu správnosti účtování ve funkci F4-Účtování, kdy program zkontroluje, zda součet účtovaných částek odpovídá celkové částce na dokladu)
- při opravě dokladu automaticky opravovat účtování (touto volbou dáte programu na vědomí, že když se změní částky na dokladu mají se automaticky opravit i účtování dokladu v deníku; toto spojení částek na dokladu a částek v

 deníku zajišťují tzv. vazby, používané v účetních akcích a na jejím správném používání tedy záleží, zda se bude nebo nebude automatická oprava deníku správně provádět)

- nabízet tisk dokladu při jeho vystavení (pokud doklady netisknete, zjednoduší Vám tato volba průběh účtování)
- upozorňovat na účtování na syntetické účty (program může v tomto případě hlídat, zda účtujete vždy na analytické účty)
- povolit jednostranné účtování v účetním deníku (jste-li zvyklí účtovat jednostranně, pak po zapnutí této volby nebude program trvat na vyplnění čísla účtu jak na MD tak na DAL)

# **9. Podmenu SYSTEM**

# **9.1. ÚČETNÍ JEDNOTKY (Ctrl+U)**

Tato funkce slouží pro vedení více účetních jednotek. Pomocí této funkce se jak tyto jednotky zařazovat do seznamu, tak mezi nimi přepínat.

Po zvolení funkce Účetní jednotky se objeví tabulka účetních jednotek. Standardně tento seznam obsahuje jedinou jednotku a to základní. Její datový adresář je nastaven na \CEZAR\UCTO\DATA\

U účetní jednotky se zadávají tyto údaje:

**zkratka**: ... (ta zároveň slouží jako označení adresáře pro uložení dat) název: ... poznámka: ...

### **nastavení**: (GLOBÁLNÍ / LOKÁLNÍ)

(mezerníkem lze přepnout nastavení GLOBÁLNÍ (bude tedy stejné pro všechny úč.jednotky) nebo LOKÁLNÍ (nastavení bude platit jen pro danou účetní jednotku, např. adresa atd.))

**účetní akce**: (SPOLEČNÉ / SAMOSTATNÉ)

(mezerníkem lze přepínat mezi SPOLEČNÉ (úč.jednotka bude sdílet společné účetní akce) nebo SAMOSTATNÉ (úč.jednotka bude mít vlastní účetní akce))

**datový adresář**: ... (adresář, v němž budou uložena data)

Novou účetní jednotku lze založit volbou klávesy F3-Nová, parametry už definované jednotky případně opravit funkcí F6-Oprava.

Přepnutí se provede vyhledáním účetní jednotky, na kterou chcete přepnout a stisknutím klávesy ENTER. Aktuální účetní jednotka je zvýrazněna blikajícími znaky po stranách.

# **9.2. ÚČETNÍ OBDOBÍ (Ctrl+O)**

Každá účetní jednotka může obsahovat několik účetních období nazvaných podle letopočtu. Právě tato funkce umožňuje přepínání mezi těmito účetními obdobími. Přepnutí proveďte výběrem a stiskem klávesy ENTER. Aktuální účetní období je označeno zatrhávátkem.

# **9.3. KOMUNIKACE SE SKLADEM**

### 9.3.1. Import dat ze skladu

### **Význam funkce**

Funkce IMPORT DAT slouží k převzetí dat pořízených v programu VELKOOBCHODNÍ SKLAD. Spolupráce těchto dvou programů spočívá v použití dvou funkcí a to:

- funkce Spolupráce s účetnictvím/Export do účetnictví (v programu VELKOOBCHODNÍ SKLAD), která připraví tzv. exportní soubory, které se uloží buď na disk nebo disketu.
- funkce Spolupráce se skladem/ Import dat (v programu PODVOJNÉ ÚČETNICTVÍ), která skladovým programem připravené exportní soubory zpracuje a převede do účetnictví

### **Použití a průběh funkce Import dat**

Zvolíte-li funkci Import dat ze skladu, zobrazí Vám program seznam všech definovaných importu. Pokud importujete z jednoho skladu, pak vystačíte s jediným definovaným importem, který se standardně jmenuje "Import z hlavního skladu". Pokud ale přebíráte data z více skladu, doporučujeme definovat si tolik importů, z kolika skladů budete data importovat (Import z skladu Praha, import ze skladu Brno apod.). Jednotlivá nastavení se buď mohou lišit např. jen číslem pokladny nebo mohou mít svou definici zcela odlišnou. To vše záleží na Vás, jak daný import nastavíte.

V jakém rozsahu přijmete data ze skladu záleží na nastavení této daného importu. Např. můžete pouze převzít doklady do účetních evidencí nebo je při importu rovnou účtovat podle nastavených účetních akcí a dalších parametrů.

**Nastavení importu obsahuje tyto parametry** (vyvolá se klávesou F6 nebo volbou "definice nového importu"):

Číslo: ... (pořadové číslo) Název: ... (pro snazší orientaci v seznamu importů) Poznámka<sup>.</sup> Středisko: ... (má-li být účtování dokladů označeno střediskem) Pokladna: ... (mají-li být pokl.doklady zařazeny do samostatné pokladny) Číselné řady: ... (číselné řady pro načítané přijaté faktur)

Odběratele: ...

Dodavatele: ...

(u těchto evidencí možno nastavit: 1. Zařadit nové a aktualizovat stávající nebo 2. Pouze zařadit nové nebo 3: Neimportovat )

Definice účtování: SPOLEČNÁ (pro všechny importy) / SAMOSTATNÁ (jen pro daný import)

Nastavení účtování dokladů (zde se nastaví, jak budou přebírány doklady a jak o nich bude účtováno)

Data převzít:

- $-z$ : diskety A:
- z diskety B:\
- ze standardního adresáře
- (je-li sklad a účetnictví používáno společně na jednom počítači nebo síti)
- ze zadaného adresáře (v ostatních případech si můžete vstupní adresář sami zvolit)

### NASTAVENÍ ÚČTOVÁNÍ DOKLADŮ

Pod touto volbou je k dispozici důležité nastavení, ve kterém nastavujete, jakým způsobem se budete přebírat data ze skladu. Nastavení je rozděleno podle typů obchodních případů, které se ve skladu realizují:

Prodej za hotové, Prodej na fakturu, Prodej na fakturu hotově, Maloobchodní prodej Nákup za hotové (připraveno pro VS verze 9.0), Nákup na fakturu, Nákup na fakturu za hotové

Pro každý typ obchodního případu pak určujete způsob, jak budou doklady vystavené s tímto typem převzaty do evidencí resp. zaúčtovány do deníku. Nabízí se tyto možnosti:

### **Doklady**

- zaúčtovat tj. zaevidovat doklady a zaúčtovat
- jen zařadit tj. zaevidovat bez zaúčtování
- neimportovat tj. neevidovat a neúčtovat

zvolíte-li zařazování dokladů do evidencí tedy první nebo druhou volbu, pak dále odpovězte na dotaz:

Pokud je doklad v účetnictví již evidován

- bude aktualizován v evidenci
- bude aktualizován v evidenci včetně účtování
- zůstane nezměněn

 (pozn.1: aktualizace včetně účtování nemění metodiku zaúčtování dokladu pouze prostřednictvím vazeb opravuje částky, což znamená, že pokud budete chtít staré doklady účtovat jinak, než byly, musíte je smazat z evidence a smazat také jejich účtování v deníku, aby se mohl provést nový import s novým účtováním;

pozn.2: jediná vazba, která se neaktualizuje je vazba ZBÝVÁ)

Účetní postup, jakým bude daný typ obchodního případu zaúčtován, se nastavuje buď stiskem šipky doprava nebo klávesou F6-Definice na daném obchodním případu. Jeho definice odpovídá definici účetních akcí (viz. kapitola Definice účetních akcí).

### **Provedení importu dat**

Máte-li připravená data ze skladového programu, zpracujete čili přijmete do účetnictví je tím, že zvolíte funkci Import dat ze skladu a vyberete příslušný import klávesou ENTER. Program Vám nejprve ukáže, jak je nastaveno účtování dokladů a jaké období je ze skladu přijímáno (v horní části obrazovky).

Samotný import zahájíte použitím volby IMPORT DAT.

Po chvíli práce Vám program předloží výsledek v podobě seznamu, který obsahuje jednotlivé zápisy do účetního deníku. Ty se vytvoří na základě předchozích nastavení a vybraných účetních postupu. Pokud je rozúčtování správné, dejte pokyn k zaúčtování do deníku. V opačném případě buď proveďte opravu jednotlivých zápisů nebo zaúčtování zrušte klávesou ESC (k nesprávnému rozúčtování může dojít jen použitím špatného nebo neúplného účetní postupu). Pro jistotu si ale podrobně připomeneme obsah tohoto seznamu.

Seznam se skládá ze dvou částí a obsahuje následující údaje:

1.část - seznam jednotlivých zápisů do účetního deníku

2. část - podrobnější popis rozúčtování aktuálního pohybu na příslušné účty učtové osnovy (mění se při listování seznamem)

1. část

Číslo řádku: položka nevýznamná pro import Text: text, který se přenese do účetního deníku (automaticky doplněn podle účetní akce) MD: účet strany Má dáti, na který je operace účtováno DAL: účet strany Dal, na který je operace účtována Částka: částka se automaticky přenáší z dokladů podle účetní akce Párovaný doklad: položka nevýznamná pro import

Nesouhlasíte-li s rozúčtováním, jednotlivé zápisy opravte pomocí funkce Oprava, a to po přesunu na špatně rozúčtovaný řádek a následném stisku klávesy F6 (Oprava), kdy se vyvolá standardní formulář "Zaúčtování do deníku". V něm provedete opravu podle návodu v samostatné kapitole "Vyplnění a editace formuláře Zaúčtování do deníku".

V nabídnutém seznamu listujte pomocí běžných kláves pro listování (šipky nahoru a dolů, PgUp, PgDn, Home, End). Dále lze jednotlivé řádky v případě potřeby smazat (F8). Správnost rozúčtování potvrďte stiskem klávesy CTRL+ENTER.

Ať už jste provedli opravu jednotlivých zápisů nebo ne, po zadání pokynu k zaúčtování se provedou příslušné zápisy do účetního deníku.

### 9.3.2. Export úhrad do skladu

Potřebujete-li být ve skladovém programu informování o platbách vydaných, zálohových resp. přijatých faktur a vedete-li v účetnictví přesnou knihu pohledávek a závazků resp. úhrad záloh, můžete použít tuto funkci pro přenesení úhrad do skladu. Volbou této funkce bude připravena dávka, obsahující informace o platbách, kterou lze uložit na disk nebo disketu. Pak jen stačí ve skladovém programu přijmout dávku z účetnictví pomocí funkce Import úhrad z účetnictví.

# **9.4. KOMUNIKAČNÍ MANAGER**

Komunikační manager k PÚ je samostatně pořizovaný přídavný modul, který obsahuje funkce Exportní sestavy (Ctrl+E) a Importní sestavy (Ctrl+I).

## 9.4.1. Exportní a Importní sestavy

### **Speciální modul pro komunikaci**

Zakoupíte-li k programu CÉZAR speciální komunikační modul, pak máte k dispozici dvě komunikační funkce Exportní sestavy a Importní sestavy, které zajišťují komunikaci založenou na souborech TXT, DBF a HTML V následujícím odstavci si uvedeme několik příkladů použití.

### **Příklady použití Exportních a Importních sestav**

Abychom byli trochu konkrétnější, uvádíme příklady několika operací, které díky speciálnímu modulu pro komunikaci lze v programu realizovat:

- možnost importovat do účetnictví doklady z pomocných skladových pokladen vedených ve velkoobchodním skladu
- možnost importovat do účetnictví doklady z jiných skladových programů
- možnost importovat doklady pořízené v účetnictví, které je instalováno na jiném místě než v centrále resp. ve firmě
- možnost exportovat doklady v požadovaných tvarech formátů TXT, DBF a HTML

Určitě by se dali nalézt ještě další varianty použití.

Speciální modul pro komunikaci je a není pro začátečníky

Definice exportních a importních sestav není jednoduchým úkonem a vyžaduje jak jistou míru zkušeností, tak dostatečné prostudování následujících odstavců. Definice tedy není pro začátečníky, naopak samotné použití exportu a importu (je-li vše správně nadefinováno) lze svěřit do rukou obsluhy s jakoukoli kvalifikací.

### **Exportní sestavy** - definice

Funkce Exportní sestavy slouží k tomu, abyste určené evidence, které se nabízejí v tomto exportu, mohli exportovat mimo program. O tom, jak bude vypadat výsledný výstupní soubor (jméno, formát, obsah souboru) rozhodnete nastavením příslušných parametrů exportní funkce, kterou definujete.

Zvolíte-li funkci Exportní sestavy, objeví se na obrazovce seznam definovaných exportních sestav. Protože si v tomto odstavci popisujeme definování exportní sestavy, budeme se soustředit, jak se vytvoří nová (resp. opraví existující) sestava. Přitom si projdeme a vysvětlíme všechny parametry, které lze pro sestavy nastavit.

Novou sestavu lze založit stiskem klávesy F3-Nová (opravit existující - F6-Oprava). Po stisku této klávesy se na obrazovce objeví základní parametry sestavy:

### **Název, Poznámka**

název exportní sestavy s poznámkou

### **Čeština**

kódování češtiny pro exportovaný výstup (ASCII, Kamenických, Latin2)

### **Dotaz na období**

pro případné časové omezení
#### **Program**

externí program, který se má spustit po provedení exportu (spouštět lze pouze menší, paměťové nenáročné pomocné programy)

## **Export č. 1 až 5**

nadefinovat lze až 5 exportů současně pro jednu exportní sestavu (např. export seznamu zboží a seznamu odběratelů apod. )

U daného **exportu** lze definovat tyto parametry

Evidence čili zdroj pro provedení exportu (mezerník vyvolá seznam) k dispozici jsou zde evidence faktur a pokladních dokladů:

Formát

zde určíte formát budoucího souboru (soubor DBF, soubor TXT, soubor s pevnou větou, soubor s oddělovači, soubor HTML)

pozn.: při komunikaci v rámci programu CÉZAR nebo mezi dvěma programy CÉZAR volte formát DBF

## Soubor

adresář a jméno výstupního souboru dále je zde možnost určit

- zda se má při exportu nabídnout adresář a jméno souboru k potvrzení
- zda se má vždy přepisovat již existující soubor
- zda se má exportovat hlavička souboru

## **Definice - Sloupce exportu**

zde určíte, jaké sloupce (údaje) bude výstupní soubor obsahovat mezerníkem vyberte sloupce, které lze z dané evidence exportovat, případně upravte typy a délky daných sloupců

## **Definice - Exportní filtr**

zde zadejte, jak má program při exportu reagovat na označené položky v evidenci (vždy exportovat všechny položky, vždy exportovat pouze označené položky, dotaz na označené položky při samotném exportu nebo aktuální položku)

## **Definice - Omezující podmínky**

zde nastavením omezujících podmínek zadáte, jaké položky nebudou exportovány (při vyplňování podmínek používejte mezerník)

## **Exportní sestavy - provedení exportu**

Jsou-li správně nadefinovány exportní sestavy, je jejich reálné použití jednoduché. Stačí zvolit funkci Komunikační manager/Exportní sestavy z podmenu System (nebo stisknout horkou klávesu Ctrl+E), vybrat si příslušnou exportní sestavu ze seznamu a stiskem klávesy ENTER export zahájit. Jsou-li v definici exportu požadavky na potvrzování adresáře, období apod., v tom případě Vám export automaticky položí dané dotazy.

## **Importní sestavy - definice**

Funkce Importní sestavy slouží k převzetí údajů z externích souborů ve formátech TXT nebo DBF. O tom, jakým způsobem bude zpracován externí soubor rozhodujete nastavením příslušných parametrů jednotlivé importní funkce, kterou definujete.

Zvolíte-li funkci Importní sestavy, objeví se na obrazovce seznam definovaných importních sestav. Protože si v tomto odstavci popisujeme definování importní sestavy, budeme se soustředit, jak se vytvoří nová (resp. opraví existující) sestava. Přitom si projdeme a vysvětlíme všechny parametry, které lze pro sestavy nastavit.

Novou importní sestavu lze založit stiskem klávesy F3-Nová (opravit existující - F6-Oprava). Po stisku této klávesy se na obrazovce objeví základní parametry sestavy:

## **Název, Poznámka**

název importní sestavy s poznámkou

## **Čeština**

v jakém kódování češtiny je exportní soubor (ASCII, Kamenických, Latin2)

## **Program**

externí program, který se má spustit před provedením importu (spouštět lze pouze menší, paměťové nenáročné pomocné programy)

## **Import č. 1 až 5**

nadefinovat lze až 5 importů současně pro jednu importní funkci (např. aktualizace seznamu zboží a aktualizace seznamu odběratelů apod.) u daného importu lze definovat tyto parametry

## **Typ importu**

čili jak externí soubor zpracovat (mezerník vyvolá seznam)

## **Formát**

zde určíte formát externího souboru (soubor DBF, soubor TXT, soubor s pevnou větou, soubor s oddělovači) pozn.: při komunikaci v rámci programu CÉZAR nebo mezi dvěma programy CÉZAR volte formát DBF

## **Soubor**

adresář a jméno externího souboru dále je zde možnost určit - zda se má při importu nabídnout adresář a jméno souboru k potvrzení - zda se má smazat externí soubor po provedení importu

## **Definice - Sloupce importu**

zde určíte, jaké sloupce (údaje) obsahuje externí (zpracovávaný) soubor tzn. popíšete formát tohoto souboru

mezerníkem vyberte sloupce, které lze z daného souboru převzít do programu a zvlášť pečlivě dbejte na správné zadání pořadí a délek sloupců (údaje, které se nebudou přenášet do programu CÉZAR označte jako sloupec <neurčený> a zadejte jejich délku)při importu souborů ve formátu DBF nebo v textovém formátu s hlavičkou (tak jsou připravovány textové soubory programem CÉZAR) lze provést definici sloupců podle hlavičky importovaného souboru (F9-Hlavička); podle nabídnuté hlavičky snadněji určíte, který údaj v souboru je název, který z údajů je číslo a který údaj ze souboru se má ignorovat (neurčený sloupec).

## **Definice - Nastavení importu**

- v případě importu založeného na aktualizaci zde zadejte, v jakém rozsahu má program externí soubor zpracovat (zda má aktualizovat stávající a zařadit nové položky nebo jen aktualizovat nebo jen zařazovat nové položky)

## **Definice - Omezující podmínky**

zde nastavením omezujících podmínek zadáte, jaké položky nebudou importovány (při vyplňování podmínek používejte mezerník)

## **Importní sestavy - použití**

Jsou-li správně nadefinovány importní sestavy, je jejich reálné použití jednoduché. Stačí zvolit "ve správný okamžik" funkci Komunikační manager/Importní sestavy z podmenu System (nebo stisknou horkou klávesu Ctrl+I), vybrat si příslušnou importní sestavu ze seznamu a stiskem klávesy ENTER import zahájit.

Správným okamžikem máme na mysli to, že Import zboží na doklad (např. na výdejku) se volí ve chvíli, kdy se vypisuje doklad (čili výdejka). Všechny ostatní typy importů se volí ze základního postavení.

Jsou-li v definici importu požadavky na potvrzování adresáře apod., v tom případě Vám import automaticky položí dané dotazy.

## **9.5. SYSTÉMOVÝ MANAGER**

V systémovém manageru lze prohlížet nastavení počítače v souborech CONFIG.SYS a AUTOEXEC.BAT. Dále je zde k dispozici Prohlížeč souborů na disku a Systémové info, informující o volné paměti a další důležitých systémových nastaveních.

## **9.6. SÍŤOVÝ MANAGER**

Síťový manager je aktivní pouze u síťové verze programu a slouží k provozu programu v síti.

## **9.7. TISKOVÝ MANAGER**

Význam a použití tiskového managera

Tiskový manager obsahuje seznam všech typů výstupů (tj. seznam tiskáren a tisků do souborů) a všechna jejich nastavení od typu rámečků přes definici stránky až po řídící znaky tiskárny. Tiskový manager slouží:

- pro nastavení parametrů jednotlivých výstupů tzn. nastavení parametrů tiskáren (případně exportů do souboru TXT nebo DBF) (podvolba Nastavení tiskáren),
- pro výběr aktuální tiskárny (podvolba Výběr aktuální tiskárny)
- případně pro přímé směrování tisku jednotlivých typů dokladů na více tiskáren (resp. Pro tisk na jednu tiskárnu s různým nastavením parametrů tisku)

(podvolba Tisk na více tiskáren)

Nastavovat tiskárny a měnit aktuální tiskárnu lze také operativně provádět ve funkci F5-Tisk. V následujících odstavcích se více zaměříme na podrobnější popis možností nastavení tisků z programů CÉZAR.

Typy výstupů:

## **Tiskárny v DOSu**

Základním typem výstupu z programu je tisk prostřednictvím DOSovské znakové sady, kterou je vybavena téměř každá tiskárna. Tento tisk je rychlý a použitelný i bez prostředí Windows. Zde stačí zvolit, zda je vaše tiskárna jehličková, laserová nebo inkoustová.

#### **Tiskárny ve Windows**

Ačkoli je CÉZAR psán pro systém MS-DOS, lze k němu přikoupit nadstavbový modul s názvem Tiskový manager pro Windows95, se kterým lze realizovat tisky prostřednictvím Windows95 nebo NT 4.0. Tento tisk probíhá v grafickém režimu a využívá všechny komfortní možnosti tisku v grafice tzn., že můžete určovat typy písma, nakreslit si hlavičku s logem, připojit patičku apod. . Tento režim je zvlášť vhodný u laserových a inkoustových tiskáren.

Upozornění: Pro některé tiskárny obsahuje prostředí Windows ovladače, které při jakémkoli tisku aktivují tzv. řídící program tiskárny. To způsobí, že program CÉZAR je tímto řídícím programem tiskárny přerušen a obrazovka přeskočí do grafického prostředí Windows. V takovém případě je nutné vracet se do programu CÉZAR kliknutím na odkaz na tzv. Taskbaru (ve spodní části obrazovky). Pro eliminaci tohoto násilného přepínání doporučujeme dohledat, zda nelze řídící program z ovladače vyřadit nebo jej jinak přinutit, aby se při tiscích neaktivoval (např. jej spustit před CÉZARem, aby byl aktivní na ploše, v takovém případě se tento řídící program již nespouští).

#### **Exporty do souboru**

V případě potřeby lze tisk přesměrovat do souboru DBF nebo TXT. Význam této možnosti ocení ti, kdož potřebují data externě zpracovávat např. v Excelu apod. .

## **Funkce Tiskový manager - Nastavení tiskáren**

Po zvolení této funkce Vám program v levé části okna nabídne seznam definovaných typů výstupů tj. seznam tiskáren a výstupů do souborů a v pravé části jejich parametry nastavení.

V levé části obrazovky listujete v seznamu tiskáren a exportů do souborů a v pravé části se Vám při tomto listování zobrazují nastavené parametry aktuálně nalistovaného typu výstupu.

## Seznam typů výstupů

## **Tiskárny v DOSu**:

- Jehličková tiskárna (pro tisk všechny typy jehličkových tiskáren např. Epson, Star atd.)
- Laserová tiskárna (pro tisk na laserové tiskárny komp. s HP LaserJet)
- Inkoustová tiskárna (pro tisk na inkoustové tiskárny komp. HP DeskJet)
- Tiskárna malých stvrzenek (pro tisk na jehličkové tiskárny malých stvrzenek nebo na pokl. systémech)

 (pozn.: u některých inkoustových tiskáren je nutné nastavit volbu jehličková neboť mohou být standardně nastaveny tak, že se vůči počítači chovají jako jehličková tiskárna)

## **Tiskárny ve Windows**:

Vlastníte-li nadstavbový modul "Tiskový manager pro Windows 95/98/NT" a chcete provádět tisky prostřednictvím grafického tisku Windows, tak právě zde si vyberete Vaši tiskárnu pro tisk přes Windows. Ta ponese své jméno, tak jak je uvedeno v seznamu tiskáren ve Windows a jejichž ovladače máte ve Windows nainstalovány.

## **Export do souboru**:

- Export do souboru TXT (slouží pro komunikaci s externími textovými editory nebo pro jiné externí zpracování exportovaných dat)
- Export do souboru DBF (slouží pro komunikaci s externími databázovými programy např. Excel nebo pro jiné externí zpracování exportovaných dat)

## Možnosti nastavení výstupů typu : "Tiskárna v DOSu"

Pokud v levé části nabídky nalistujete některou z Tiskáren v DOSu, můžete u ní změnit nastavení nebo si její parametry nastavení zkontrolovat. Přes pak se šipkou vpravo přesunete na nastavení této tiskárny.

Na pravé straně jsou zobrazeny tyto parametry:

## **Port tiskárny**

Označení portu, ke kterému je tiskárna připojena např. LPT1.

## **Definice stránky**

Zde se nastavují parametry tištěné stránky: levý okraj, horní okraj, délka stránky nekondenzovaně, délka stránky kondenzovaně, šířka stránky nekondenzovaně, šířka stránky kondenzovaně.

## **Čeština**

Zde se nastavuje, zda má tiskárna tisknout sestavy bez háčků a čárek (kódování ASCII) nebo s háčky a čárkami (kódování Latin2 nebo Kamenických) podle aktivní znakové sady Vaší tiskárny.

## **Tisk rámečků**

Zde si můžete vybrat, zda bude tisknout plné nebo přerušované rámečky. U jehličkových tiskáren doporučujeme ponechat přerušené rámečky neboť plné rámečky tisk na jehličkových tiskárnách výrazně zpomalují. Upozorňujeme mj., že některé tiskárny s omezenou znakovou sadou, neumějí plné rámečky tisknout vůbec.

## **Kondenzovaný tisk**

Standardně je program nastaven na tzv. Auto režim kondenzovaného tisku, který v souladu definovanou šířkou stránky v kondenzovaném a nekondenzovaném tisku, automaticky nastavuje kondenzovaný tisk a nekondenzovaný tisk podle šířky aktuálně tištěné sestavy.

## **Minitisk**

Pomocné nastavení pro vytištění sestavy v minitiskové velikosti písma.

## **Kontrola tiskáren**

Před každým tiskem by měl program kontrolovat, zda je tiskárna připravena pro tisk tj. zda je zapnuta, zda je on-line, zda je v ní papír apod. a právě to zajišťuje toto nastavení. Proto toto nastavení vypněte jen pokud je to vysloveně nezbytné např. je-li tiskárna připojena k dvěma počítačům a slučování tisku je řešeno pomocným automaticky přepínajícím zařízením.

## **Download**

U laserových tiskáren je možné nastavit zavádění download písma do tiskárny, které mění standardní znakovou sadu tiskárny. Downloadem se dají řešit případy, kdy tiskárna neobsahuje českou znakovou sadu nebo pro nahrání výraznějšího download písma. Toto písmo je ale nutné sehnat od některé z firem, které tyto downloady dodávají.

#### **Nastavení download**

Pokud v předchozí volbě zvolíte využívání download písma, pak zde nastavujete název download souboru a zda se bude tento download zavádět do tiskárny před každým tiskem nebo jen při prvním tisku.

(Pozn.: Download soubor se musí nacházet v podadresáři (PROG) skladového modulu.)

#### **Tisk na pozadí**

U nesíťových verzí, které nejsou provozovány pod Windows, lze použít tzv. tisk na pozadí, kdy je umožněno pokračování v práci ihned po odeslání požadavku pro tisk bez čekání na jeho provedení. V tomto režimu posílá Tiskový manager výstup na tiskárnu v malých dávkách a v nastaveném časovém intervalu.V případě, že nebude v tiskárně dostatek papíru, nebo bude jinak přerušena možnost tisku, vyzve Vás tiskový manager k nápravě nedostatku a to tak, že přeruší Vaši práci a ohlásí požadavek. Zde je nutné konstatovat, že výhodou pro TISK NA POZADÍ je používání perforovaného papíru.

#### **Interval tisku**

Zde zadáte časový interval ve vteřinách, ve kterém bude program v režimu tisku na pozadí posílat drobné tiskové dávky na tiskárnu. Doporučujeme nastavit interval 2 vteřiny.

## **Řídící sekvence tiskárny**

Zde se dají modifikovat řídící escape sekvence tiskárny. Ve velké většině nebudete mít nikdy potřebu tyto sekvence měnit, neboť za prvé slouží jen tehdy, pokud Vaše tiskárna nereaguje na standardní sekvence pro jehličkové či laserové tiskárny nebo pokud používáte externí download se specifickými řídícími sekvencemi. V každém případě by měl do tohoto nastavení vstupovat jen skutečný odborník, neboť neodborným zásahem a změnou, lze snadno rozhodit doposud normálně průchodný tisk z programu.

Možnosti nastavení výstupů typu : "Tiskárna ve Windows"

Pokud v levé části nabídky nalistujete některou z Tiskáren ve Windows, můžete u ní změnit nastavení nebo si její parametry nastavení zkontrolovat. Přes pak se šipkou vpravo přesunete na nastavení této tiskárny.

Na pravé straně jsou zobrazeny tyto parametry:

## **Definice stránky**

Zde se nastavují parametry tištěné stránky: levý okraj, horní okraj, délka stránky nekondenzovaně, délka stránky kondenzovaně, šířka stránky nekondenzovaně, šířka stránky kondenzovaně.

#### **Tisk rámečků**

Zde si můžete určit parametry rámečku:

- kulaté rámečky ANO/NE
- šířka rámečku (doporučujeme hodnotu 1 až 3 body)
- svislé rámečky na dokladech ANO/NE (doporučujeme ANO)
- svislé rámečky na seznamech ANO/NE (doporučujeme NE)

## **Minitisk**

Pomocné nastavení pro vytištění sestavy v minitiskové velikosti písma.

#### **Tisk hlavičky**

Volbou Nastavit tisk ve Windows si můžete vytvořit hlavičku, která se bude tisknout na každou tištěnou sestavu. Hlavička může obsahovat logo firmy, texty, čáry atd. . Zde už jen nastavíte, zda máte hlavičku definovanou a zda ji budete na všechny tiskové výstupy (vyjma např. tisku adres na štítky apod.), nebo jen na doklady nebo jen na seznamy nebo ji tisknout nebudete. Realizované tisky tak mohou vypadat, jako byste tiskli na originální hlavičkové papíry.

#### **Tisk patičky**

Volbou Nastavit tisk ve Windows si můžete vytvořit také patičku, která se bude tisknout ve spodní části každé tištěné sestavy. Zde už jen nastavíte, že máte patičku nadefinovanou a že ji chcete tisknout (nastavení je stejné jako u hlavičky).

#### **Tisk hlavičkového papíru**

V případě, že máte nadefinovanou hlavičku (příp. patičku), umožní Vám tato volba vytisknout prázdný hlavičkový papír.

#### **Nastavení tisku ve Windows**

Tato volba spouští externí program "Tiskový manager pro Windows", ve kterém si v prostředí Windows95 resp. Windows NT 4.0 nastavujete parametry tiku na Tiskárny ve Windows

Možnosti nastavení výstupů typu: "Exporty do souboru"

U těchto typů výstupu určujete, zda se jedná o export do souboru ve formátu TXT nebo DBF. Dalšími nastavovanými parametry jsou Definice stránky, Čeština a Rámečky, které mají stejný význam jako u výstupů na tiskárnu. Novými parametry jsou tu tyto: Výstupní adresář a Název souboru, kde nastavíte, do jakého adresáře a do jakého souboru má program exportovanou sestavu uložit.

Funkce Tiskový manager - Výběr aktuální tiskárny Tato podvolba slouží k přepnutí aktuální tiskárny, na které bude program tisknout všechny výstupy.

## Průběžná hlášení tiskového managera

Všechny dotazy na tiskárnu (chybová hlášení, pokyny obsluze, otázky na tisk další kopie) jsou uvedeny nadpisem "TISKOVÝ MANAGER". Tiskový manager je tedy správcem kontaktu programu s tiskárnou a zejména při tzv. Tisku na pozadí může přerušit Vaši práci se svým dotazem či informací.

## **9.8. KALKULAČKA (Ctrl+K)**

Během programu je k dispozici kalkulačka a to po stisku horké klávesy Ctrl+K. Umožní Vám nejen klasickým způsobem spočítat matematické operace, ale spoustu dalších možností jako:

Ctrl+ENTER - aktuálně vypočtená či zobrazená hodnota na displeji kalkulačky se přenese do vyplňovaného dokladu či tabulky

"S" - umožňuje měnit sazby DPH a to pro výpočet DPH nahoru či dolů. Ctrl F1 až Ctrl F5 - je přímé uložení hodnoty na displeji do jedné z pěti pamětí F1 až F5 - vyvolá na displej hodnotu uloženou v jedné z pěti pamětí TAB - přepínání kalkulačky na obrazovce vpravo nebo vlevo.

Kalkulačku lze pohodlně ovládat pomocí myši. Navíc lze myší tzv. sbírat hodnoty z obrazovky tj. kliknutím na příslušném místě obrazovky se hodnota přenese na displej kalkulačky.

## **9.9. KALENDÁŘ (Ctrl+R)**

Zadáváte-li v programu datum, po stisku klávesy mezerník máte k dispozici tento pomocný kalendář, kde si příslušné datum vyhledáte.

# **9.10. POZNÁMKOVÝ BLOK (Ctrl+B)**

V této funkci lze vést poznámkové bloky, do nichž lze volně zapisovat různé poznámky, vzkazy, úkoly apod. .

Po volbě funkce Poznámkový blok se Vám na obrazovce objeví seznam všech poznámkových bloků, které v programu vedete (zkratka a název). Nyní máte možnost použít tyto klávesy: F3 - Nový blok, F5 - Tisk, F6 - Oprava, F8 - Smazání bloku, přičemž přístup k jednotlivým blokům lze podmínit heslem.

Ke snadnějšímu vyvolání poznámkového bloku lze kdykoli při běžné práci s programem použít klávesu (Ctrl+B), která vyvolá seznam bloků, aniž byste museli práci ukončit a zvolit funkci Poznámkový blok z MENU.

## **9.11. MINCOVKA (Ctrl+M)**

Počítáte-li peníze v různých bankovkách a mincích (např. při odevzdávání tržby), pak se Vám bude hodit tato funkce, pomocí které si můžete pohodlně provést součet. Stačí v tabulce vyplnit počty bankovek a mincí v jednotlivých nominálních hodnotách. Program provede pronásobení a nabídne součet.

Mincovku lze vytisknout na tiskárně a to včetně možnosti změnit její nadpis (F5-Tisk). Pozn.: Mincovku můžete zavolat kdykoli během práce s programem a to klávesou Ctrl+M.

## **9.12. NASTAVENÍ PROSTŘEDÍ**

Zde nastavujete a měníte prostředí programu a to následující atributy prostředí:

VYPÍNÁNÍ MONITORU (šetří obrazovku)

- nevypínat
- vypínat po 1 min.
- vypínat po 2 min.
- vypínat po 5 min.

## BARVY

- barevný monitor
- monochrom (černobílý monitor)
- laptop

## ZVUK

• zapnutý

## TEXTOVÝ MÓD

- 25 řádek
- 43/50 řádek

Funkce "Vypínání monitoru" šetří obrazovku. Pokud s programem nepracujete tzn., že např. 5 minut nesáhnete na klávesnici, program "vypne" obrazovku, aby se stínítko monitoru zbytečně nevypalovalo. Situace se obnoví po opětovném stlačení kterékoli klávesy nebo pohybu myší.

Zde se také nastavují parametry programu, týkající se češtiny

## OBRAZOVKA

- interní (vestavěná obrazovková čeština)
- ASCII
- Kamenických
- Latin 2

## KLÁVESNICE

- interní (vestavěná česká klávesnice)
- klávesnice IBM
- psací stroj
- programátorská
- prohození Y za Z
- zrychlená klávesnice

## PŘEPÍNÁNÍ KLÁVESNICE

- pravý Ctrl+Shift klávesnice IBM
- levý Ctrl+Shift klávesnice česká

V programu je zabudována tzv. interní čeština pro obrazovku a klávesnici. Právě zde se nastavuje její používání. Pokud nepoužijete tuto interní češtinu, lze odkázat program na externí drivery.

Tisku českých znaků na tiskárně, ten je možný buď použitím externího driveru nebo hardwarovou úpravou tiskárny, přičemž většina prodávaných tiskáren češtinu obsahuje. K interní české klávesnici je nutné dodat, že lze zvolit jeden z nabízených druhů (IBM, psací stroj, programátorská). Pak lze i kdykoliv během programu přepínat mezi klávesnicí IBM a českou klávesnicí (nastavenou). To se provádí klávesami Pravý CTRL+SHIFT (IBM - ozve se jedno pípnutí ) resp. Levý CTRL+SHIFT (česká klávesnice - ozve se 2x pípnutí). Také lze zde nastavit prohození písmen Y a Z na klávesnici.

## 10. ZÁLOHOVÁNÍ DAT

## **Pravidelné zálohování dat**

Pro bezpečný provoz programu a zabránění případné ztrátě dat je vhodné data pravidelně zálohovat. Pokud budete v tomto směru důslední, odměnou Vám bude jistota, že i v kritických situacích (krádež počítačů, závada na počítači apod.) budete mít zálohovaná data k dispozici k okamžité obnově. Važte si svých dat a proto zálohy provádějte pravidelně.

## **Provedení zálohy dat**

Záloha dat se provádí z ovládacího panelu CÉZAR zvolením modulu PODVOJNÉ ÚČETNICTVÍ (levé okno panelu) a volby ZÁLOHOVÁNÍ DAT (pravé okno panelu).

Po spuštění zálohovacího programu odpovíte na otázku, zda chcete data skutečně zálohovat (klávesa a/n) . Při vedení více účetních jednotek se Vás program zeptá, kterou z těchto jednotek chcete zálohovat (data každé účetní jednotky je nutné zálohovat na samostatné záložní diskety). Dále určete na jakou disketu (disk) chcete zálohu provést (nejčastěji "A").

V případě velkého množství zálohovaných dat se provádí automaticky záloha na více disket.

## **Poznámka o způsobu uložení dat** (jen pro informaci)

Data pro jsou pro každou účetní jednotku organizovány v samostatných adresářích (např. základní účetní jednotka DATA má data uložena v adresáři C:\CEZAR\UCTO\DATA\). Jednotlivá účetní období této jednotky jsou dále rozdělena do samostatných adresářů, odpovídajících danému letopočtu. Tzn., že účetní období 2002 a 2003 u základní účetní jednotky DATA je uloženo v adresáři C:\CEZAR\UCTO\DATA\2002 resp. C:\CEZAR\UCTO\DATA\2003. Proto lze na jednu záložní disketu zaúčtovat buď celou účetní jednotku nebo pouze vybrané období.

## **Standardní a zrychlená záloha**

V případě, že jste již dříve zálohovali, zeptá se Vás program, zda chcete provést standardní zálohu (všechno se znovu zazálohuje) nebo zrychlenou zálohu (doplnění předchozí zálohy, kterou má program uchovanou na harddisku). Výsledkem obou typů záloh je plnohodnotná záloha všech dat.

## **Obnova dat ze záložní diskety**

Pokud došlo z jakéhokoli důvodu ke ztrátě nebo poškození dat a není jiné východisko nápravy nebo pokud chcete přenést data na jiný počítač, lze obnovit data ze záložní diskety.

To se provádí volbou Obnova dat z ovládacího panelu CÉZAR.

Upozornění: Obnovu dat používejte z velkou rozvahou, neboť jejím neopatrným a nevhodným použitím můžete přehrát něco, co nechcete. Proto čtěte všechny informace o čase a obsahu záložní diskety, které Vám obnovovací program nabízí.

## **Přenášení dat na jiný počítač**

Pokud chcete předávat data mezi dvěma počítači, kde máte instalovaný program CÉZAR: PODVOJNÉ ÚČETNICTVÍ, můžete k tomuto přenosu použít záložní diskety (se zálohou dat z původního počítače). Na počítači, kam chcete data přenést, pak použijte volbu Obnova dat na ovládacím panelu CÉZAR. V každém případě však musí být na obou počítačích stejná verze programu.

#### **Doporučený systém zálohování**

Na závěr každého pracovního dne, ve kterém jste prováděli změny v účetních datech proveďte zálohu. . Během týdne používejte zrychlenou zálohu, na závěr týdne volte standardní zálohu. Navíc vyčleňte pro časově významné dny (konec měsíce, konec roku, den velké inventury apod.) samostatné diskety a na ně uložte zálohu dat v tento den a uložte ji do "trezoru".

A ještě jednou upozornění na závěr: Nikdy nepodceňujte význam zálohování dat a péče o harddisk.

## **11. Rady na závěr**

Tato předposlední kapitola by měla pomoci při prvních kontaktech s programem. Zároveň v ní shrneme důležité poučky, které vyplynuly z předcházejícího výkladu.

#### **A) Sledujte první a poslední řádek obrazovky**

Tato poučka je velice důležitá a může Vám v mnoha případech posloužit k rychlé orientaci při používání programu. Zopakujme si ještě jednou, že první řádka dává informaci o tom, kde se nacházíte a poslední radí, jaké funkce lze v dané situaci použít.

#### **B) Doplňující programy pro zálohování atd.**

Na úvodním ovládacím panelu jsou k dispozici tyto doplňující volby:

Záloha dat na disk - program pro zálohování dat na diskety Obnova dat z disku - program pro obnovu dat ze záložních disket Kontrola zálohy - program pro zkontrolování správného uložení dat

## **C) Doplňte si své účetní akce**

Chybí-li Vám pro některé často prováděné účetní operace v jedné ze skupin vhodná účetní operace, doplňte si ji pomocí funkce DEFINICE ÚČETNÍCH AKCÍ. Ušetříte tak spoustu času při účtování.

## **12. Síťová verze**

## **12.1. Instalace síťové verze**

## OBECNĚ O SÍŤOVÉ VERZI

Síťová verze programu CÉZAR: PODVOJNÉ ÚČETNICTVÍ je vytvořena univerzálně pro různé typy sítí. Při správné konfiguraci sítě, která je závislá na kvalitách a znalostech správce sítě (tj.

dodavatele sítě nebo konkrétního pracovníka firmy), garantujeme jako výrobci programu jeho bezchybnost na všech standardních typech sítí od "velkých" sítí jako Novell NetWare 3.12, Novell NetWare 4.1, Windows NT přes "malé" sítě jako NetWare Lite, Personal NetWare, Novell DOS, Lantastic, LanSmart či Windows for WorkGroups.

Právě pro zajištění takového bezchybného provozu síťové verze je nutné dodržet všechny zásady pro bezchybnou instalaci programu, tak jak je vyjmenováváme v následujících kapitolách. Každý správce sítě počítačů si s těmito požadavky snadno poradí, neboť se jedná o základní funkci každé standardní sítě .

NÁROKY SÍŤOVÉ VERZE (informace pro správce sítí a odborníky na instalaci síť. prostředí)

**1)** síťová verze programu CÉZAR: PODVOJNÉ ÚČETNICTVÍ potřebuje pro svou bezpečnou a bezchybnou funkci zprovozněnou a funkční síť počítačů.

**2)** základním nárokem síťové verze programu je zabezpečení neomezeného sdílení dat s práv v adresářích, kde je uložen program a kde se nacházejí data (standardně adresáře \CEZAR\ a \CEZAR\UCTO\DATA na serverovém disku).

**3)** síťový disk, na kterém budou uložená data, je nutné namapovat stejně pro všechny stanice včetně serveru (pokud se na něm pracuje) např. jako D:, F:, nebo S: apod. . To znamená, že pro všechny stanice, na kterých se program bude používat, budou data vždy na tomto společném stejně označeném síťovém disku

**4)** na sítích, které přímo v sobě nemají zabudovánu podporu sdílení souborů, musí být instalován rezidentní program SHARE, který je součástí dodávky MS-DOS a to nejlépe s parametry SHARE /L:300 /F:5000

**5)** chcete-li používat softwarovou cache na serveru, ujistěte se, zda je se s Vaší sítí kompatibilní, v žádném případě však nepoužívejte cache s odloženým zápisem

Zároveň upozorňujeme na pomocnou funkci Test síťových práv, která zkontroluje, zda jednotlivé stanice v síti mají dostatečná síťová práva pro svou bezchybnou práci. Tato funkce je k dispozici v podmenu System ve funkci Síťový manager.

## **Serverová nebo lokální instalace**

K instalaci síťové verze programu PODVOJNÉ ÚČETNICTVÍ jsou možné dva základní přístupy a to "serverový" a "lokální"

"Serverová" instalace programu spočívá v tom, že program se instaluje na server a jednotlivé stanice v síti spouštějí tento program ze serveru.

"Lokální" instalace programu znamená, že program je instalován několikrát a to na lokálních discích jednotlivých stanic. Každá stanice si pak pouští vlastní program a pomocí funkce Účetní jednotky z podmenu System si nastaví datový adresář, odkud bude číst data.

## **Doporučujeme "serverovou" instalaci**

Ikdyž jsou možné oba způsoby instalace, my doporučujeme "serverovou" instalaci, která je jednodušší v několika směrech (program se instaluje jen jednou, nastavení řady funkcí je společné a lze je provádět z jakékoli stanice pro všechny ostatní atd.).

Navíc je "serverová" instalace podporována speciálními síťovými funkcemi: Prohlížení stanic (pro přímé sledování práce druhých stanic), Posílání zpráv stanicím apod. .

## **Data na společném disku** (na serveru)

Aby mohly všechny stanice pracovat se stejnými daty, musí být tato data umístěna na společně sdíleném disku, a to v adresáři, do kterého má každá stanice neomezený přístup (zakládání adresářů, mazání atd.). Pokud správce sítě nepřidělí všem stanicím tato neomezená práva do datového a programového adresáře, bezproblémový běh programu může být ohrožen. Je-li vše nastaveno řádně, stačí ve funkci Účetní jednotky zkontrolovat nebo nastavit pracovní datový adresář, se kterým bude stanice pracovat.

## **Test síťových práv**

V programu je k dispozici speciální funkce pro zjištění, zda jednotlivé stanice v síti mají dostatečná síťová práva pro svou bezchybnou práci. Tato funkce se jmenuje Test siťových práv a je k dispozici v podmenu System ve funkci Síťový manager. Je proto mimořádně důležité a rozumné použít tuto funkci pro každou ze stanic a přesvědčit se tak, zda jsou síťová práva těchto stanic dostatečná.

## **12.2. Provoz síťové verze**

## **Provoz síťové verze**

Při prvním spuštění síťové verze z některé ze stanic Vás program požádá o zadání jednoznačného názvu Vaší stanice. Tento název bude dané stanici pevně přidělen a bude uveden a využíván v seznamu stanic. U bezdiskových stanic se zadává název stanice při každém vstupu, proto dbejte na jeho přesné zadání. (Pozn.: Pokud si v seznamu stanic způsobíte zmatek nebo dojde na síti ke změnám, můžete ve funkci Prohlížení stanic nebo ve funkci Zasílání zpráv neexistující stanice vymazat (F8) nebo existující přejmenovat (F6)).

Po vstupu do programu (zadáním odpovědné osoby a hesla) Vás program pod těmito údaji automaticky přihlásí do tzv. pracovních síťových souborů. Během práce s programem s k Vašim údajům zapisuje název operace, kterou právě provádíte (např. Účtování apod.). Pozn.: Funkce Stav sítě (klávesa Ctrl+S) Vás kdykoli informuje o uživatelích přihlášených do sítě (ke stejným datům) a operacích, které právě provádějí.

Ukončíte-li program přes funkci F10-Konec, program Vás z pracovních síťových souborů sám odhlásí. Neukončíte-li program korektním způsobem (výpadek elektrického proudu, vypnutí počítače bez ukončení programu) zůstanete v těchto pracovních síťových souborech zapsáni. V tomto případě se program sám pokusí analyzovat, zda je stanice již mimo program nebo ne a pokud zjistí, že ano, stanici z těchto pracovních souborů sám odhlásí.

Upozornění: Než program zjistí, že stanice ukončila program nekorektně, může to trvat např. 30 vteřin (dle typu a konfigurace sítě), proto i z tohoto důvodu doporučujeme maximální snahu o standardní a korektní ukončování programu.

## **Ostatní zásady pro bezchybný provoz síťové verze**

- do dat uložených na disku nesmí nikdo zvnějšku zasahovat
- zálohování a obnova se provádí v případě, že v síti nikdo nepracuje s programem a nejlépe na jedné k tomu určené stanici
- přehled o tom, co právě provádějí účastníci v síti, získáte po použití klávesy Ctrl+S Stav sítě

## **Speciální síťové funkce**

Program obsahuje dvě speciální síťové funkce: Prohlížení stanic a Zasílání zpráv stanicím. Tyto funkce lze použít pouze při "serverové" instalaci programu (program je instalován pouze na serveru). Kdykoli během programu jsou tyto síťové funkce přístupné po stisku klávesy Ctrl+S.

## **Prohlížení stanice**

Tato síťová funkce slouží uživatelům, kteří znají managerské heslo programu, přímé prohlížení práce druhých stanic. Po volbě této funkce zvolte stanici, kterou chcete prohlížet a na Vašem monitoru se bude odehrávat přesně to, co na monitoru sledované stanice. Klávesou ESC ukončíte prohlížení a vrátíte se zpět.

Upozornění: Vzhledem k tomu, že režim prohlížení jiné stanice je v podstatě zasíláním údajů ve velmi krátkých časových intervalech, je síť počítačů v této chvíli také velmi vytížena a běh programů se zpomaluje. Proto je vhodné používat tuto funkci uvážlivě.

## **Zasílání zpráv stanicím**

Jsou-li od sebe jednotlivé počítače více vzdáleny nebo jsou umístěny v různých místnostech, lze použít této síťové funkce k zaslání zprávy druhé stanici. Po volbě funkce Posílání zpráv vyberte stanici, které chcete poslat zprávu a poté zadejte text zprávy. Pokud má druhá stanice spuštěn program CÉZAR, tuto zprávu obdrží okamžitě.

## **Aktualizace dat**

Ve většině případů není nutné, aby se určitá změna v některé z evidencí provedená jednou ze stanic okamžitě a automaticky aktualizovala na všech ostatních pracujících stanicích. Síť by tím byla zbytečně zatížena a navíc si program aktualizaci sám provede, pokud ji potřebuje. Během práce s programem jsou pak běžné a zcela normální situace, kdy si např. prohlížíte skladovou evidenci a někdo během této doby z jiné stanice vyexpeduje zboží. V tom okamžiku si prohlížíte neaktuální evidenci, o čemž Vás informuje žlutý nápis [změna] v pravém horním rohu. Máte-li potřebu v tomto okamžiku vidět zcela aktuální evidenci (ve většině případů to není třeba), pak stiskem klávesy Ctrl+A provedete okamžitou aktualizaci dat.

## **Poznámky o uložení nastavení programu** (jen pro informaci)

Nastavení programu je rozděleno do tří skupin (tří různé options soubory) a to podle charakteru tohoto nastavení:

- datové nastavení (data.opt) zde jsou uložena všechna nastavení, která se pevně vážou k datům (způsob třídění evidencí apod.)
- programové nastavení (ucto.opt) zde jsou uložena všechna nastavení, která se vážou k programu (vzhled faktur, údaje o firmě apod.)
- lokální nastavení (pu-uziv.opt) zde jsou uložena všechna nastavení, která jsou spojena s jednotlivými stanicemi (typ tiskárny, typ monitoru apod.)

Datové nastavení se ukládá u dat, programové je uloženo u programu a lokální se uloží buď na lokální disk stanice do adresáře (C:\) nebo u bezdiskových stanic do samostatného adresáře, předem připraveného dané stanici.

Na závěr je nutné připomenout, že provoz každého programu v síti je činnost náročná na disciplínu každého z účastníků v síti. Vystříhejte se tedy za běhu sítě jakýchkoli experimentů a provádějte operace, které znáte a které v danou chvíli potřebujete.

# **13. Shrnutí a základní poučky**

- program PODVOJNÉ ÚČETNICTVÍ se spouští z ovládacího panelu CÉZAR zvolením příslušného modulu a programu
- program obsahuje 7 hlavních evidencí, které jsou vyjmenovány na první řádce obrazovky
- základní postavení v programu znamená listování v jedné z těchto evidencí
- název právě prováděné operace je nadepsán na první řádce obrazovky
- nejnutnější klávesy a funkce, které lze použít v dané situaci, jsou vyjmenovány na poslední řádce
- mezi hlavními evidencemi se pohybujte šipkami vpravo a vlevo
- funkce jsou nabízeny v tzv. MENU, které zavoláte stiskem klávesy ESC
- v MENU se pohybujte pomocí šipek vpravo a vlevo, konkrétní funkci zvolte šipkami nahoru a dolů a stiskněte ENTER
- v evidencích a seznamech listujte pomocí šipek nahoru a dolů, kláves PgUp, PgDn atd.
- všechny funkce v MENU jsou popořadě popsány v manuálu
- počáteční stavy účtů zadejte pomocí funkce "Počáteční stavy účtů" z podmenu Účtování
- k doplnění dodávané účtové osnovy použijte funkci "Definice účtové osnovy" z podmenu Účtování
- jednoduché účetní zápisy provádějte přes funkci "Obecné zaúčtování" z podmenu Účtování, kde je nutné vyplnit nabízený formulář
- časté účetní zápisy a zápisy zaúčtujte pomocí funkce "Účtování" z podmenu Účtování. Tato funkce provádí účtování přes definované účetní akce.
- pro zadání bankovních výpisů a párování jednotlivých plateb použijte funkci "Zadávání bankovního výpisu" v podmenu Účtování
- potřebné účetní výstupy jsou k dispozici ve funkcích z podmenu Výstupy
- filtry pro jednotlivé účetní výstupy umožňují omezit výpočet na určité období, střediska či zakázky. Dále lze filtrem určit, zda se na sestavě objeví všechny účty nebo jen syntetické, zda má program do sestavy zařadit nulové účty.
- nejdůležitější nastavení programu se provádí ve funkcích z podmenu Konfigurace, dále pak ve funkci Tiskový manager z podmenu System a v okně pro tisk (po stisku klávesy F5)
- chcete-li cokoli vytisknout, proveďte to přes funkci F5 Tisk
- chcete-li opravit údaje o konkrétním účetním zápisu, odběrateli, faktuře apod., použijte v příslušné evidenci klávesy F6 – Oprava
- chcete-li vymazat (stornovat) konkrétní účetní zápis, odběratele, fakturu apod., použijte v příslušné evidenci klávesu F8 - Smazání
- v základní evidencích je k dispozici označování podle společné hodnoty přes funkci F7 Vyhledávání a i tzv. speciální označování "/"
- k dispozici je funkce MALÉ MENU (F2) sdružující funkce pro danou evidenci
- zálohu provádějte zvolením nabídky Zálohování dat na ovládacím panelu CÉZAR
- program vždy ukončujte přes klávesu F10 Konec, nevypínejte počítač za běhu programu
- o ostatních funkcích a doporučeních se dočtete v tomto manuálu

# **14. Závěr**

Příjemnou práci s programem PODVOJNÉ ÚČETNICTVÍ Vám přejí autoři.

**Kontakt:** Breaker Software, Dolnomlýnská 3, 148 00 Praha 4 info linka: +420 222 718 812 e-mail: [info@cezar.cz](mailto:info@cezar.cz) web: [www.cezar.cz](http://www.cezar.cz/) | [www.breaker.cz](http://www.breaker.cz/)

Copyright © 1991-2010 Breaker Software